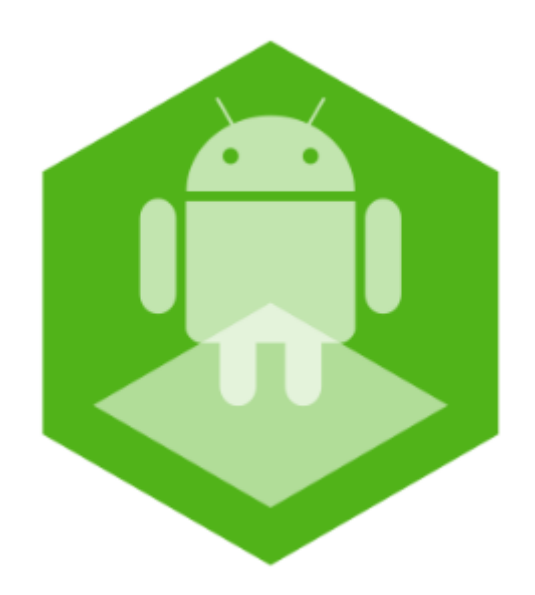

## Мобильный клиент на базе операционной системы Android. Руководство пользователя приложением AxxonNext

Обновлено 06/02/2020

## Содержание

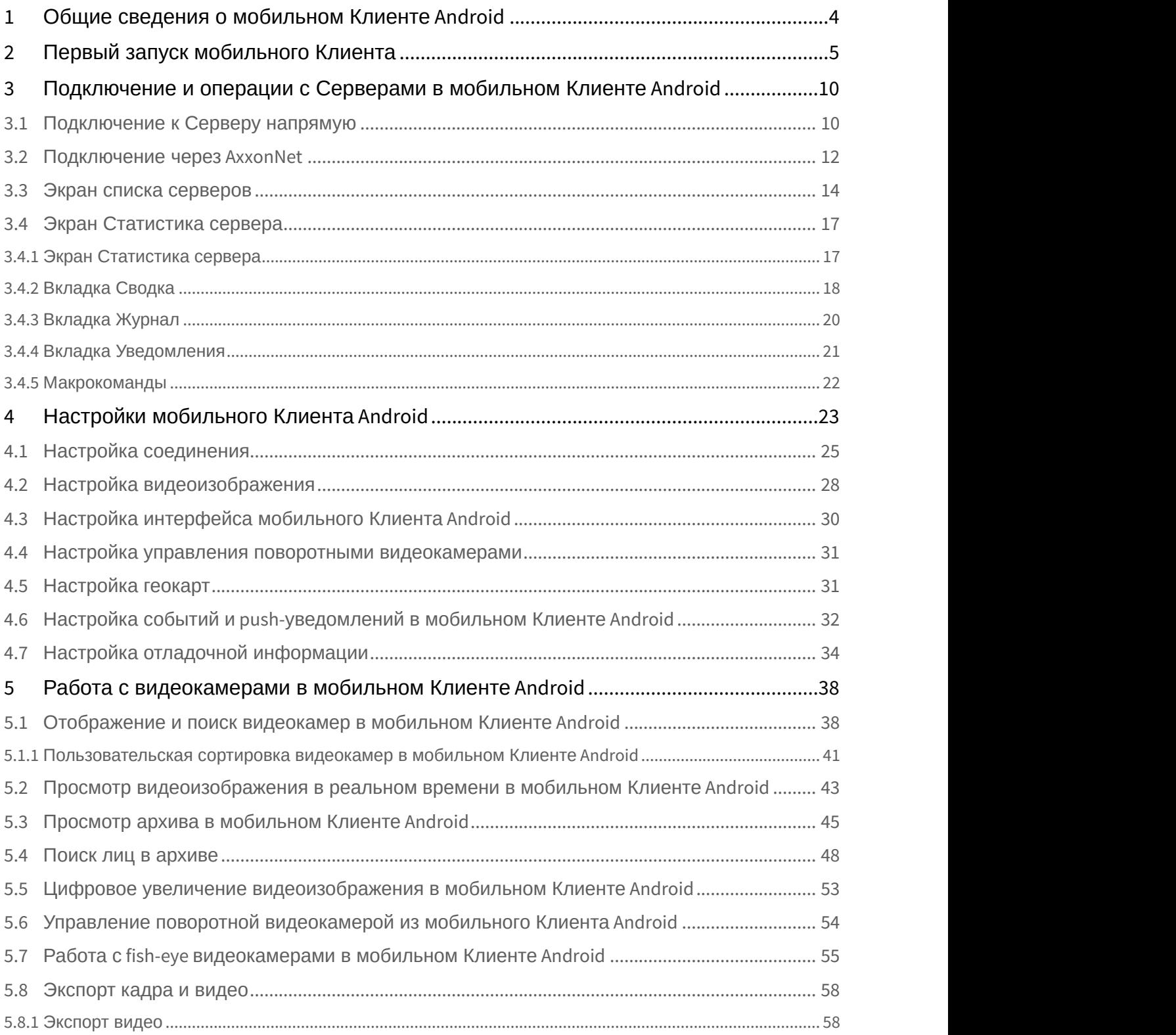

AxxonSoft mobile Clients. Documentation - Мобильный клиент на базе операционной системы Android. Руководство<br>пользователя приложением AxxonNext

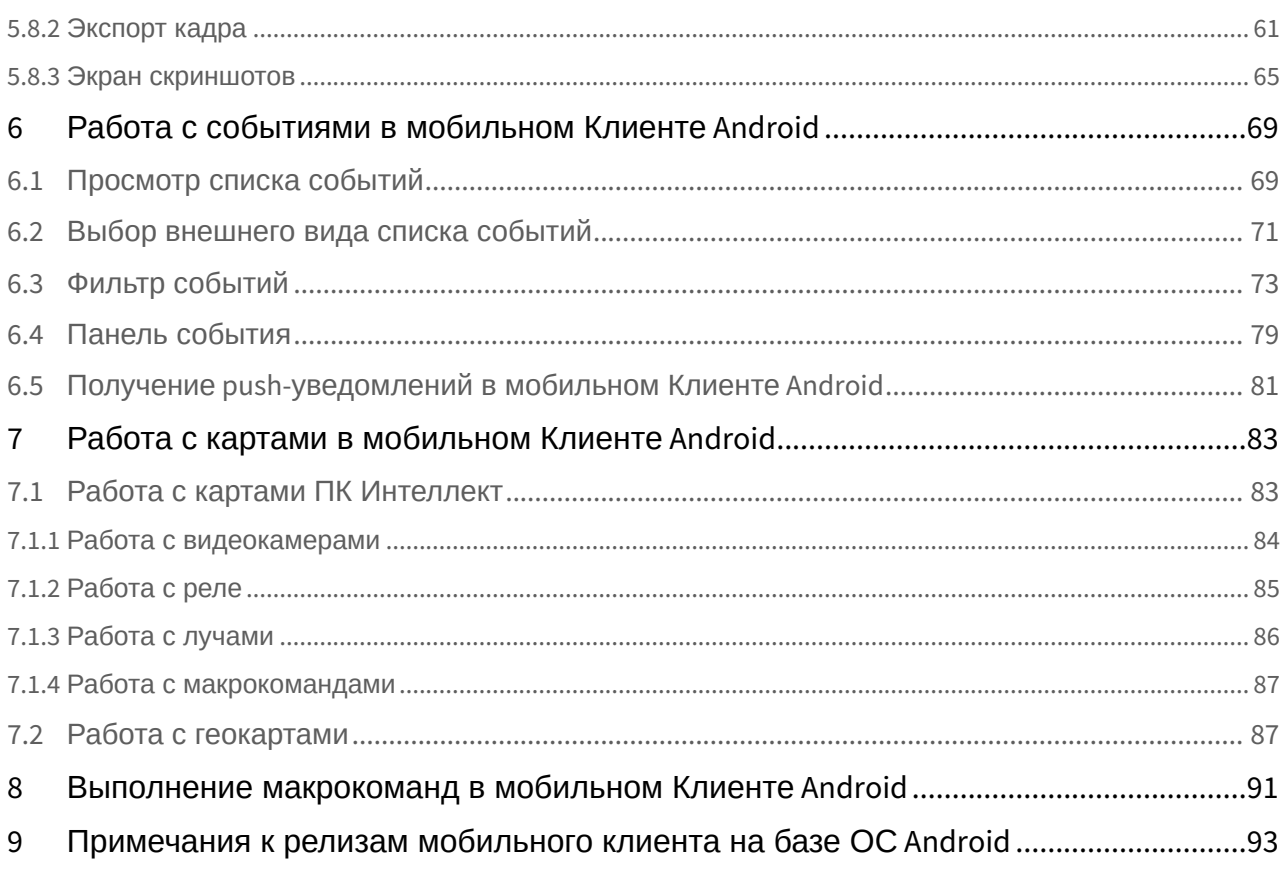

## <span id="page-3-0"></span>1 Общие сведения о мобильном Клиенте Android

Клиент для мобильных устройств на базе операционной системы Android (версии 4.1.1 и выше), Wear OS и Android TV доступен бесплатно в официальном [магазине](https://play.google.com/store/apps/details?id=com.axxonsoft.an) Google.

#### **Примечание**

Управление приложением на Android TV возможно только с помощью мыши.

Клиент на базе операционной системы Android позволяет осуществлять подключение как к Серверу ПК Axxon Next (версии 3.0 и выше), так и к Серверу ПК *Интеллект* (версии 4.9.0 и выше).

Возможности Клиента приведены в таблице.

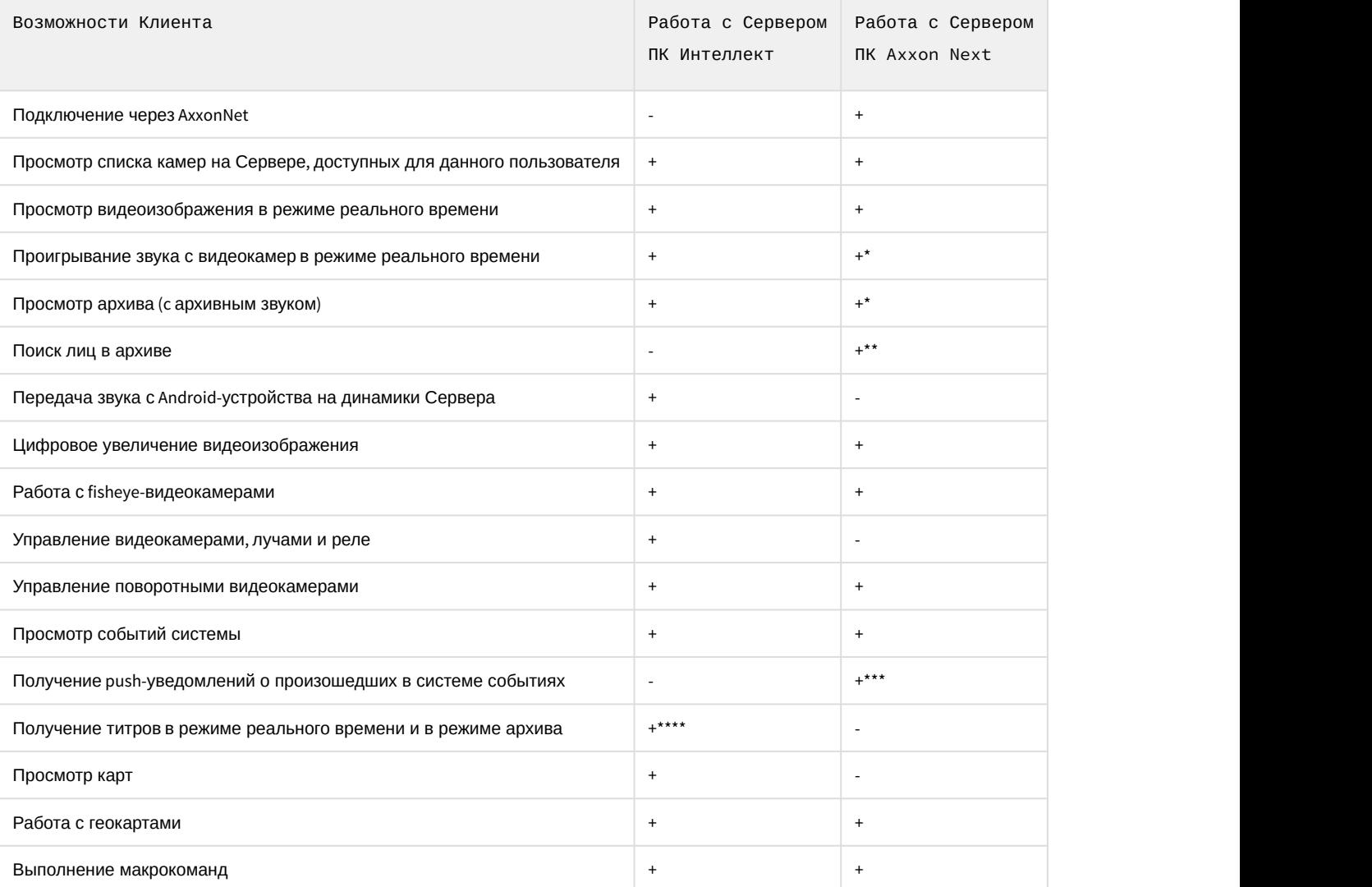

\* Получение звука с Сервера ПК Axxon Next доступно только для режима rtsp over ffmpeg для видеокамер с потоком в h.264 (см. [Настройка видеоизображения](#page-27-0)).

\*\* Для поиска лиц на Сервере ПК Axxon Next должна быть выполнена настройка детектора лиц (см. [Детекторы лиц](https://doc.axxonsoft.com/confluence/pages/viewpage.action?pageId=125732585)). \*\*\* Получение push-уведомлений доступно для Сервера ПК Axxon Next начиная с версии 4.1.1.7309.

#### **Примечание**

Push-уведомления приходят только при возникновении тревоги по камере.

\*\*\*\* Получение титров доступно только для формата воспроизведения mjpeg (см. [Настройка видеоизображения](#page-27-0)).

### <span id="page-4-0"></span>2 Первый запуск мобильного Клиента

Первый запуск мобильного Клиента осуществляется следующим образом:

1. При открытии мобильного Клиента отобразится приветственный экран.

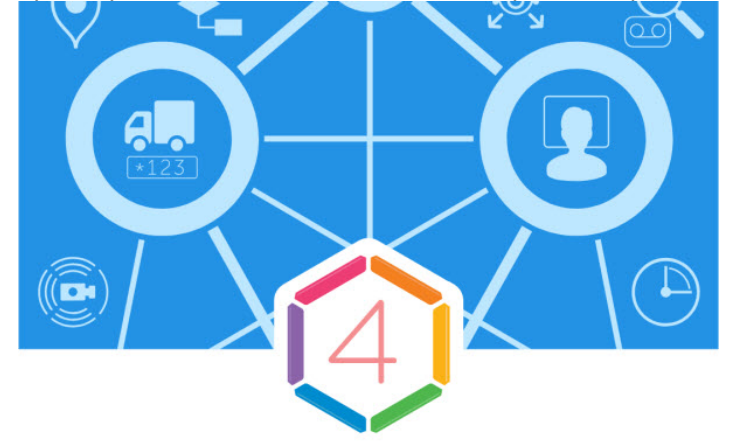

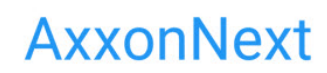

Удаленное видеонаблюдение и уведомления о важных событиях

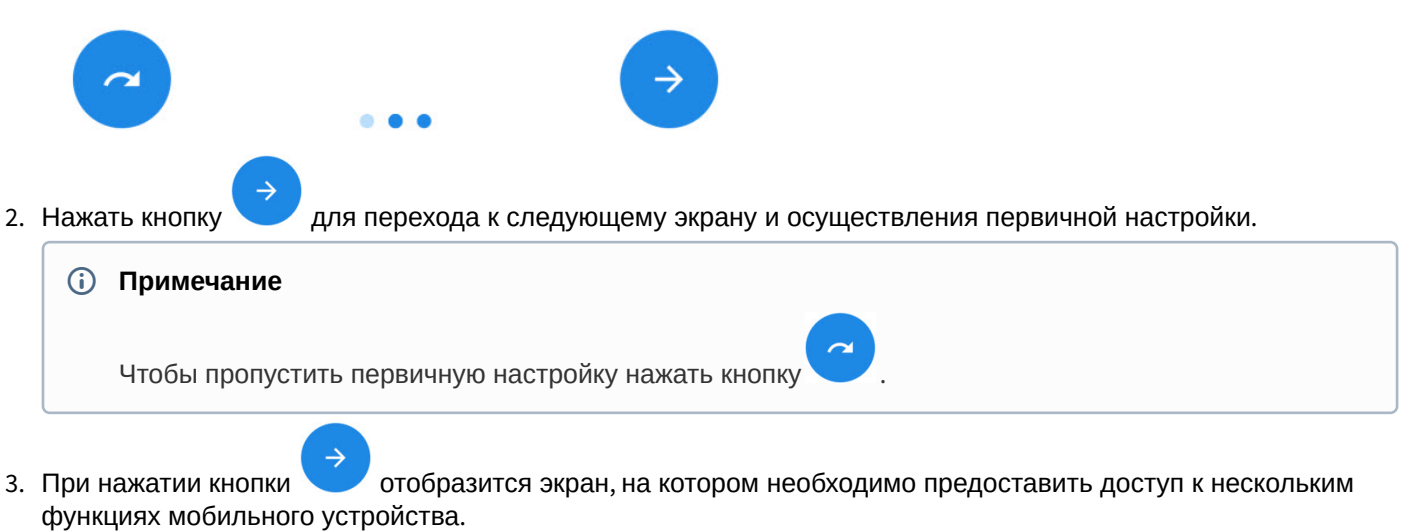

3. При нажатии кнопки отобразится экран, на котором необходимо предоставить доступ к нескольким

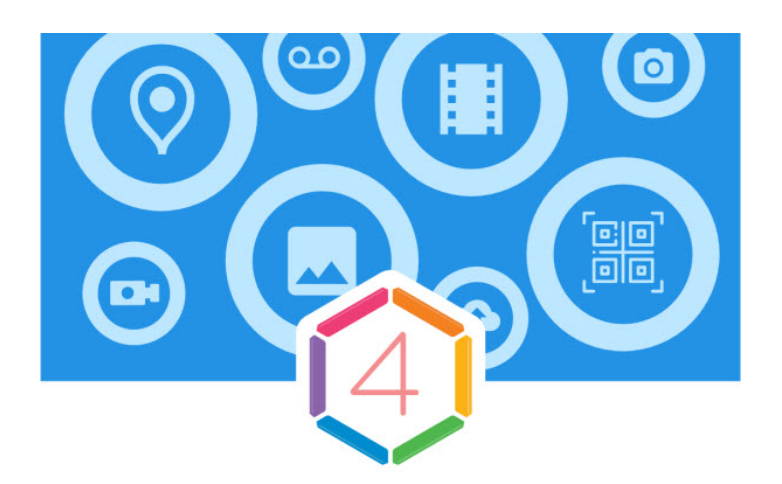

## Разрешения

Приложению потребуется доступ к нескольким функциям устройства. Разрешение можно дать позже.

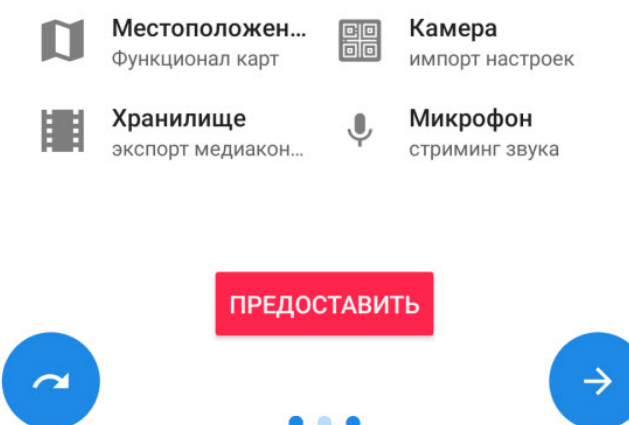

4. Нажать кнопку **Предоставить** для открытия диалогового окна с предоставлением доступа к каждой из функций мобильного устройства.

#### **Примечание**

При пропуске данной настройки будут отображаться сообщения с разрешением предоставить доступ к функции перед непосредственной необходимостью использования данных функций **Ф Примечание**<br>При пропуске данной настройки будут с<br>доступ к функции перед непосредствен<br>мобильным Клиентом.

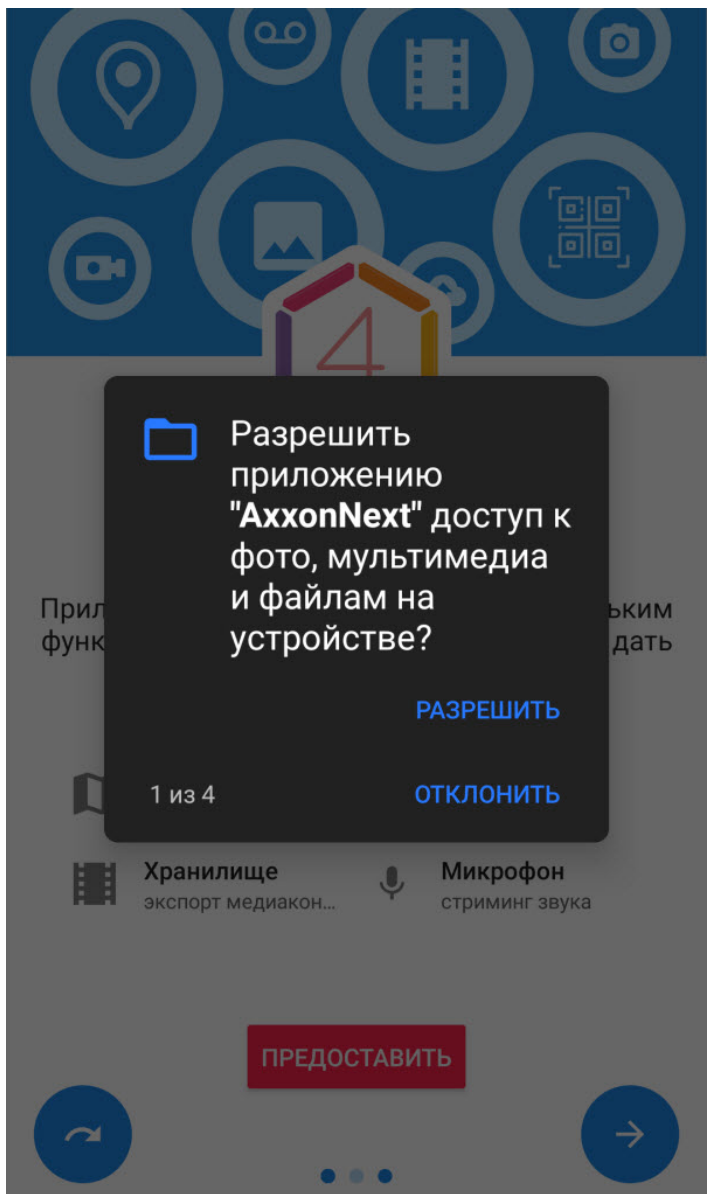

5. Для предоставления доступа нажать кнопку **РАЗРЕШИТЬ**.

#### **Внимание!**

При нажатии кнопки **ОТКЛОНИТЬ** доступ к данной функции будет закрыт. В данном случае работа **А Внимание!**<br>При нажатии кнопки **ОТКЛОНИТЬ** доступ к данной функци<br>мобильного клиента будет некорректной.

6. В случае, если были даны все разрешения, то иконки соответствующих функций станут зеленого цвета.

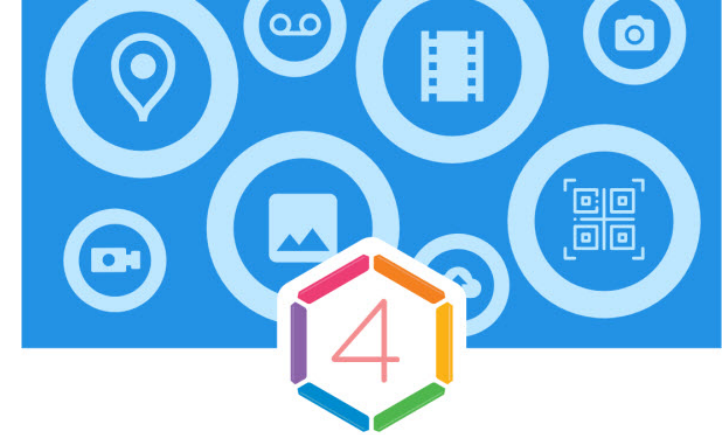

## Разрешения

Приложению потребуется доступ к нескольким функциям устройства. Разрешение можно дать позже.

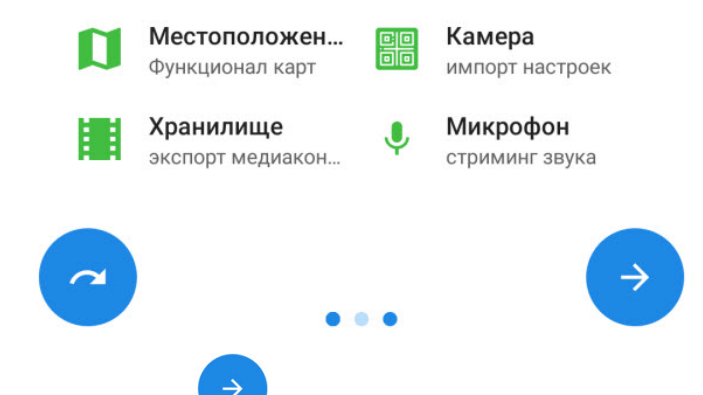

7. Нажать кнопку для перехода к следующему экрану. В раскрывающемся списке **Метод воспроизведения** выбрать предпочтительный метод воспроизведения видеопотоков в мобильном Клиенте.

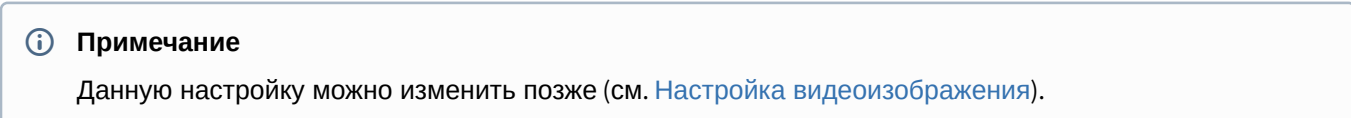

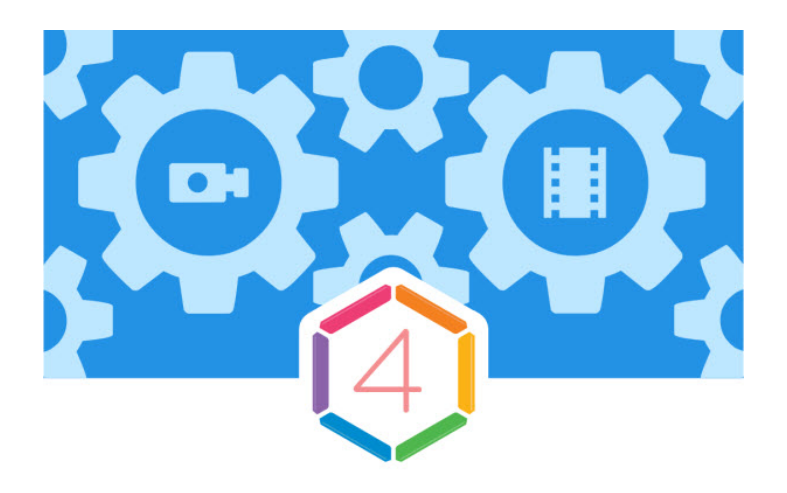

# Настройки

Первичная настройка программы

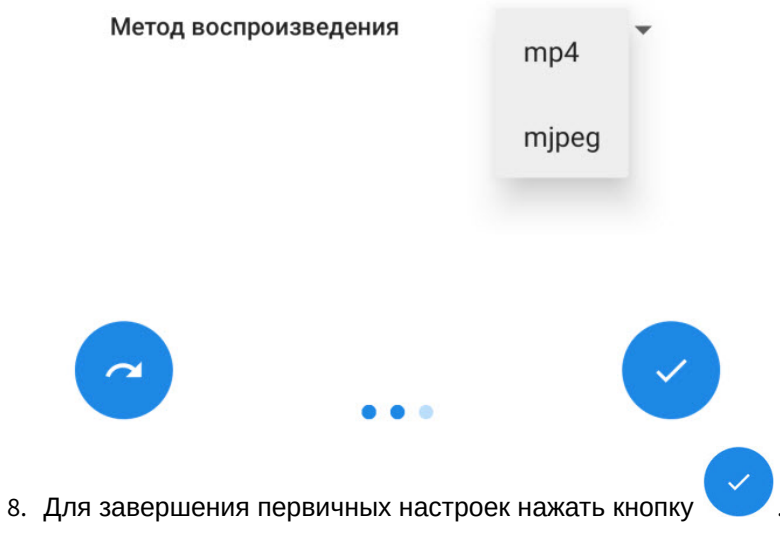

Первый запуск мобильного Клиента завершен.

### <span id="page-9-0"></span>3 Подключение и операции с Серверами в мобильном Клиенте Android

### <span id="page-9-1"></span>3.1 Подключение к Серверу напрямую

Перед подключением к Серверу необходимо выполнить настройку Web-cервера в соответствующем программном комплексе (см. [Настройка](https://doc.axxonsoft.com/confluence/pages/viewpage.action?pageId=115607390) [Web-](https://doc.axxonsoft.com/confluence/pages/viewpage.action?pageId=115607390)[сервера](https://doc.axxonsoft.com/confluence/pages/viewpage.action?pageId=115607390), [Настройка Сервера для подключения Клиентов с помощью модуля Веб](https://doc.axxonsoft.com/confluence/pages/viewpage.action?pageId=84348490) [сервер](https://doc.axxonsoft.com/confluence/pages/viewpage.action?pageId=84348490) [2.0](https://doc.axxonsoft.com/confluence/pages/viewpage.action?pageId=84348490)).

При первом запуске доступны для подключения демо-серверы ПК *Интеллект* и ПК Axxon Next для демонстрации возможностей Клиента.

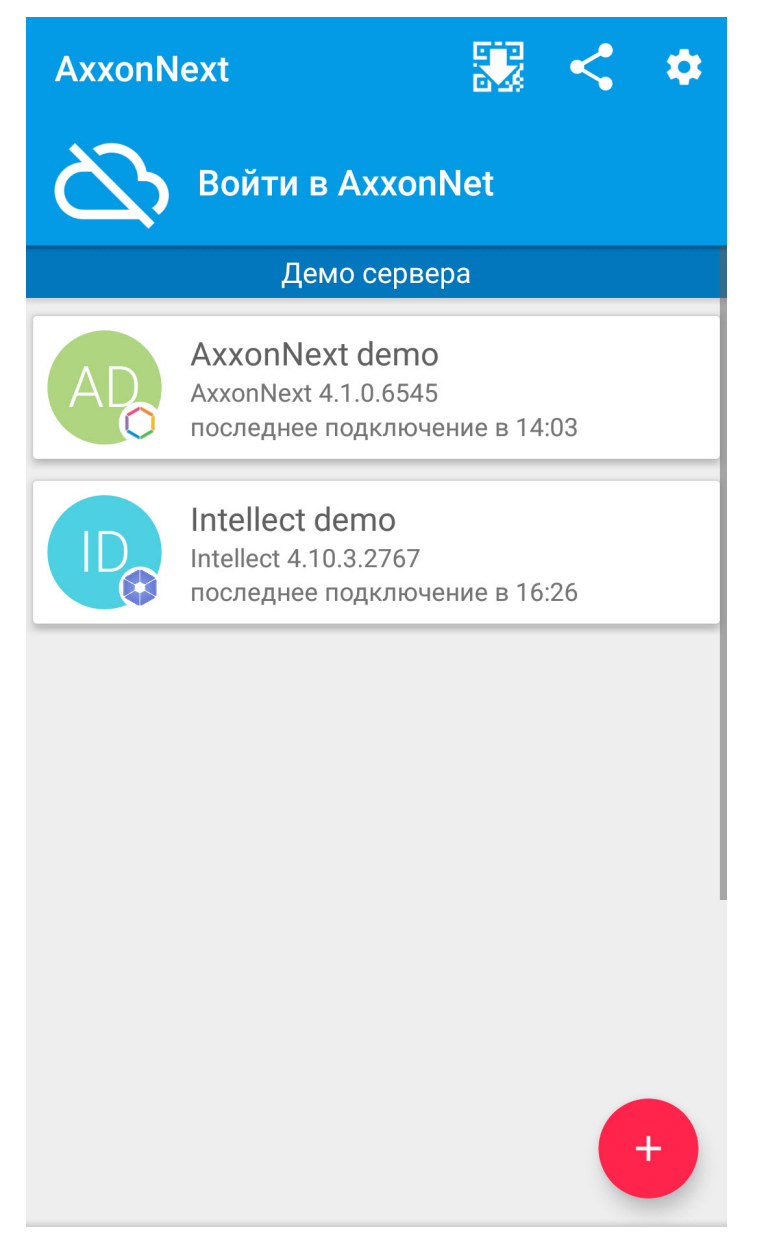

Для добавления нового Сервера необходимо выполнить следующие действия:

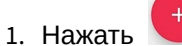

2. Задать параметры подключения к Серверу:

a. Ввести имя Сервера (**1**).

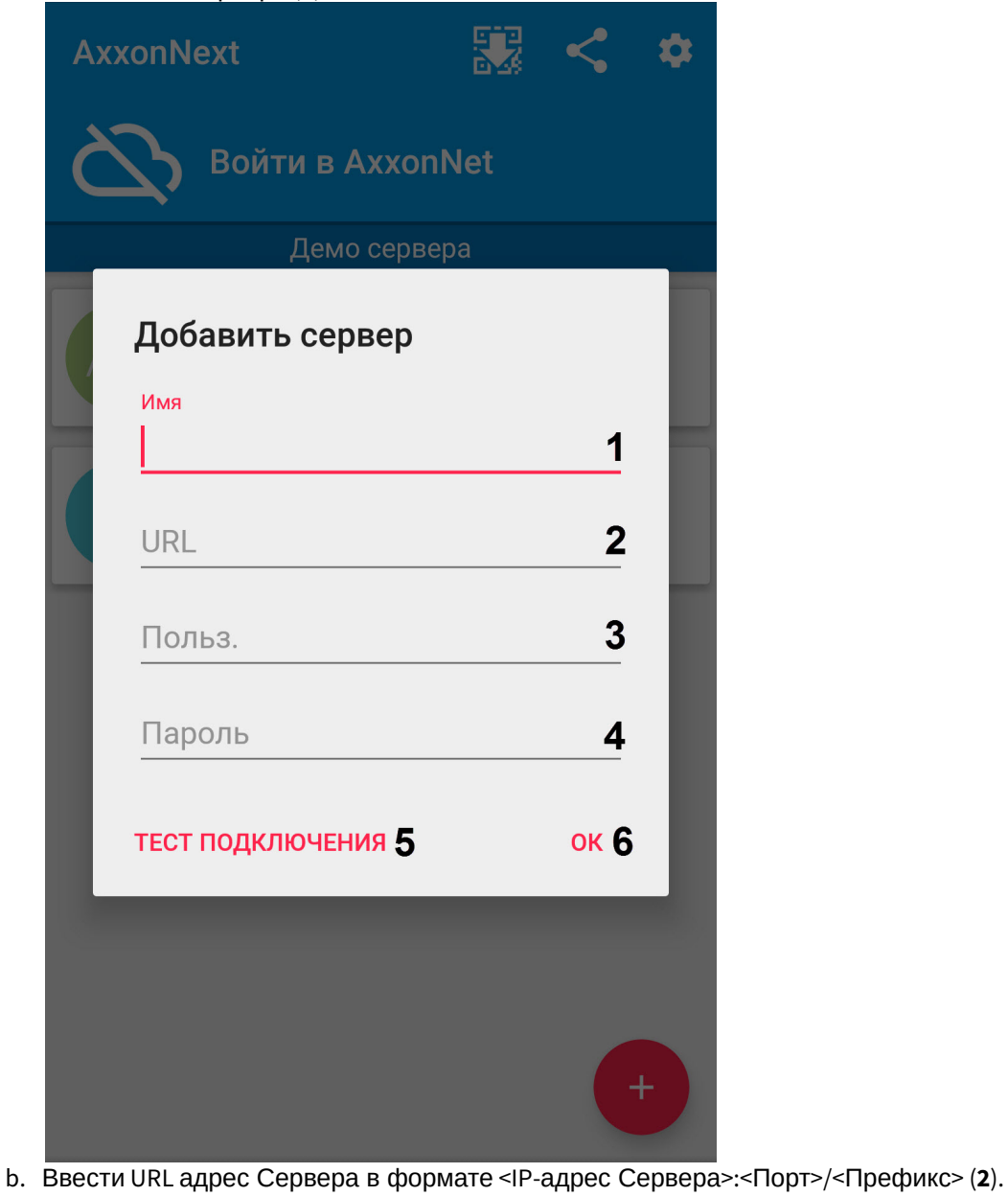

#### **Внимание!**

URL адрес Сервера чувствителен к регистру букв. Необходимо вводить URL адрес именно с лей Внимание!<br>URL адрес Сервера чувствителен к регистру букв. Необходимо вводить URL адрес именно с<br>тем регистром букв, который задан в настройках соответствующего Web-сервера.

#### **Примечание**

Примеры URL адреса при стандартных настройках Серверов Axxon Next и *Интеллект*:

**Axxon Next 3.6** *и младше*: 192.168.0.10:8000/asip-api

**Axxon Next 4**:192.168.0.10:80

*Интеллект*: 192.168.0.10:8085/web2

c. Ввести имя пользователя и пароль для подключения (**3**-**4**).

#### **Примечание**

При подключении к серверу *Интеллект* можно использовать имя и пароль пользователя с правами авторизации Windows в ПК *Интеллект* (см. [Присвоение Операторам прав и пароля](https://doc.axxonsoft.com/confluence/pages/viewpage.action?pageId=136938515) [для авторизации в ПК Интеллект](https://doc.axxonsoft.com/confluence/pages/viewpage.action?pageId=136938515)), при этом имя пользователя должно быть указано в следующем виде: **Примечание**<br>При подключении к серверу *Интеллект* можно использовать имя и пароль пользовате<br>правами авторизации Windows в ПК *Интеллект* (см. Присвоение Операторам прав и па<br>для авторизации в ПК Интеллект), при этом имя

**\\WorkPC\user**, где WorkPC - имя компьютера или домена, user - имя пользователя. При

3. Для проверки подключения нажать кнопку **Тест подключения** (**5**). Если Сервер запущен, параметры подключения введены верно и на устройстве есть стабильное соединение с Интернетом, всплывет сообщение **Подключение успешно**. В противном случае следует проверить выполнение указанных условий.

#### **Примечание**

Для базовой проверки соединения и функционирования Web-сервера необходимо перейти по URL адресу Сервера (см. пункт 2) в браузере мобильного устройства

4. Для сохранения Сервера нажать кнопку **ОК** (**6**).

В результате Сервер добавится в список.

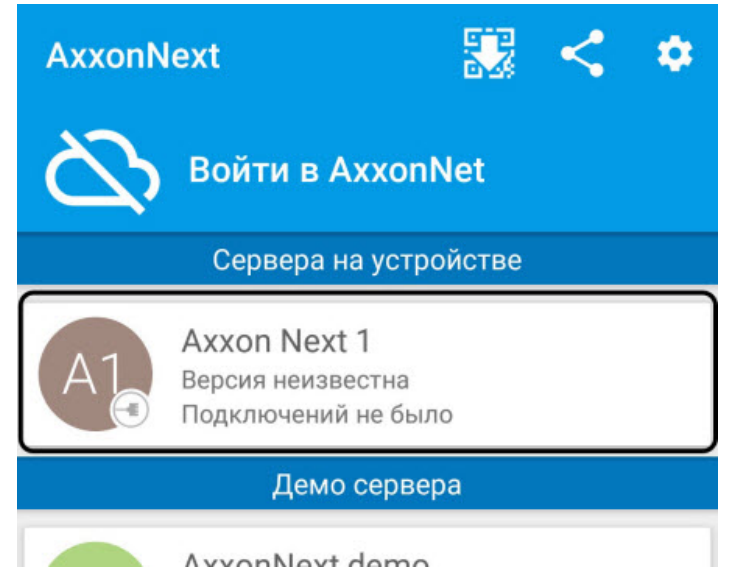

Если необходимо вернуться к настройкам Серверов, следует нажать **Управление**.

### <span id="page-11-0"></span>3.2 Подключение через AxxonNet

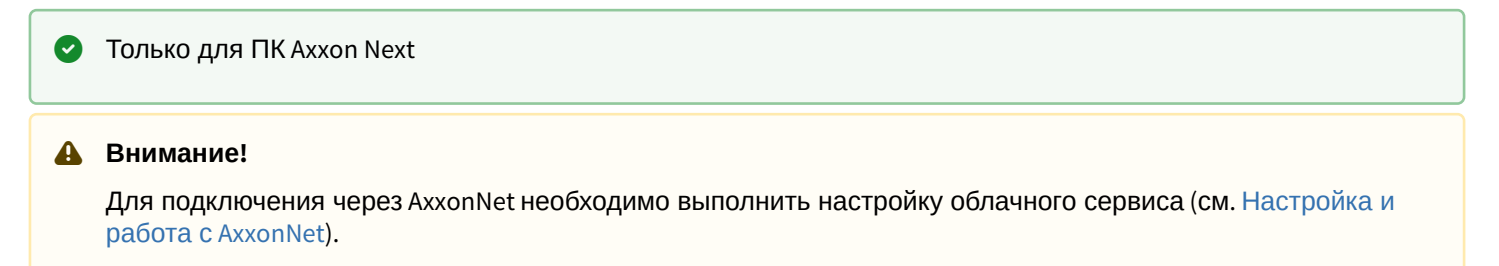

Для работы через AxxonNet необходимо:

1. После запуска приложения нажать **Войти в AxxonNet**.

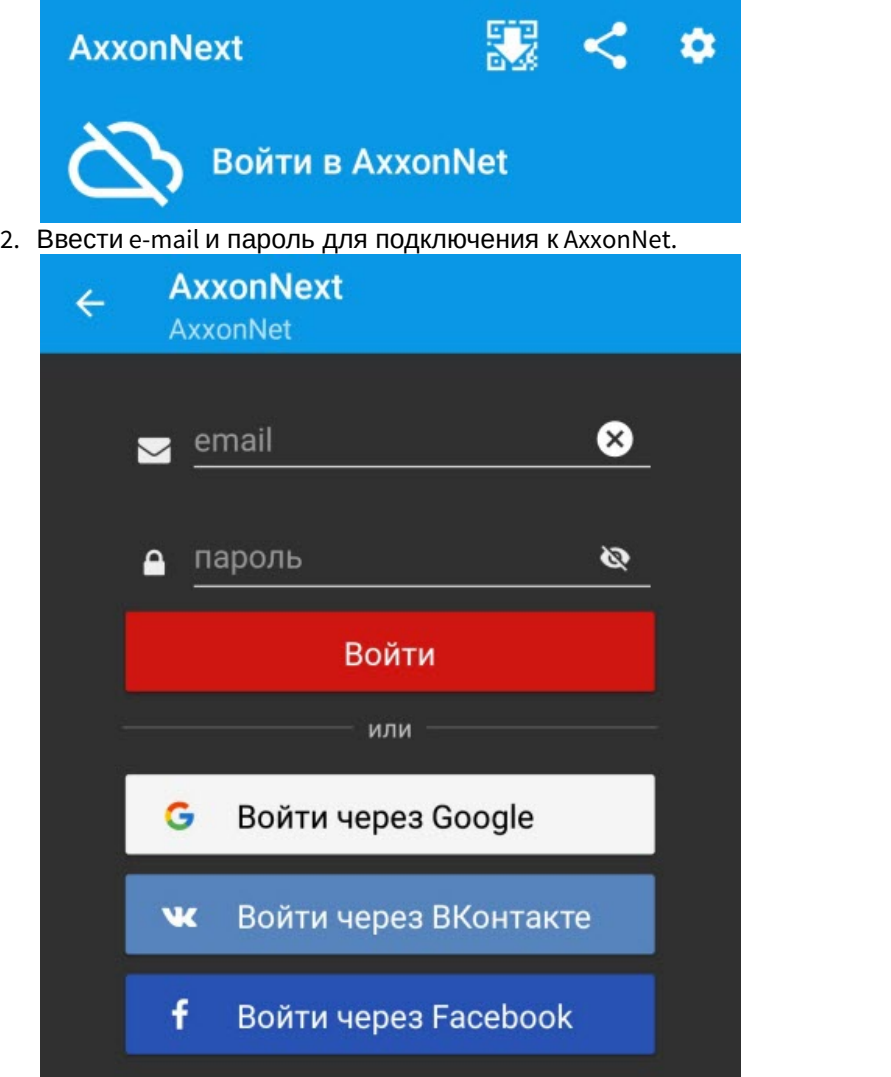

#### **Примечание**

Вход в AxxonNet также возможен через Google, ВКонтакте, Facebook.

#### **Примечание**

Для входа в AxxonNet через ВКонтакте необходимо предварительно хотя бы один раз авторизоваться в облачном сервисе AxxonNet через ВКонтакте, иначе возникнет ошибка входа. При **10 Примечание**<br>Для входа в AxxonNet через ВКонтакте необходимо предварительно хотя бы один раз<br>авторизоваться в облачном сервисе AxxonNet через ВКонтакте, иначе возникнет ошибка входа.<br>нажатии на кнопку **Перейти** произой

Извините, чтобы эта ошибка больше не появлялась, нужно войти на сайт https://axxonnet .com/api/v1/ в браузере. Перейти сейчас?

#### **OTMEHA ПЕРЕЙТИ**

3. Нажать кнопку **Войти**.

После успешной авторизации обновится статус подключения к AxxonNet и в списке **Облачные сервера** отобразятся Axxon-домены, подключенные к AxxonNet.

4. Подключиться к необходимому Axxon-домену, нажав на него.

### <span id="page-13-0"></span>3.3 Экран списка серверов

На экране списка Серверов можно поделиться настройками созданных Серверов. Для этого необходимо нажать

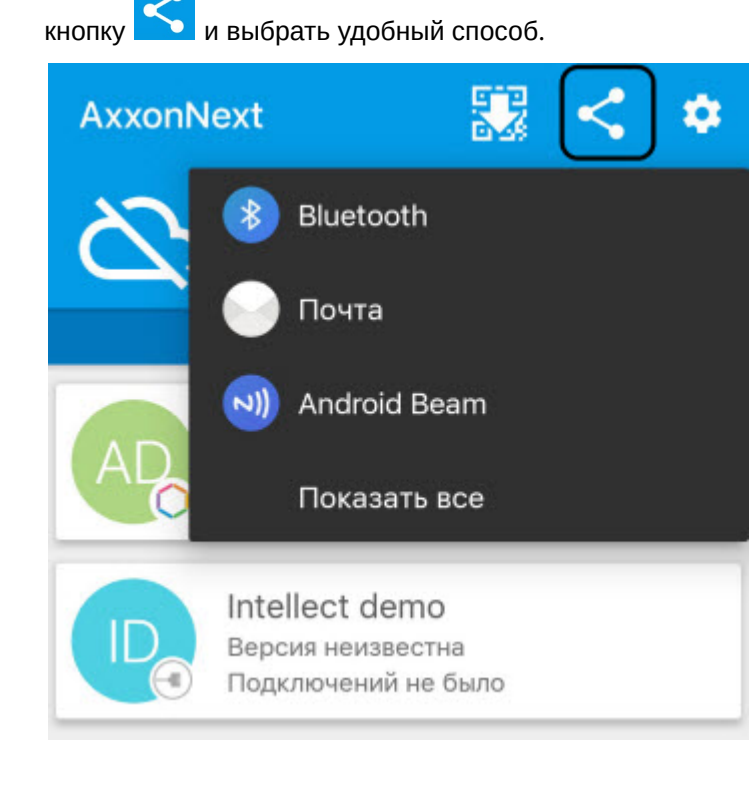

Для удаления Сервера используется жест "смахивание влево" и кнопка , для перехода к настройкам

Сервера - кнопка .

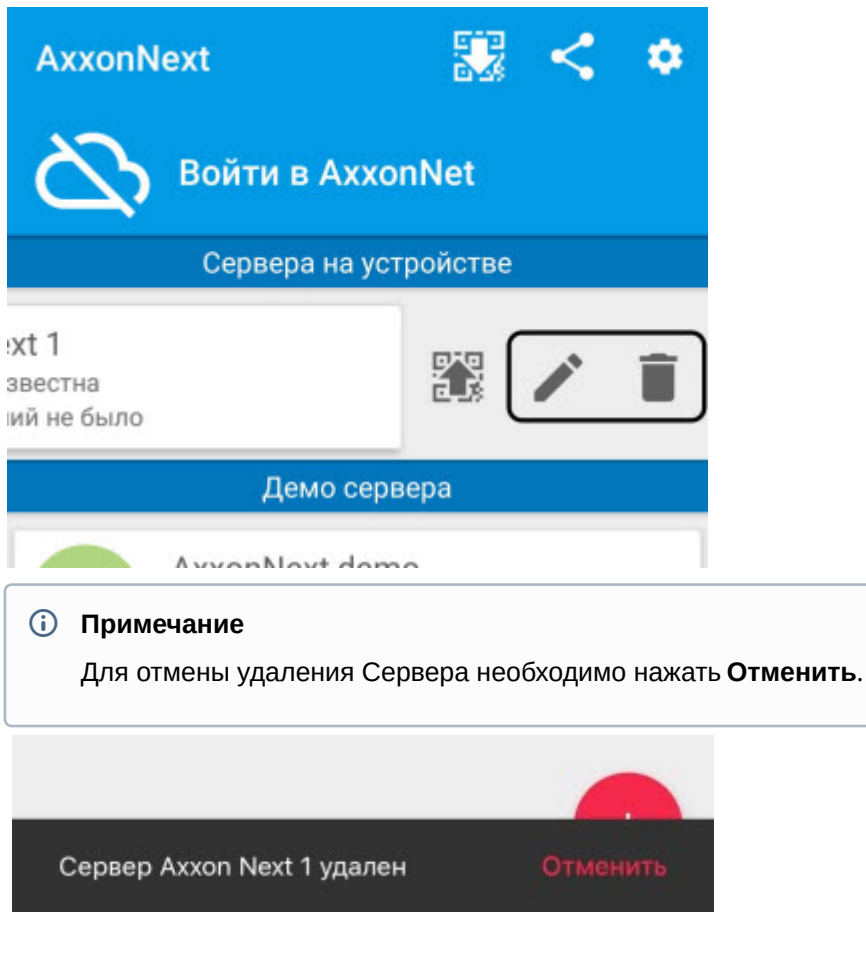

Для создания QR-кода с настройками Сервера необходимо нажать кнопку  $\Box$ 

Запустите это приложение на другом устройстве и просканируйте qr-код

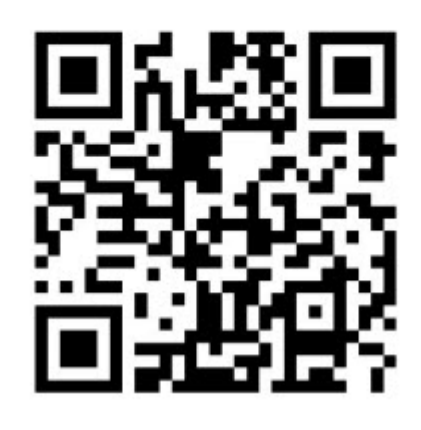

для принятия настроек Сервера с другого устройства необходимо нажать кнопку <mark>воза</mark> и просканировать QR-код.

Для обновления списка Серверов вручную необходимо на экране списка Серверов выполнить жест "смахивание вниз".

Для подключения к Серверу необходимо выбрать его в списке. К иконке Сервера, к которому в данный момент

осуществлено подключение, добавляется значок

Для подключения к другому Серверу необходимо вызвать основное меню Клиента, нажав на кнопку **в не** в левом верхнем углу.

Выбрать необходимый Сервер можно 2 способами:

1. Нажать на соответствующую иконку Сервера.

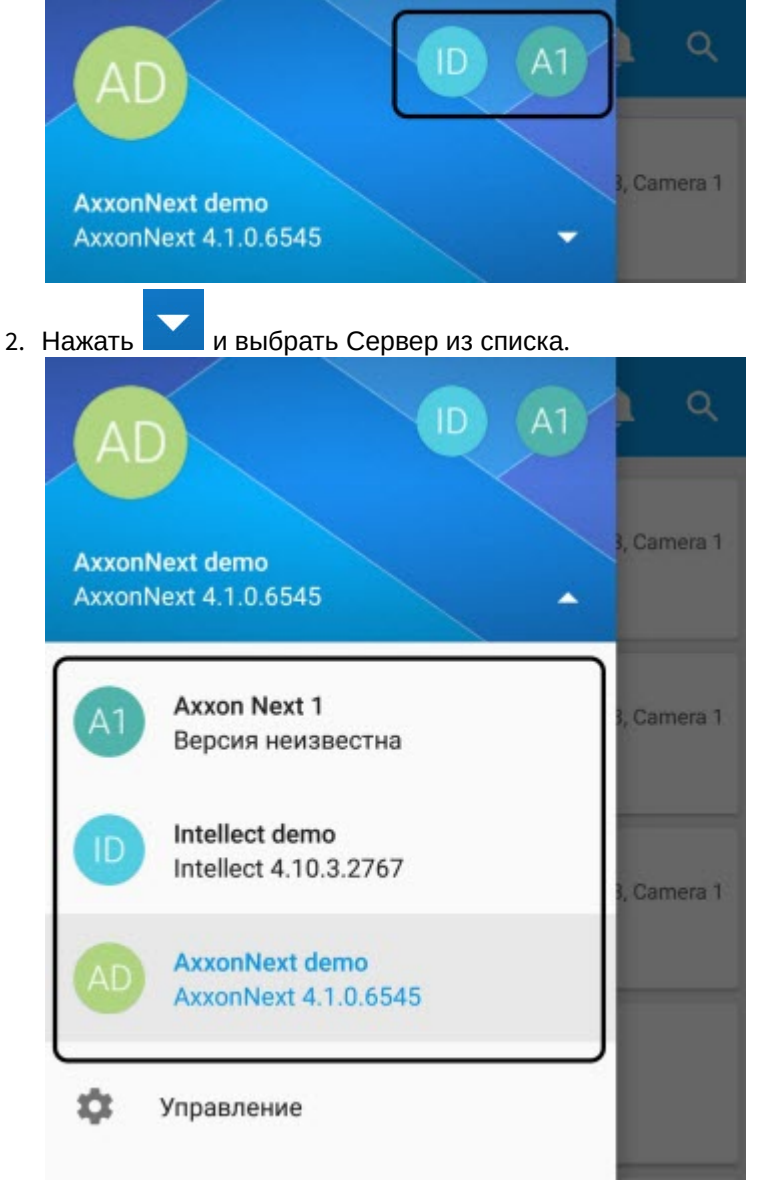

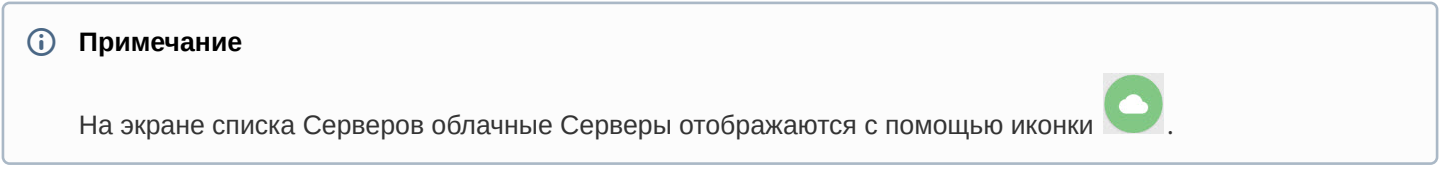

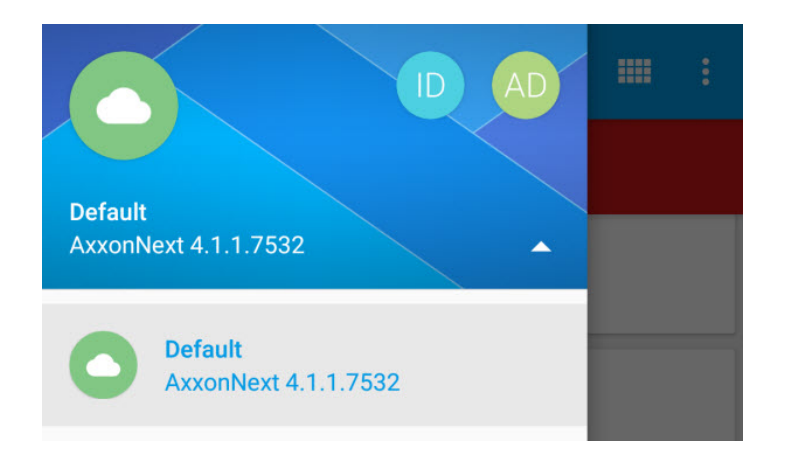

### <span id="page-16-0"></span>3.4 Экран Статистика сервера

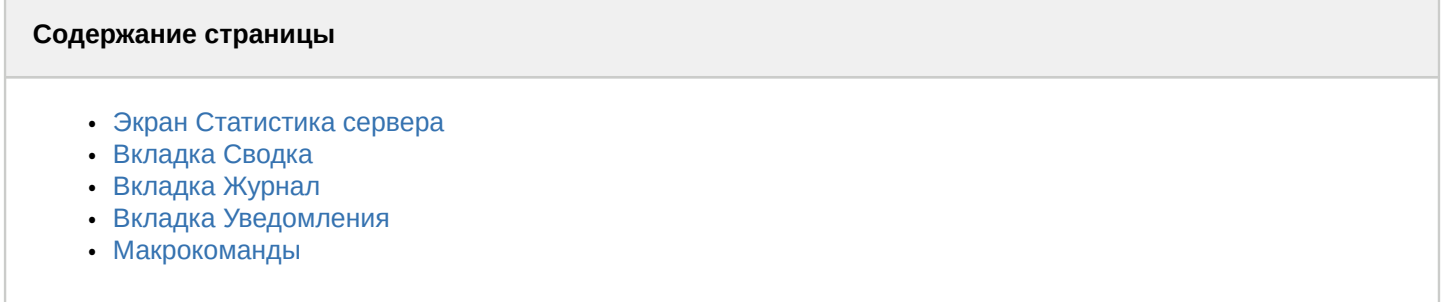

### <span id="page-16-1"></span>3.4.1 Экран Статистика сервера

Для отображения статистики подключенного Сервера ПК Axxon Next необходимо перейти в меню и выбрать пункт **Статистика сервера**.

#### **Примечание**

Экран **Статистика сервера** доступен только при подключении к Серверу ПК Axxon Next.

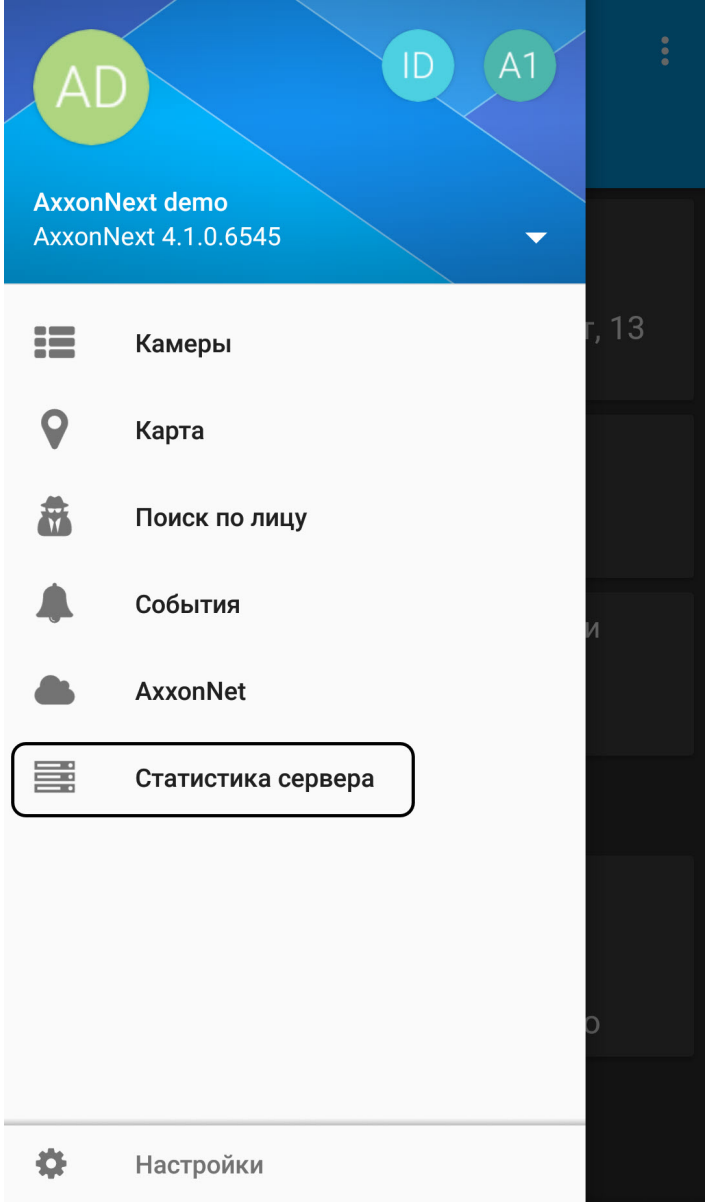

### <span id="page-17-0"></span>3.4.2 Вкладка Сводка

На вкладке **Сводка** отображается общая информация о подключенном Сервере с помощью следующих информационных плиток:

- плитка **Время** отображается время последнего обновления текущей вкладки и время наработки Сервера.
- плитке **Данные** отображается количество переданных данных и скорость обмена данными.
- плитка **Запросы** отображается общее число запросов к Серверу и их скорость.
- плитка **Потоки** отображается количество текущих потоков.
- плитка **Камеры** отображается количество активных и неактивных камер на Сервере.
- плитка **Домены** отображается процент загруженности сети и CPU Сервера, количество общего и свободного дискового пространства на Сервере.

#### **Примечание**

Если на Сервере есть пустые диски, то они будут отображаться отдельным списком.

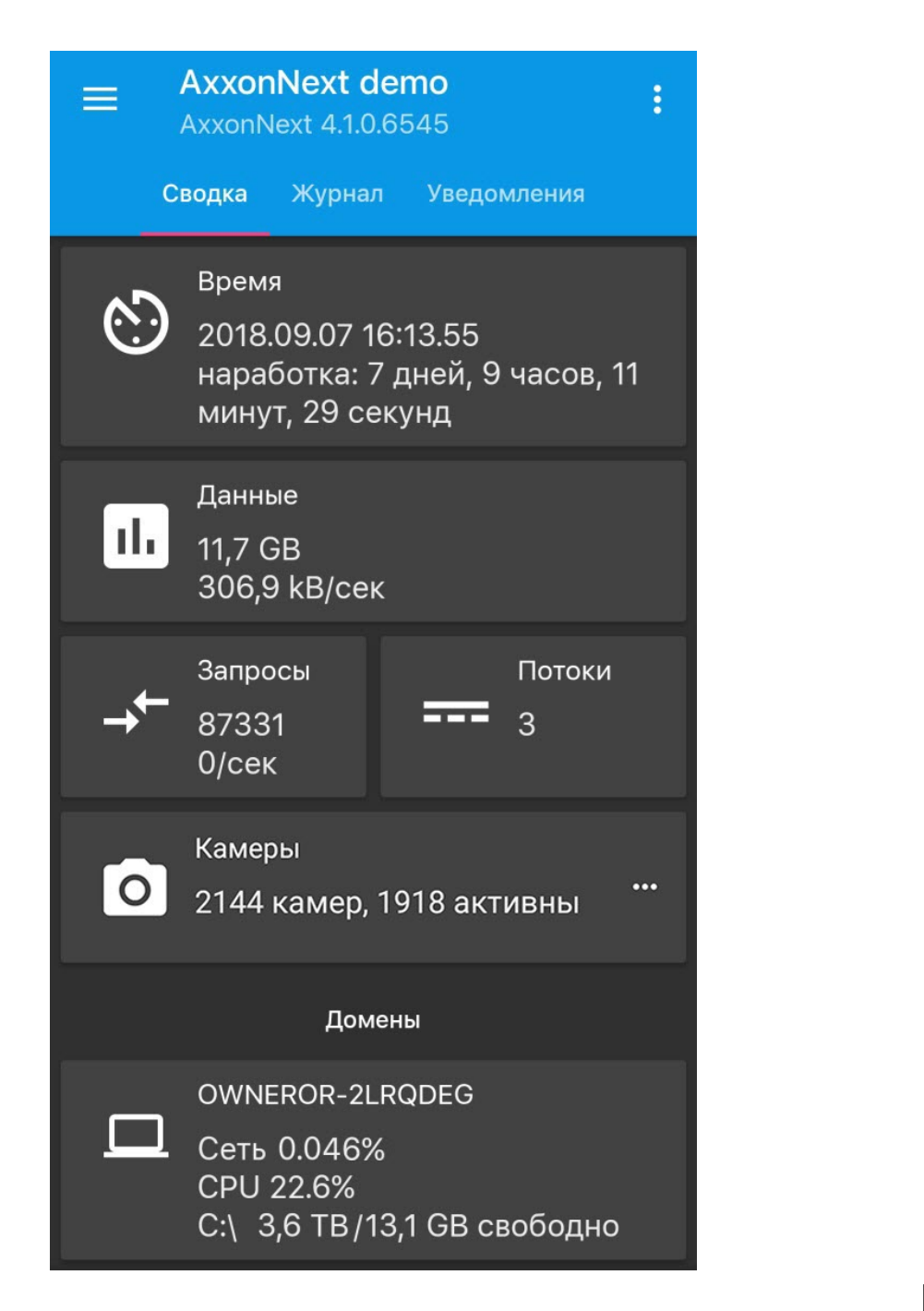

Если есть неактивные камеры, то на плитке **Камеры** будет доступна кнопка **исси**, нажав на которую откроется список активных и неактивных камер.

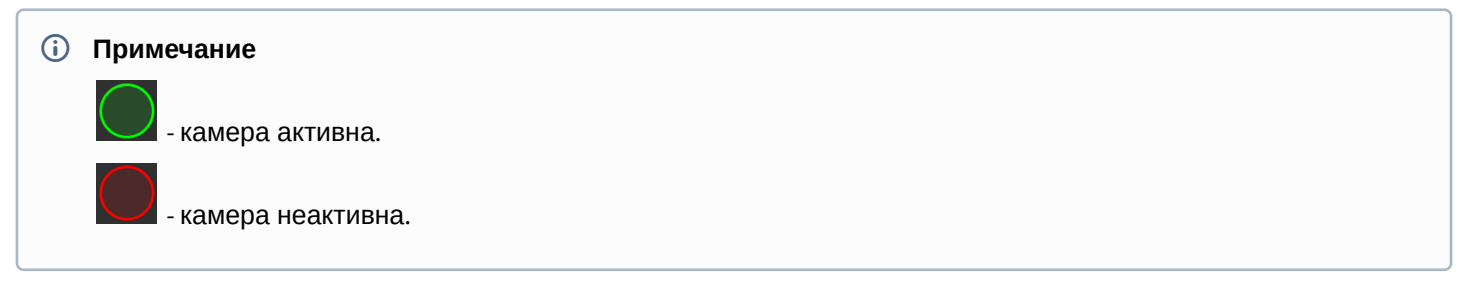

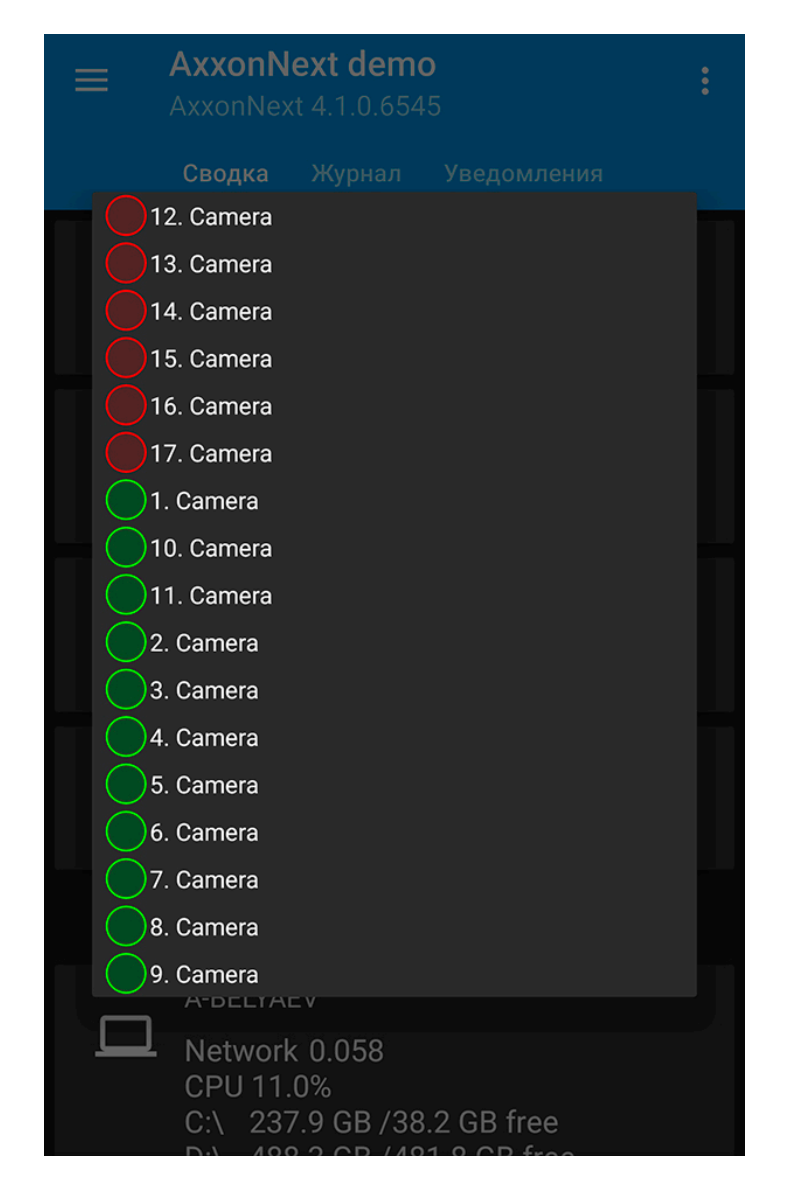

### <span id="page-19-0"></span>3.4.3 Вкладка Журнал

На вкладке **Журнал** отображаются события из системного журнала AxxonNext.

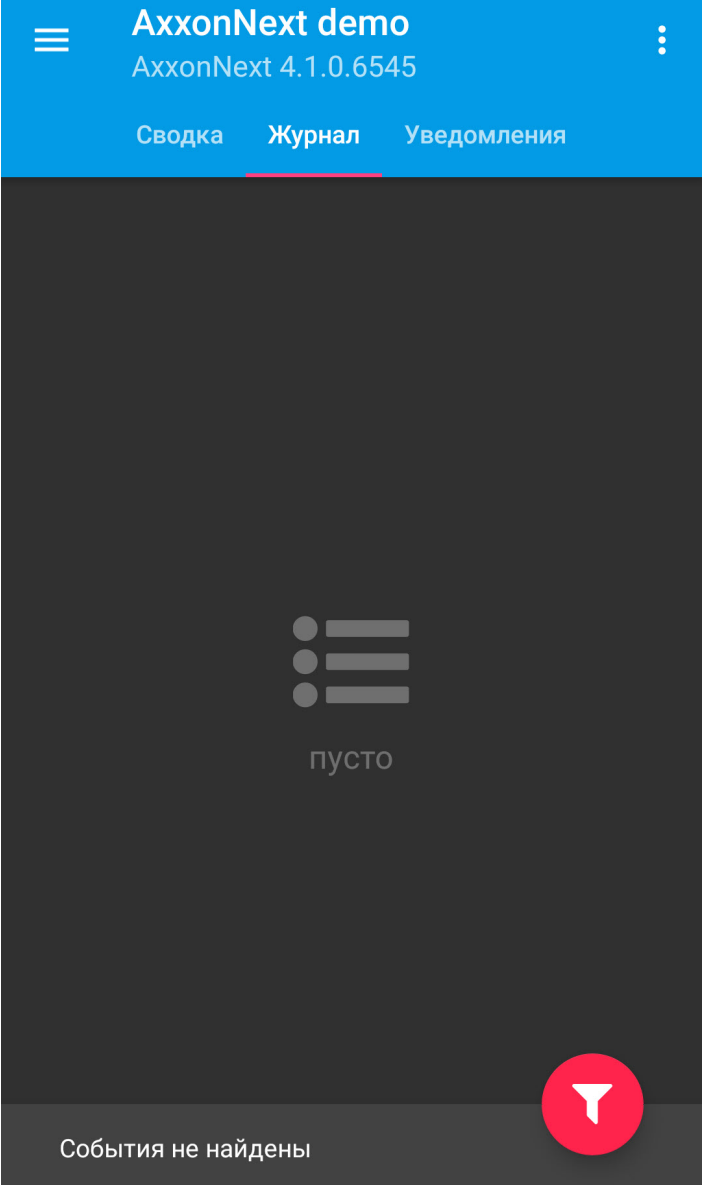

### <span id="page-20-0"></span>3.4.4 Вкладка Уведомления

На вкладке **Уведомления** есть возможность подписаться на push-уведомления от данного Сервера. Для этого необходимо нажать на кнопу **Подписаться**.

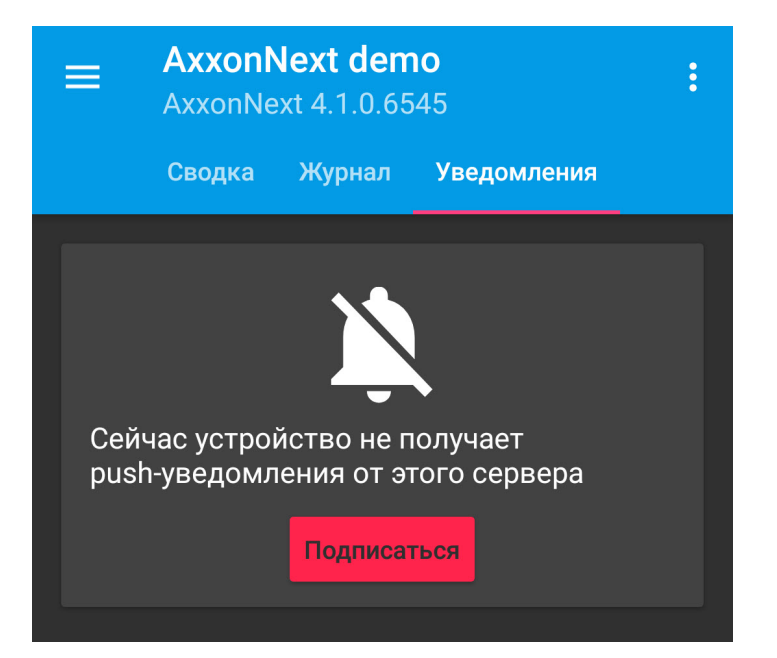

Для того, чтобы больше не получать push-уведомления от данного Сервера необходимо нажать на кнопку **Отписаться**.

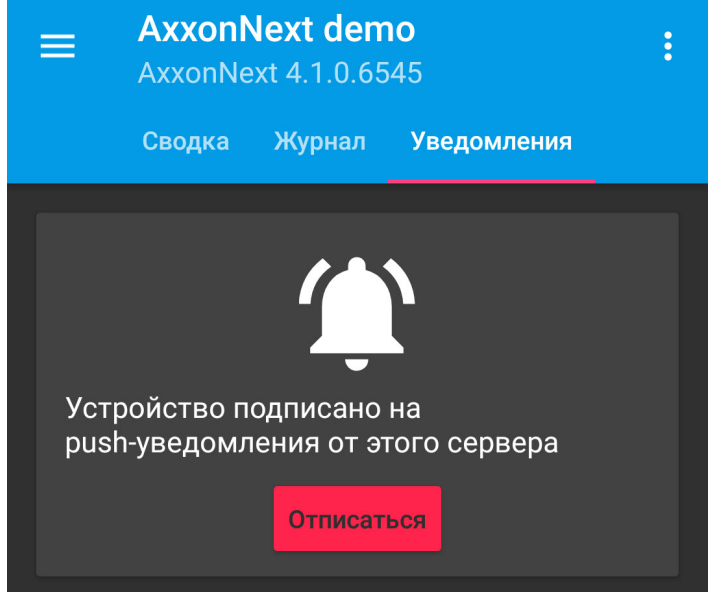

### <span id="page-21-0"></span>3.4.5 Макрокоманды

Для выполнения макрокоманды необходимо нажать на кнопку и выбрать пункт **Действия**. Подробнее о работе с макрокомандами см. раздел [Выполнение макрокоманд в мобильном Клиенте](#page-90-0) [Android](#page-90-0).

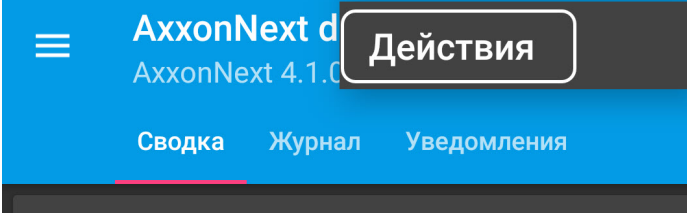

## <span id="page-22-0"></span>4 Настройки мобильного Клиента Android

#### Для перехода в меню настроек необходимо:

- 1. Вызвать основное меню Клиента, нажав на кнопку в левом верхнем углу.
- 2. Выбрать пункт **Настройки**.

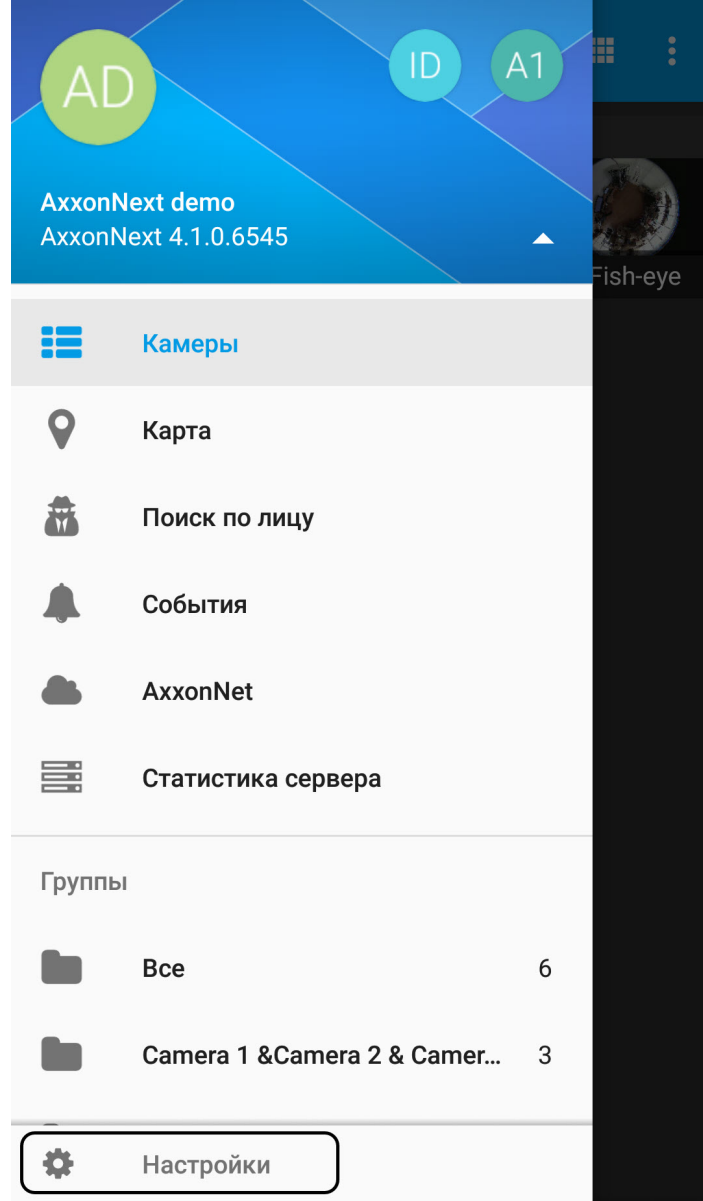

Для перехода к параметрам необходимо выбрать соответствующую группу настроек.

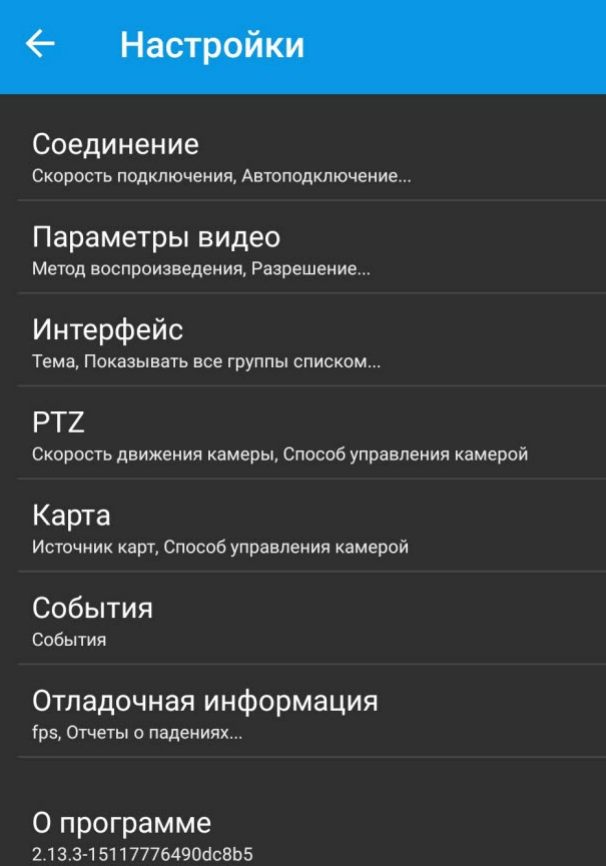

Для просмотра сведений о мобильном Клиенте в меню **Настройки** необходимо нажать **О программе**.

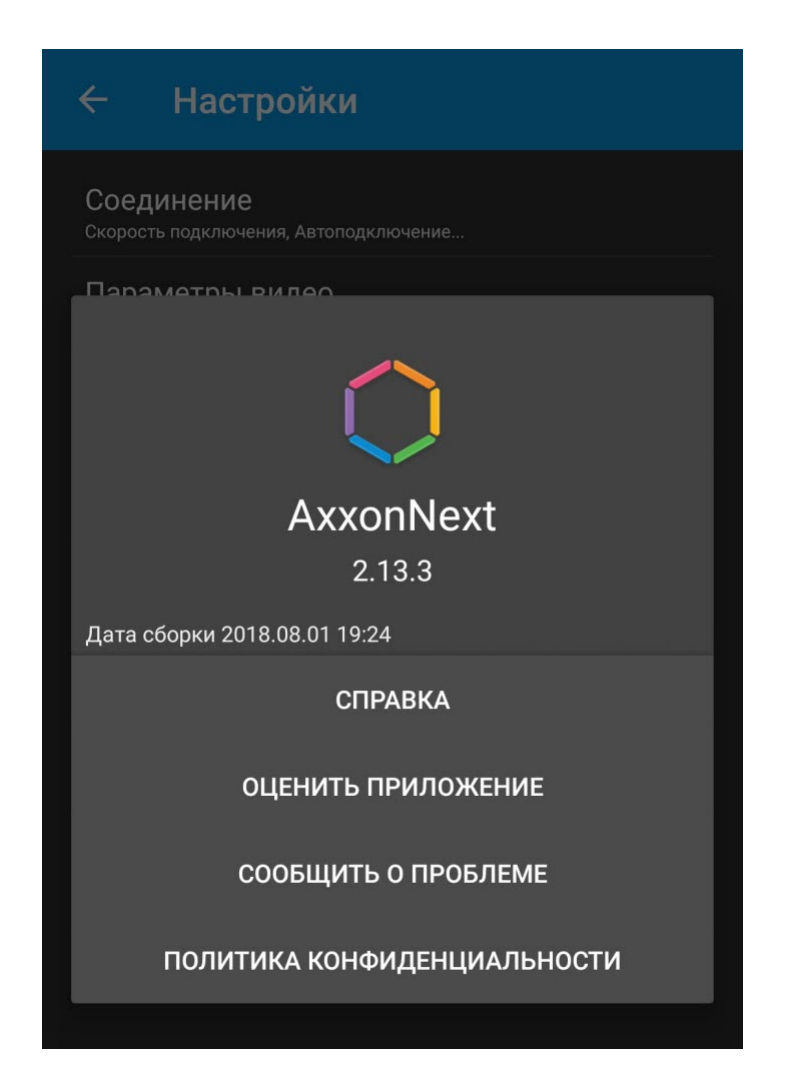

## <span id="page-24-0"></span>4.1 Настройка соединения

Для настройки соединения необходимо:

1. В группе **Скорость подключения** выбрать максимальные значение fps видеоизображения при подключении мобильного устройства к сети Интернет: **Максимальная** - 9 fps, **Средняя** - 6 fps, **Медленная** - 3 fps (**1**).

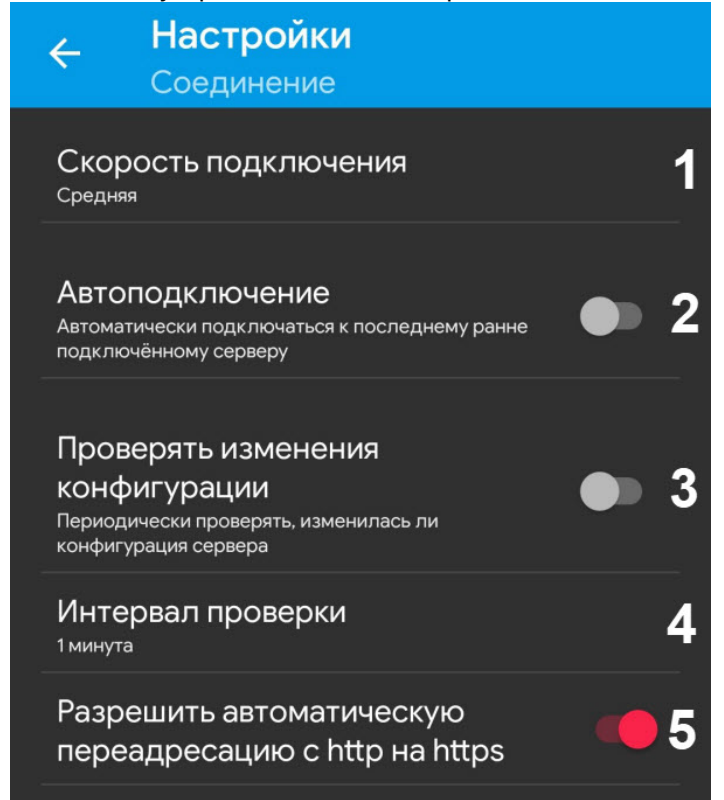

- 2. Активировать параметр **Автоподключение**, если необходимо при запуске приложения автоматически подключаться к последнему ранее подключенному Серверу (**2**).
- 3. Активировать параметр **Проверять изменения конфигурации**, если необходимо периодически проверять изменения конфигурации и при обнаружении изменений предлагать переподключиться к Серверу для их применения (**3**).

#### **Примечание**

Если параметр **Проверять изменения конфигурации** не активирован, то в случае изменения конфигурации Сервера данные изменения применятся только при следующем запуске приложения.

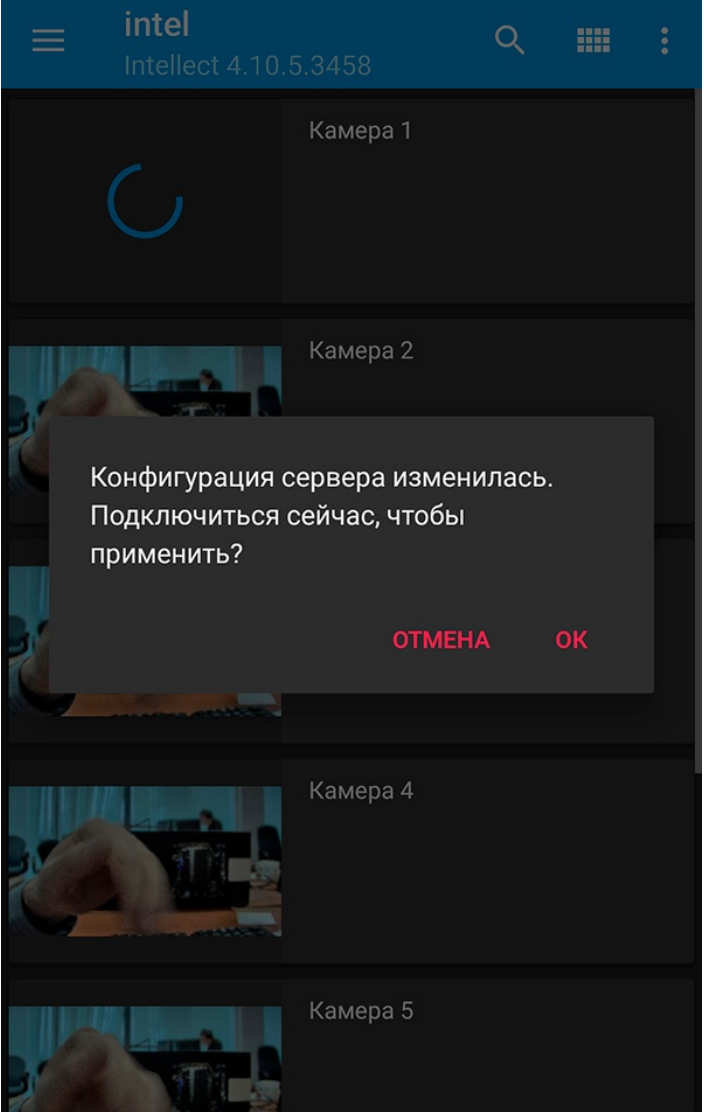

- 4. В параметре **Интервал проверки** задать временной интервал проверки изменения конфигурации Сервера (**4**).
- 5. Активировать параметр **Разрешить автоматическую переадресацию с http на https** (**5**), если необходимо включить автоматическое перенаправление на HTTPS, если в URL-адресе подключения Сервера ПК Axxon Next указан HTTP протокол. Иначе при подключении к Серверу будет предложено автоматически изменить URL-адрес Сервера на HTTPS.

#### **Примечание.**

Данная настройка применима только при подключении к Серверу ПК Axxon Next.

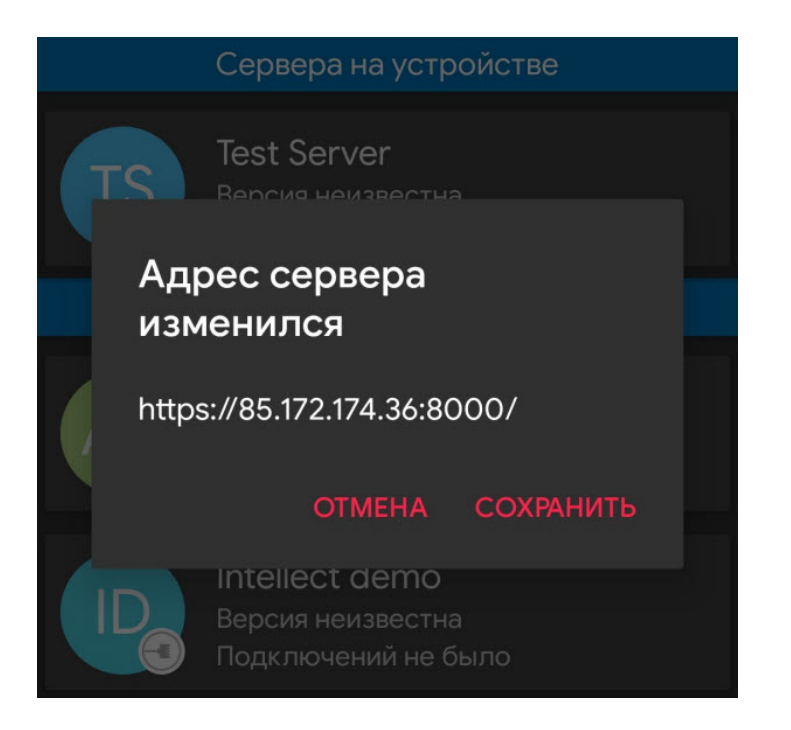

### <span id="page-27-0"></span>4.2 Настройка видеоизображения

Для настройки параметров видеоизображения необходимо выполнить следующие действия:

- 1. Выбрать метод воспроизведения (**1**):
	- **mjpeg**  поддерживает все кодеки, наиболее ресурсоемкий;
	- **mp4 через ffmpeg** менее ресурсоемкий чем mjpeg, поддерживает кодеки H.264 и H.265;
	- **rtsp через ffmpeg (h.264)** менее ресурсоемкий чем mjpeg, поддерживает кодеки H.264 и H.265, передача видео осуществляется по протоколу RTSP.

#### **Примечание**

Метод воспроизведения зависит от кодека, используемого каждой камерой. Если выбран метод воспроизведения, который не поддерживает используемый камерой кодек, то метод воспроизведения будет автоматически переключен на **mjpeg**. При просмотре видео с Сервера ПК *Интеллект* такое переключение метода воспроизведения происходит в течение 8-9 секунд. При просмотре видео с Сервера ПК Axxon Next метод воспроизведения переключается без **(i) Примечание**<br>Метод воспроизведения за<br>метод воспроизведения, ко<br>воспроизведения будет авт<br>ПК Интеллект такое перек<br>При просмотре видео с Се<sub>!</sub><br>задержки.

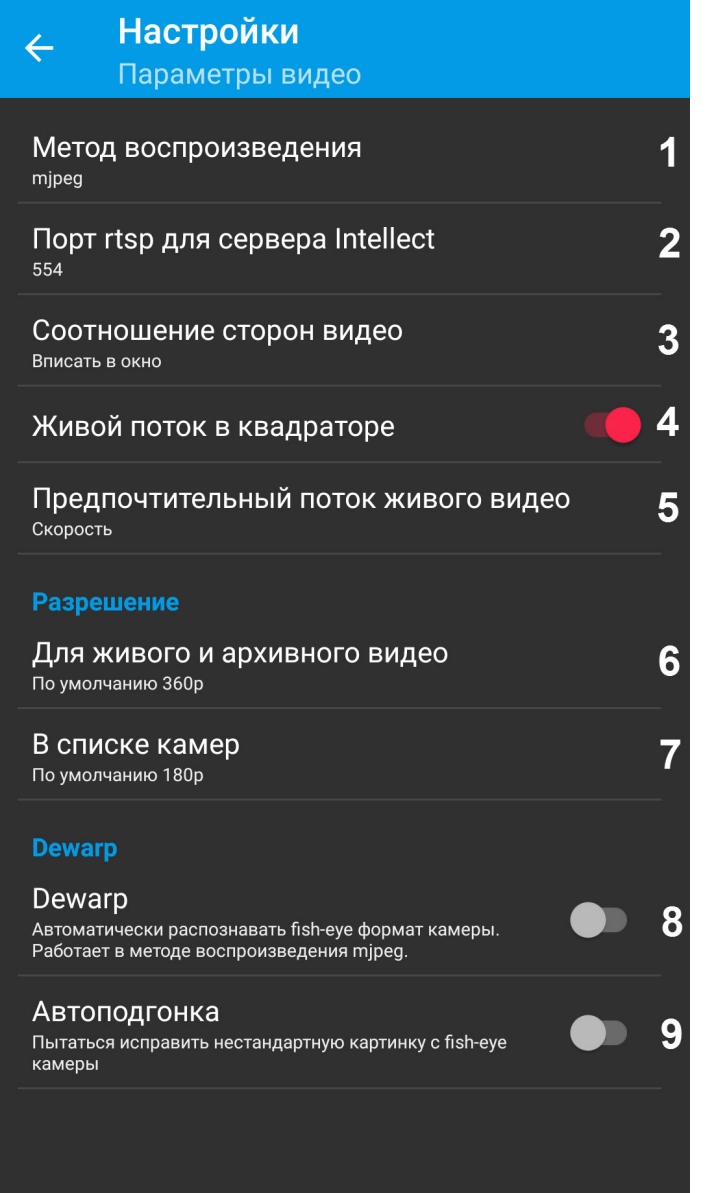

2. Указать порт RTSP, заданный в настройках ПК *Интеллект* (**2**, см. [Настройка модуля](https://doc.axxonsoft.com/confluence/pages/viewpage.action?pageId=124979706) [rtsp](https://doc.axxonsoft.com/confluence/pages/viewpage.action?pageId=124979706) [Сервер](https://doc.axxonsoft.com/confluence/pages/viewpage.action?pageId=124979706)).

#### **Примечание**

Если используется ПК *Интеллект* версии 4.11 и старше, то указывать порт RTSP не требуется.

- 3. Выбрать соотношение сторон видео (**3**): **вписать в окно**; **заполнить окно**; **растянуть видео**.
- 4. **Живой поток в квадраторе** (**4**): при активированном параметре в квадраторе отображаются живые потоки с видеокамер, при деактивированном - кадры с некоторым периодом обновления.
- 5. Выбрать предпочтительный поток живого видео (**5**), который будет выбираться по умолчанию для живого видео: **скорость** - поток низкого качества; **качество** - поток высокого качества.

#### **Примечание**

Данная функция работает, только если установлено соединение с сервером ПК Axxon Next.

Выбрать разрешение живого и архивного видеоизображения при отображении на экране (**6**):

- **по умолчанию 360p** отображать видео в постоянном разрешении 480 x 360.
- **QCIF 144p** отображать видео в постоянном разрешении 176 × 144.
- **4CIF 576p**  отображать видео в постоянном разрешении 704 × 576.
- **Максимальное 1080p** отображать видео в разрешении 1920 x 1080.
- 6. Выбрать разрешение видеоизображения в списке камер при отображении на экране (**7**):
	- **по умолчанию 180p** -отображать видео в постоянном разрешении 320x180.
	- **SQCIF 96p** отображать видео в постоянном разрешении 128 × 96.
	- **QCIF 144p**  отображать видео в постоянном разрешении 176 × 144.
	- **CIF 288p** отображать видео в постоянном разрешении 352 × 288.
	- **4CIF 576p**  отображать видео в постоянном разрешении 704 × 576.
	- **Максимальное 1080p** отображать видео в разрешении 1920 x 1080.

#### **Примечание**

Ограничение разрешения рекомендуется использовать при низкой скорости подключения ை **Примечание**<br>Ограничение разрешения рекомендуется использовать при низкой скорости подк<br>мобильного устройства к сети Интернет.

- 7. Активировать параметр **Dewarp** (**8**) для автоматического распознавания fish-eye формата камеры. Работает в методе воспроизведения mjpeg (см. шаг 1).
- 8. Активировать параметр **Автоподгонка** (**9**) для исправления нестандартной картинки с fish-eye камеры.

Настройка параметров видеоизображения завершена.

### <span id="page-29-0"></span>4.3 Настройка интерфейса мобильного Клиента Android

Настройка интерфейса мобильного Клиента Android заключается в задании следующих параметров:

1. **Тема** (**1**)**:** выбор цветовой схемы интерфейса Клиента.

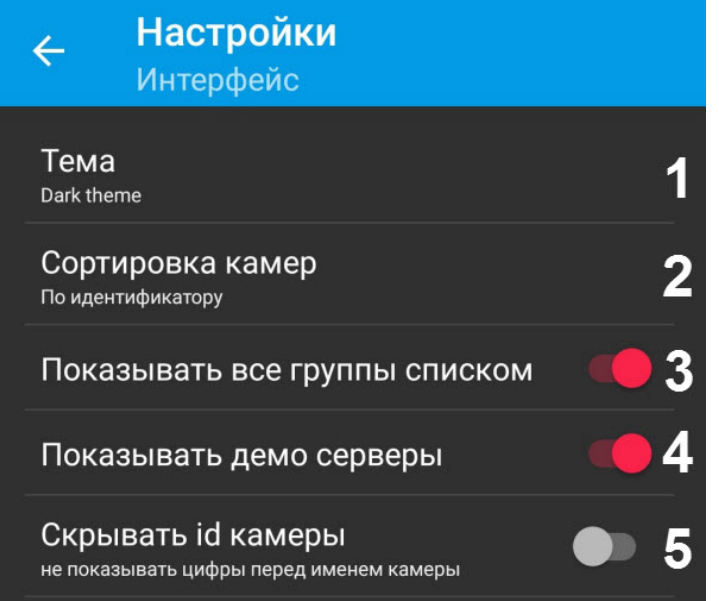

2. **Сортировка камер** (**2**): выбрать тип сортировки видеокамер в квадраторе: **По идентификатору**, **По имени** (по умолчанию), **По серверу** или **Вручную**.

#### **Примечание**

При выборе типа сортировки **Вручную** станет доступна пользовательская сортировка видеокамер (см. [Пользовательская сортировка видеокамер в мобильном Клиенте](#page-40-0) [Android](#page-40-0)).

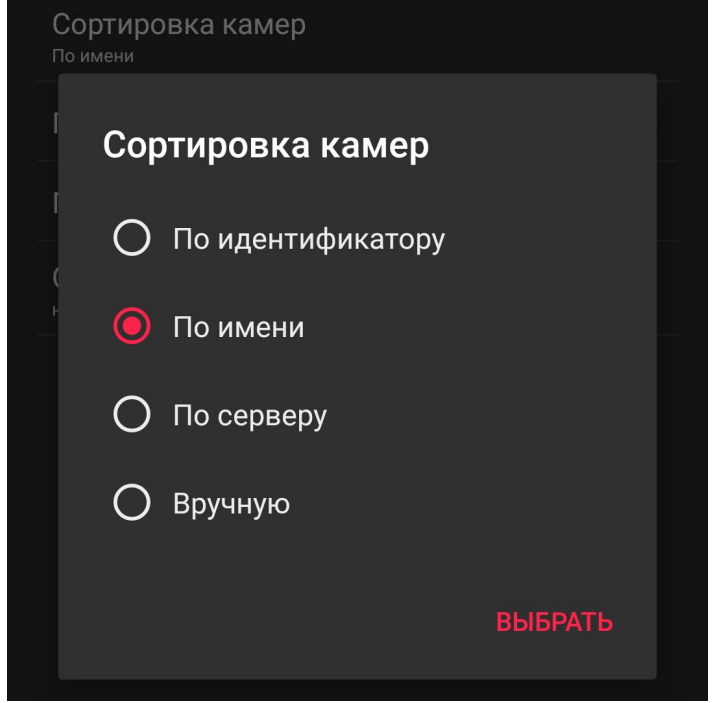

- 3. **Показывать все группы списком** (**3**): по умолчанию, в списке групп (регионов) отображается основная группа (регион), включающая все видеокамеры. Если не требуется отображать в списке данную группу (регион) необходимо отключить соответствующий параметр.
- 4. **Показывать демо серверы** (**4**): по умолчанию в списке Серверов отображаются демо-Серверы, которые нельзя удалить. Для их скрытия необходимо переключить соответствующий параметр.
- 5. **Скрывать id камеры** (**5**): для скрытия идентификатора видеокамеры в её имени необходимо активировать соответствующий параметр.

### <span id="page-30-0"></span>4.4 Настройка управления поворотными видеокамерами

Для настройки управления поворотными видеокамерами необходимо:

1. Выбрать скорость перемещения поворотной видеокамеры (**1**).

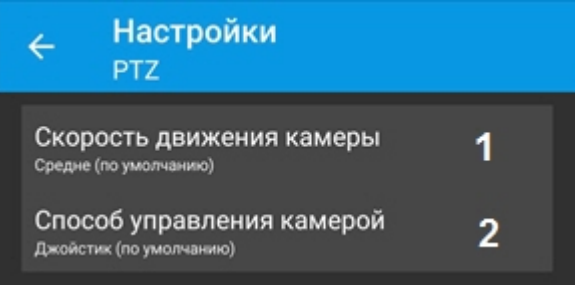

2. Выбрать способ управления поворотной видеокамерой (**2**, см. [Управление поворотной видеокамерой из](#page-53-0) [мобильного Клиента](#page-53-0) [Android](#page-53-0)): кнопки пошагового перемещения или виртуальный джойстик.

### <span id="page-30-1"></span>4.5 Настройка геокарт

Для настройки геокарт необходимо:

1. Выбрать провайдера геокарт: Google или OpenStreetMap (**1**).

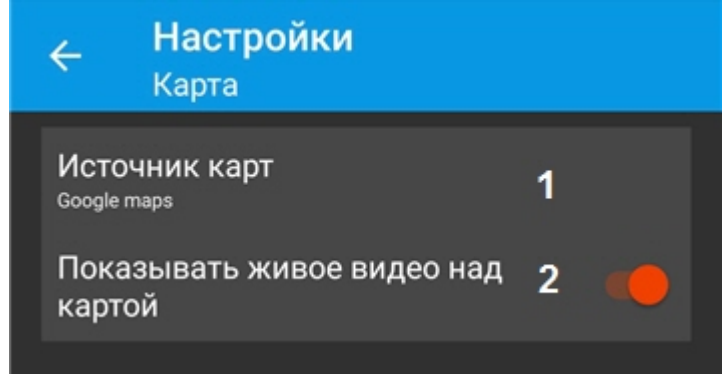

2. По умолчанию, при выборе видеокамеры на карте в правом нижнем углу экрана отображается живое видео с данного устройства. Для отключения отображения живого видео на карте необходимо отключить соответствующий параметр (**2**).

### <span id="page-31-0"></span>4.6 Настройка событий и push-уведомлений в мобильном Клиенте Android

Для настройки получения событий необходимо:

1. По умолчанию мобильный Клиент Android обновляет список событий от Сервера с заданным интервалом времени. Для того, чтобы отменить автообновление событий, необходимо отключить соответствующий параметр (**1**).

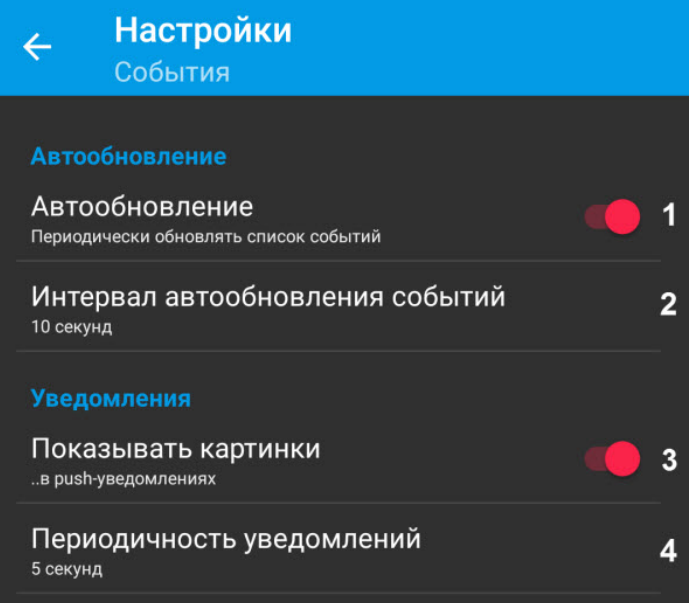

- 2. Выбрать интервал автоматического обновления событий (**2**): **5 секунд**, **10 секунд** или **1 минута**.
- 3. Отключить параметр **Показывать картинки** (**3**), если не нужно отображать картинки в push-уведомлениях.

#### **Примечание**

Существует возможность получения push-уведомлений от Сервера ПК *Axxon Next* при возникновении **• Примечание**<br>Существует возможность получения push-уведом<br>тревожного события по камере.

- 4. Для работы push-уведомлений необходимо выполнить следующие действия в приведенной ниже последовательности:
- 1. Подключиться к необходимому Серверу ПК Axxon Next (см. [Подключение и операции с Серверами в](#page-9-0) [мобильном Клиенте](#page-9-0) [Android\)](#page-9-0).

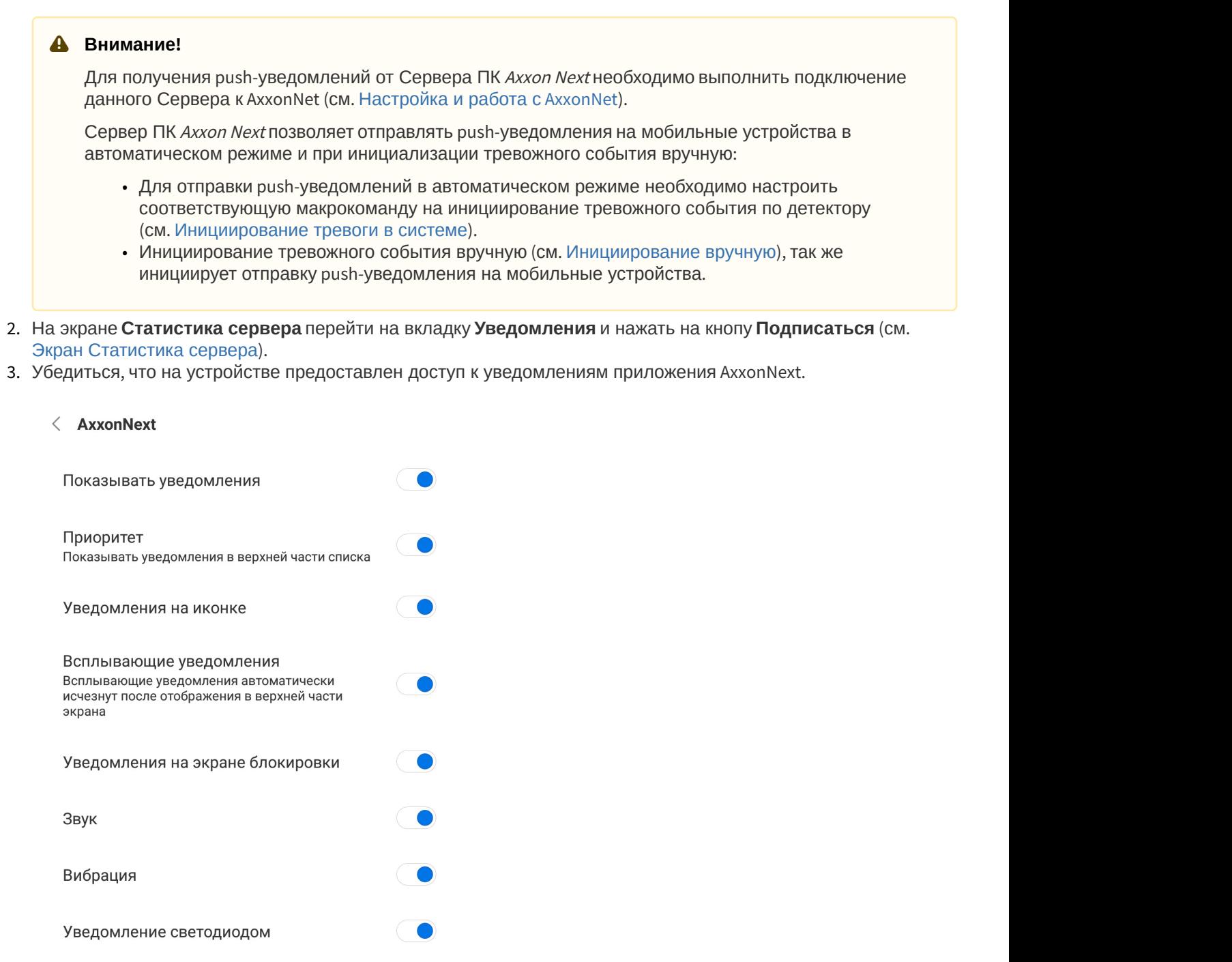

#### **Примечание**

Push-уведомления приходят только при возникновении тревоги по камере. Если push-уведомления ີີ Примечание<br>Ризһ-уведомления приходят только при возникновении тревоги по камере. Ес<br>не приходят, необходимо перезагрузить Android устройство.

Задать периодичность получения Push-уведомлений в параметре **Периодичность уведомлений** (**4**) для игнорирования повторных сработок по одной и той же камере в течение заданного времени:

- 4. **Без ограничений** (будут приходить все Push-уведомления);
- 5. **5 секунд** (по умолчанию);
- 6. **10 секунд**;
- 7. **1 минута**.

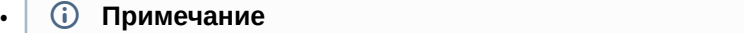

После изменения периодичности получения Push-уведомлений необходимо перезапустить **10 Примечание**<br>После изменения периодично<br>приложение.

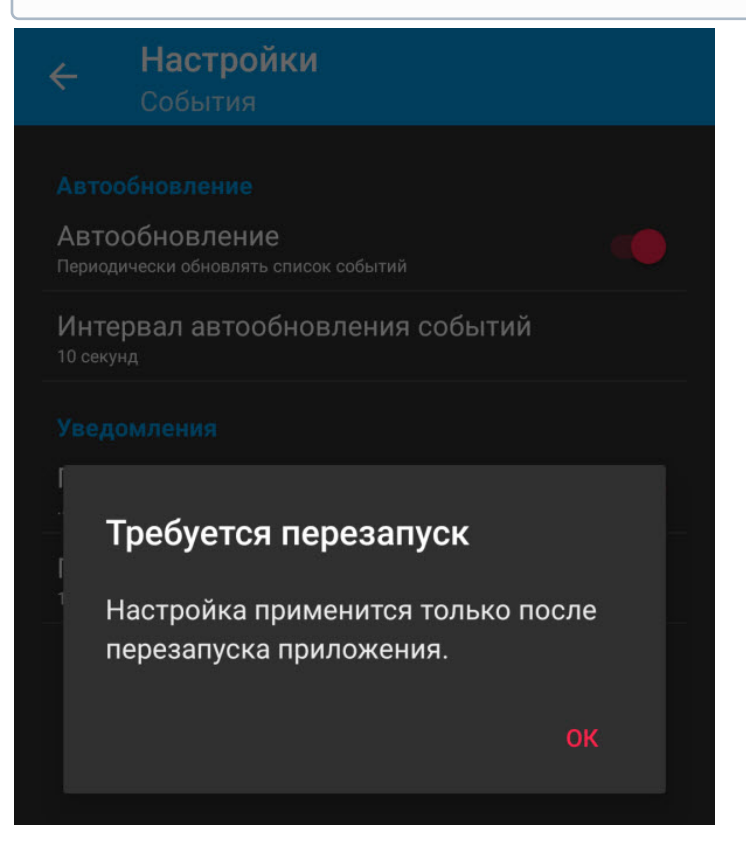

Настройка получения событий в мобильном Клиенте Android завершена.

### <span id="page-33-0"></span>4.7 Настройка отладочной информации

Для осуществления настройки отладочной информации мобильного Клиента необходимо:

1. Включить параметр **Частота кадров**, если необходимо отображать частоту кадров (fps) на видеоизображении в левом верхнем углу экрана (**1**).

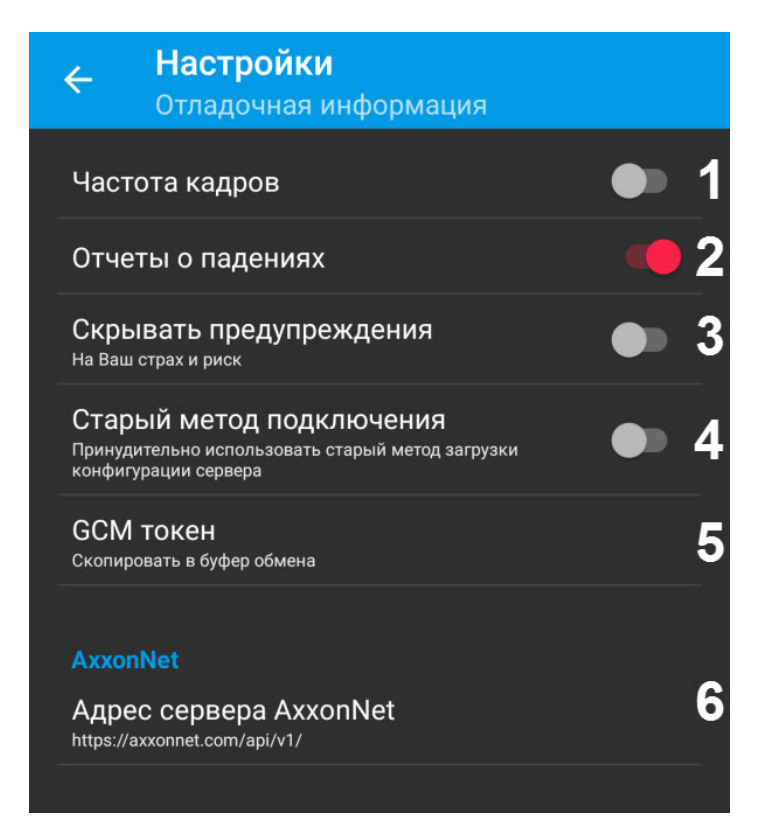

При выбранном методе воспроизведения **rtsp через ffmpeg (h.264)** и **mjpeg** (см. [Настройка](#page-27-0)

[видеоизображения](#page-27-0)) отображается только частота кадров (fps). При выборе метода воспроизведения **mp4 чер ез ffmpeg** отображается так же битрейт и количество потребленного трафика за время отображения камеры (значение очищается при переподключении или смене камеры).

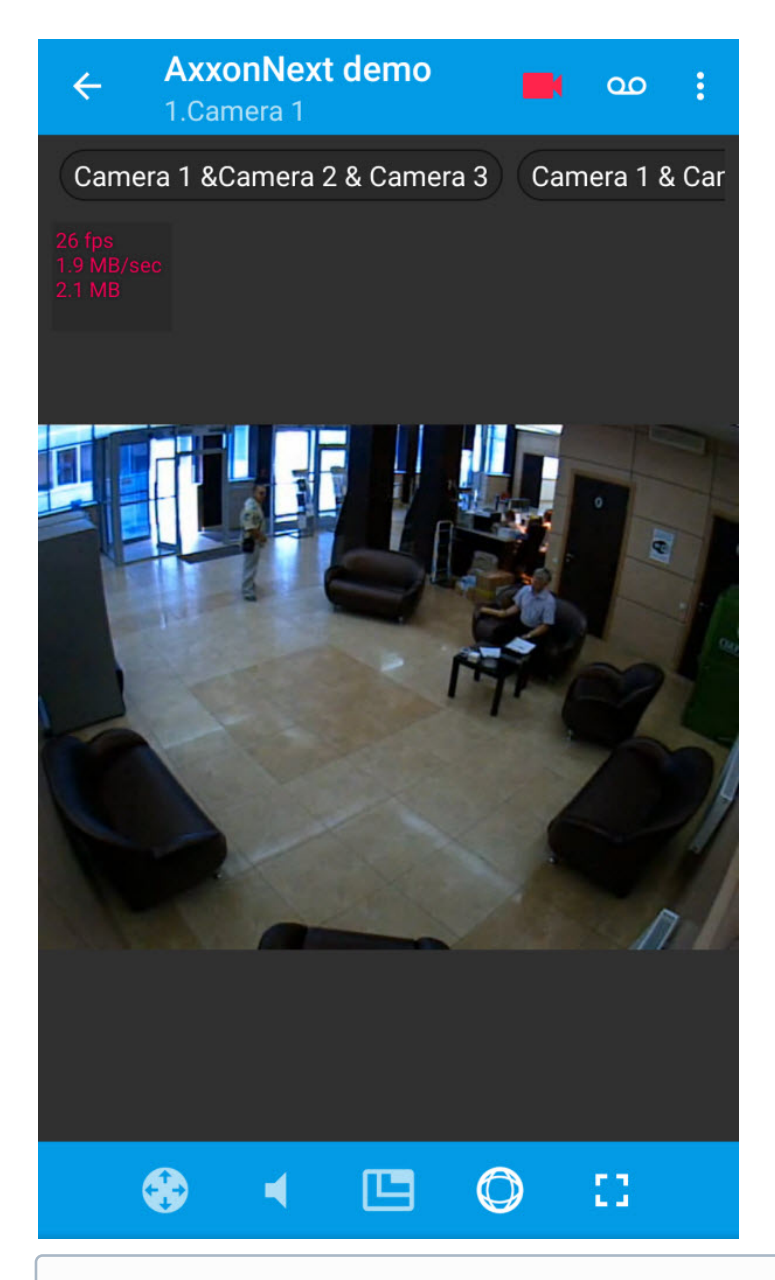

#### **Примечание**

Если включен показ частоты кадров, то перед отображением fps на несколько секунд отображается **10 Примечание**<br>Если включен показ частоты кадров, то пе<br>метод воспроизведения.

- 2. В случаях непредвиденного завершения работы мобильного Клиента Android формируется отчёт, который автоматически отправляется в компанию ITV|AxxonSoft для анализа. Для отключения отправки отчётов необходимо деактивировать параметр **Отчеты о падениях** (**2**).
- 3. Активировать параметр **Скрывать предупреждения**, если необходимо отключить уведомления о подключении к Серверу устаревшей версии (**3**).
- 4. Активировать параметр **Старый метод подключения** (**4**), если необходимо использовать старый API Веб сервера.
## **Примечание**

Активировать данный параметр необходимо только в том случае, если возникают следующие проблемы с камерами: и Примечание<br>Активировать данный параметр необходимо только в то<br>проблемы с камерами:<br>• Названия камер не соответствуют указанным на С<br>• При воспроизведении видео отображается поток к<br>используется несколько потоков.

- Названия камер не соответствуют указанным на Сервере;
- При воспроизведении видео отображается поток с других камер, если на камере
- 5. Нажать на пункт **GCM токен** (**5**), если необходимо скопировать в буфер обмена GСM токен устройства, который используется для подписки на сообщения APNS.
- 6. В пункте **Cloud server url** (**6**) указывается URL адрес AxxonNet, изменять который нельзя без консультации с разработчиками.

# 5 Работа с видеокамерами в мобильном Клиенте Android

# 5.1 Отображение и поиск видеокамер в мобильном Клиенте Android

После подключения к Серверу видеокамеры отобразятся в виде прокручиваемого листа.

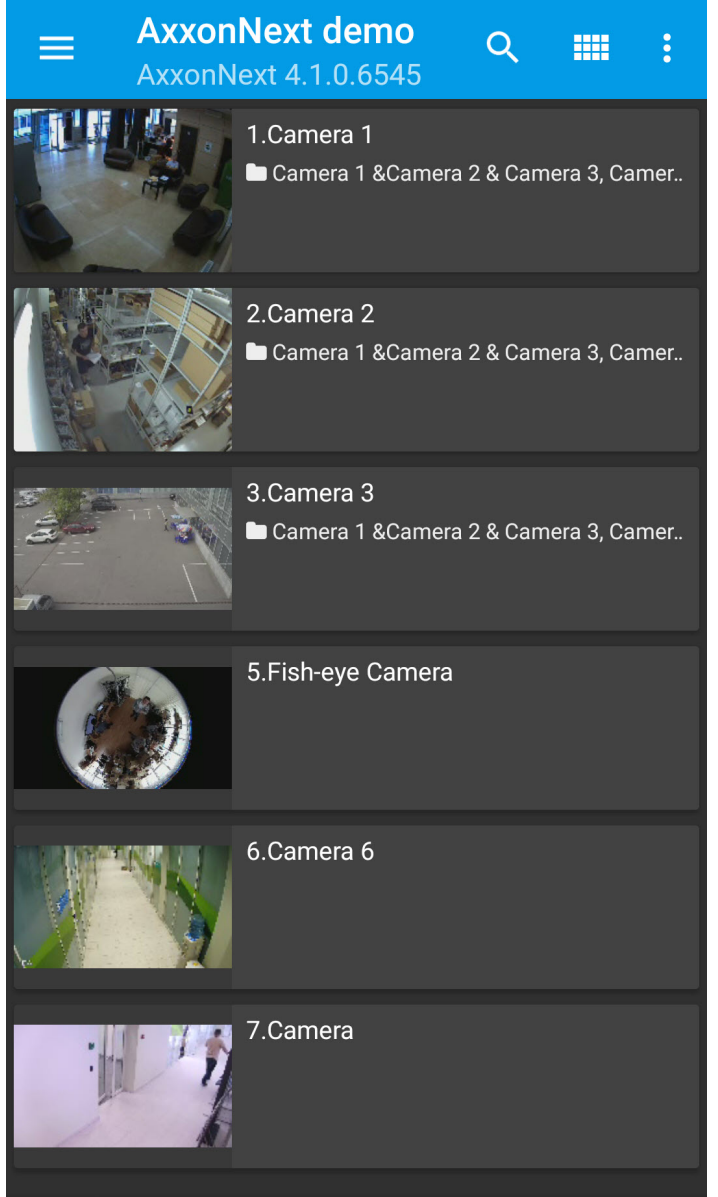

## (i) Примечание

При подключении к Серверу ПК Axxon Next для видеокамер с поддержкой нескольких видеопотоков в квадраторе по умолчанию отображается видеопоток с наименьшим разрешением.

При подключении к Серверу ПК *Интеллект* видеокамеры отображают видеопоток, который указан на панели настройки объекта **Web сервер** в параметре **Видеопоток** (см. [Комплексный выбор и настройка](https://doc.axxonsoft.com/confluence/pages/viewpage.action?pageId=136938377) [видеокамер для](https://doc.axxonsoft.com/confluence/pages/viewpage.action?pageId=136938377) [Web-](https://doc.axxonsoft.com/confluence/pages/viewpage.action?pageId=136938377)[сервера](https://doc.axxonsoft.com/confluence/pages/viewpage.action?pageId=136938377)).

Для смены вида отображения видеокамер необходимо нажать кнопку и задать формат квадратора. **Примечание**

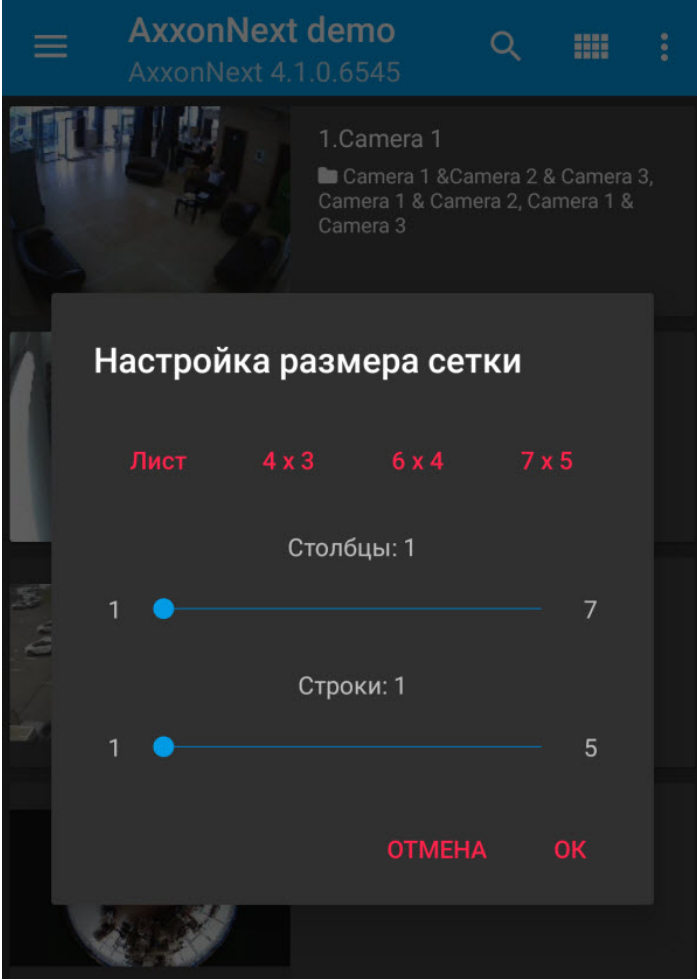

Для отображения видеокамер определенной раскладки (доступно только в ПК Axxon Next, см. [Настройка раскладок](https://doc.axxonsoft.com/confluence/pages/viewpage.action?pageId=150072475)) необходимо открыть меню, нажав кнопку  $\Box$ , и выбрать соответствующую раскладку.

Для отображения видеокамер определенной группы (в ПК Axxon Next, см. [Настройка групп видеокамер](https://doc.axxonsoft.com/confluence/pages/viewpage.action?pageId=115607286)) или раздела (в ПК *Интеллект*, см. [Примеры использования областей и разделов](https://doc.axxonsoft.com/confluence/pages/viewpage.action?pageId=124979696)) необходимо открыть меню, нажав на кнопку

, и выбрать соответствующую группу.

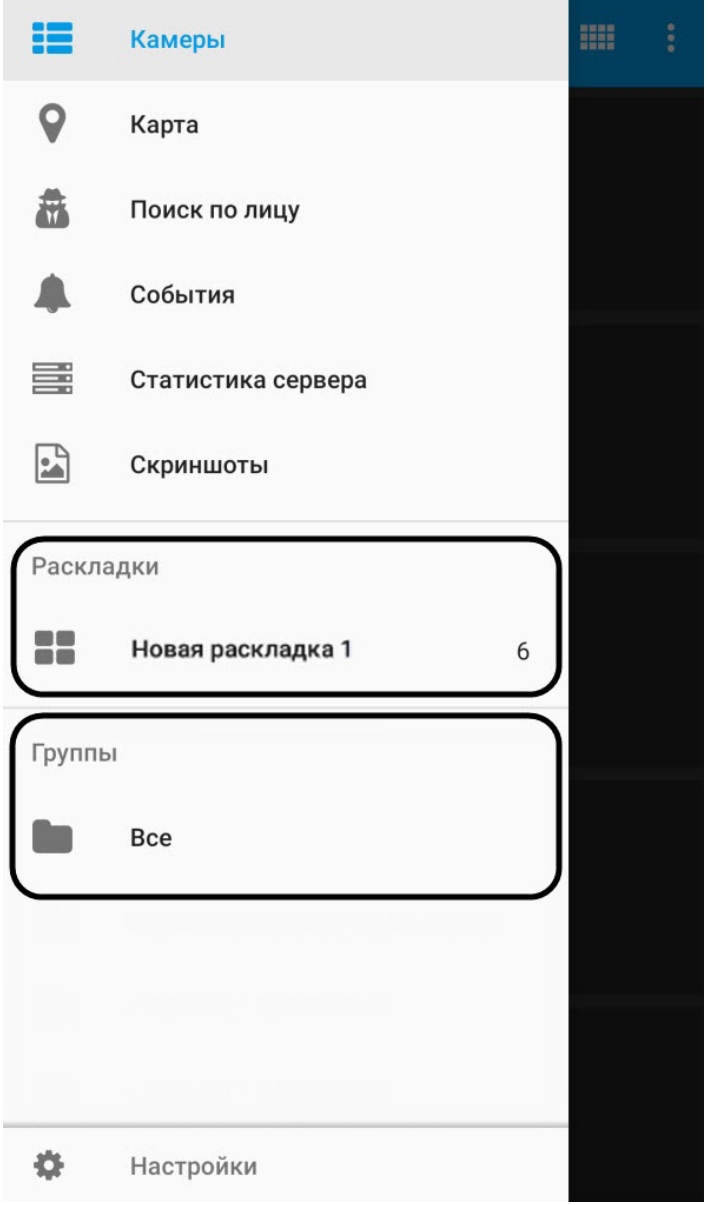

Для отображения квадратора на весь экран необходимо нажать на кнопку и выбрать пункт **На весь экран** (**1**).

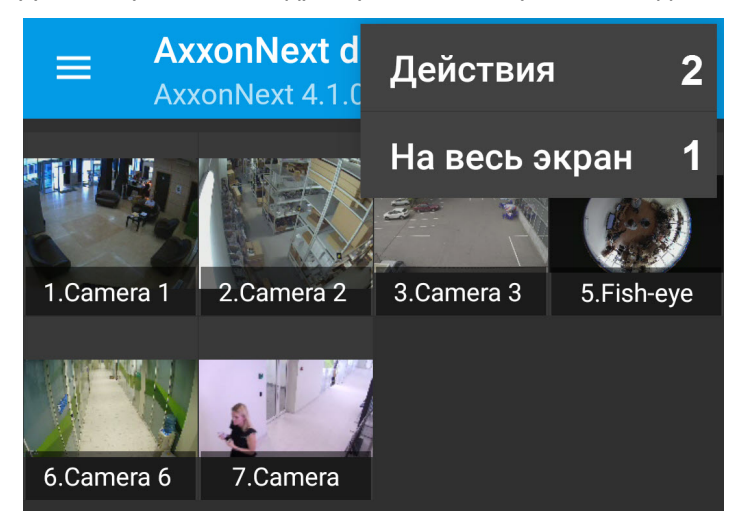

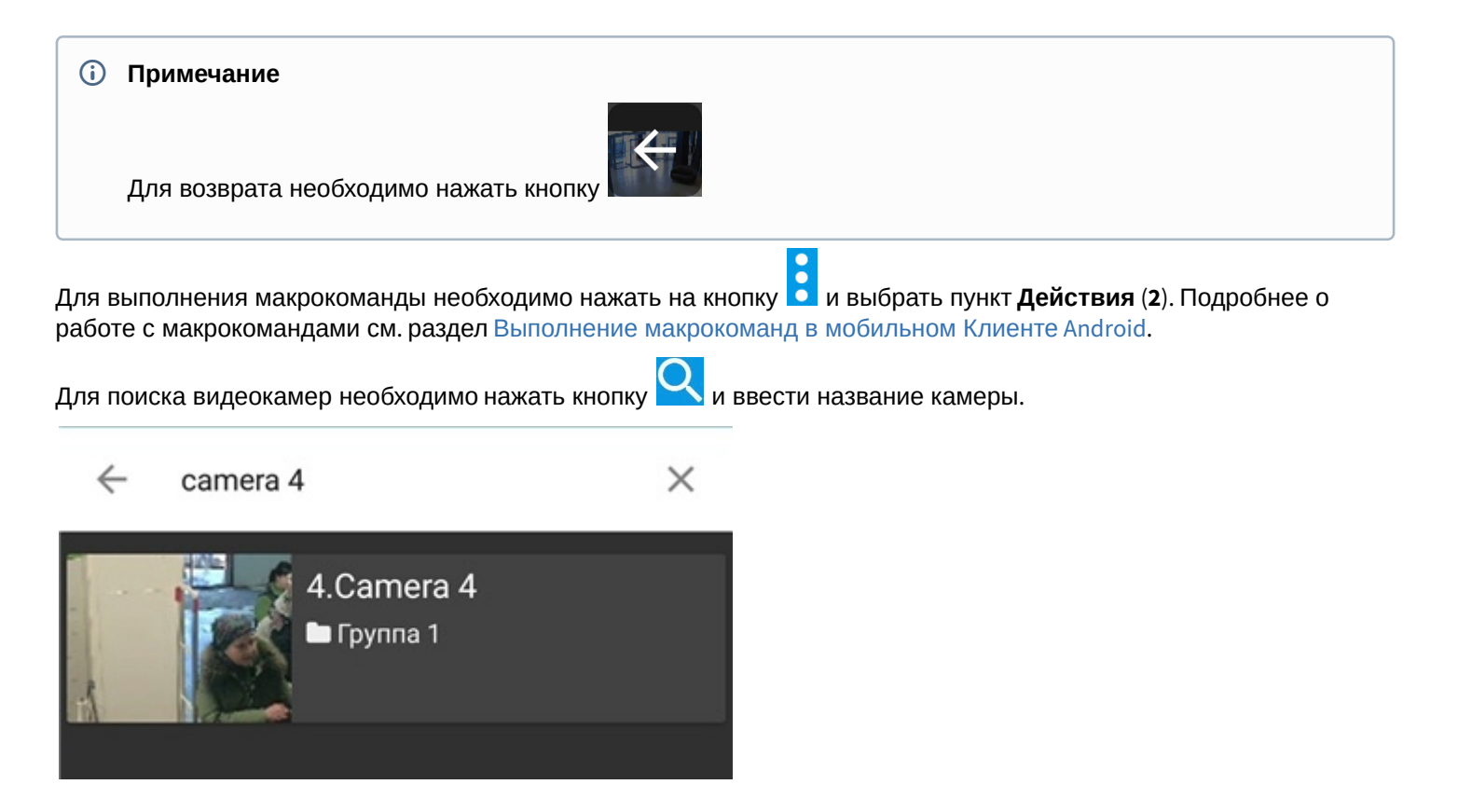

# 5.1.1 Пользовательская сортировка видеокамер в мобильном Клиенте Android

Пользовательская сортировка видеокамер осуществляется следующим образом:

1. Перейти в настройки мобильного Клиента и выбрать тип сортировки видеокамер **Вручную** (см. [Настройка](#page-29-0) [интерфейса мобильного Клиента](#page-29-0) [Android](#page-29-0)). В результате на экране отображения видеокамер станет доступен пункт **Сортировка камер**.

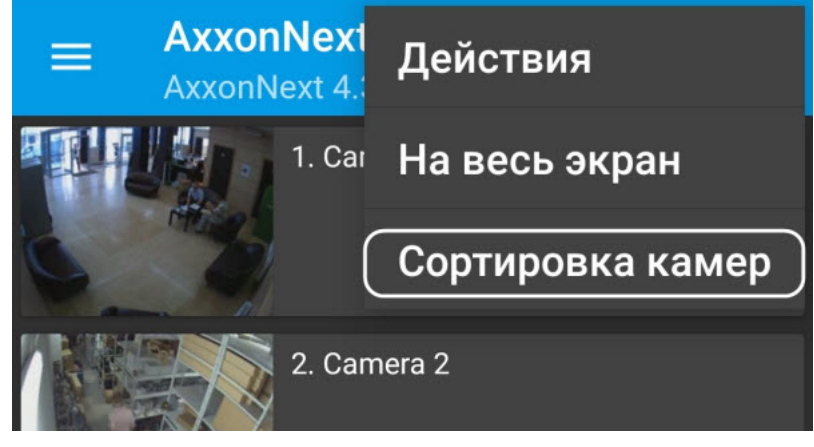

2. При выборе данного пункта откроется окно **Сортировка камер**.

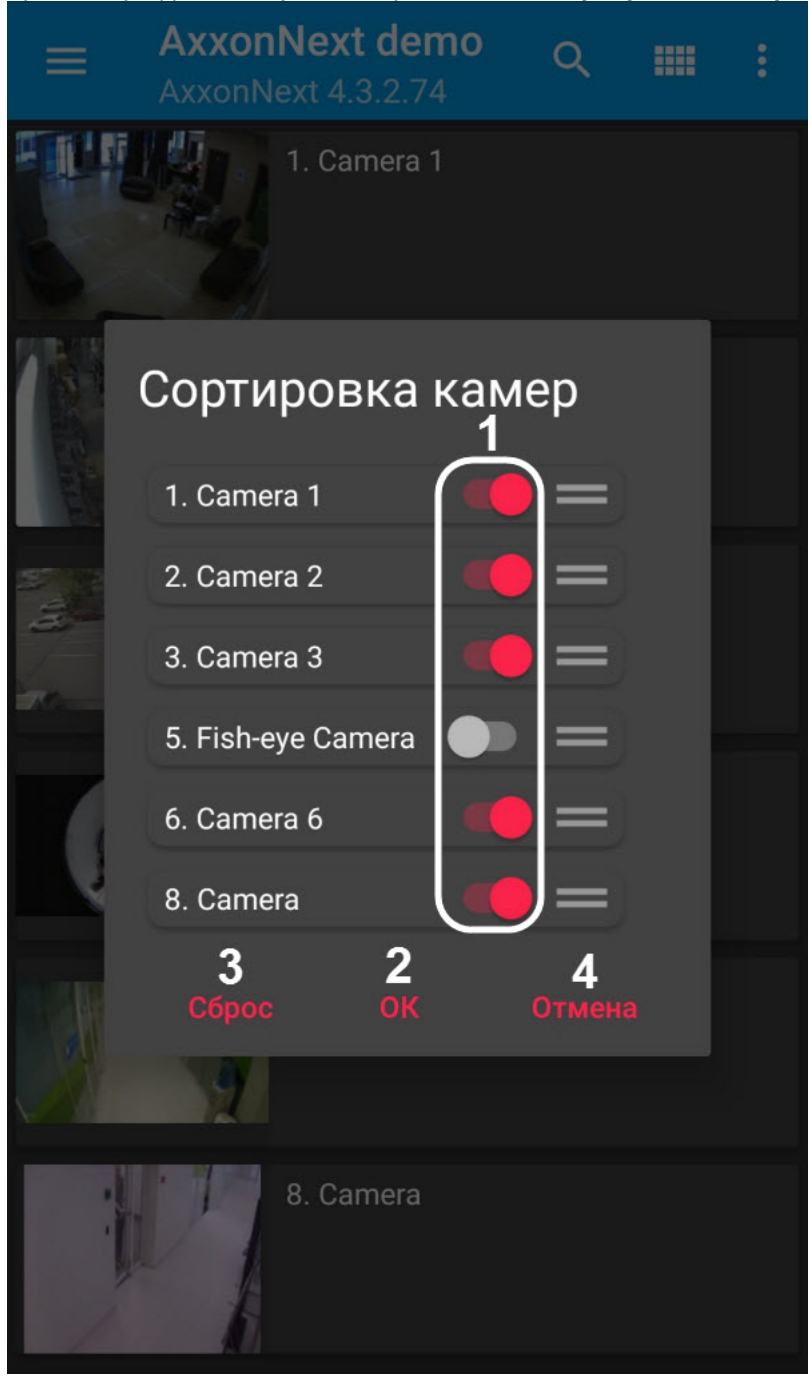

- 3. Чтобы скрыть/отобразить видеокамеру в квадраторе необходимо нажать на ползунок рядом с соответствующей камерой (**1**).
- 4. Чтобы поменять порядок камер необходимо нажать на название соответствующей камеры и, не отпуская, перетащить ее выше или ниже относительно других камер.
- 5. Для сохранения сортировки нажать кнопку **ОК** (**2**).

#### **(i)** Примечание

Для отображения всех ранее скрытых камер нажать кнопку **Сброс** (**3**).

**Примечание**<br>Для отображения всех ранее скрытых камер нажать кнопку<br>Для отмены изменений и выхода назад нажать кнопку **Отме**<br>Пользовательская сортировка видеокамер завершена. Для отмены изменений и выхода назад нажать кнопку **Отмена** (**4**).

<span id="page-42-0"></span>5.2 Просмотр видеоизображения в реальном времени в мобильном Клиенте Android

Для просмотра видеоизображения в режиме реального времени следует выбрать необходимую видеокамеру. В результате откроется окно с данной видеокамерой.

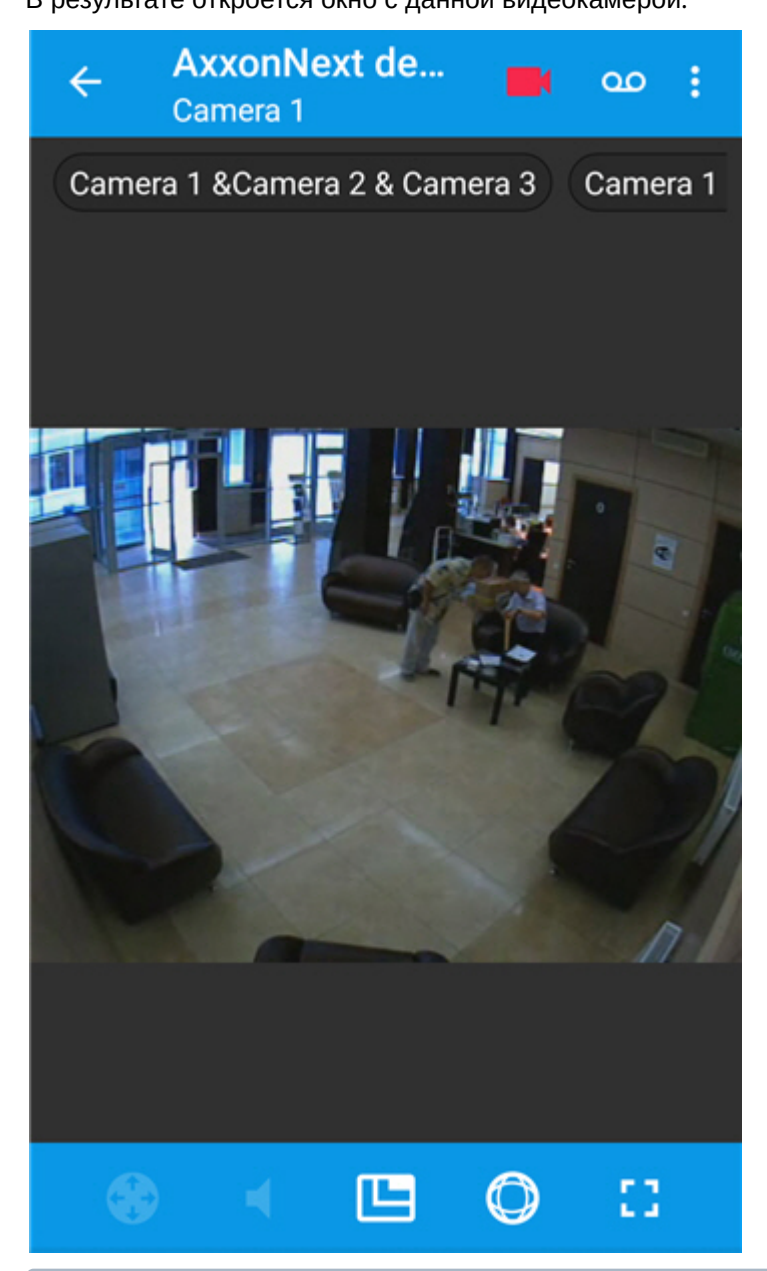

в Если выбран формат воспроизведения mjpeg (см. Настройка [видеоизображения](#page-27-0)) и для видеокамеры в П<br>*Интеллект* настроен титрователь (см. Настройка системного объекта Титрователь), то поверх<br>видеоизображения отображаются ти Если выбран формат воспроизведения mjpeg (см. [Настройка видеоизображения](#page-27-0)) и для видеокамеры в ПК *Интеллект* настроен титрователь (см. [Настройка системного объекта Титрователь](https://doc.axxonsoft.com/confluence/pages/viewpage.action?pageId=135468470)), то поверх **Ф Примечание**<br>Если выбран формат воспроизведения mjpeg (см. Настрой<br>*Интеллект* настроен титрователь (см. Настройка системн<br>видеоизображения отображаются титры.

Для выбора видеопотока или разрешения видеоизображения необходимо нажать кнопку

Если выбран формат воспроизведения mp4 через ffmpeg или rtsp через ffmpeg (h.264) (см. [Настройка](#page-27-0)

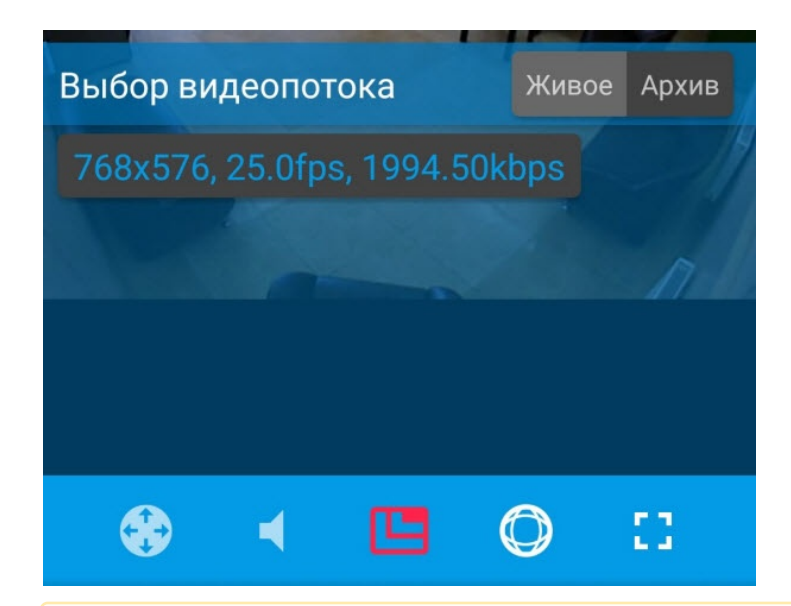

## **Внимание!**

Выбор видеопотока доступен только при подключении к Серверу ПК Axxon Next.

Если выбран формат воспроизведения mjpeg, то на вкладке **Живое** выбирается требуемое разрешение.

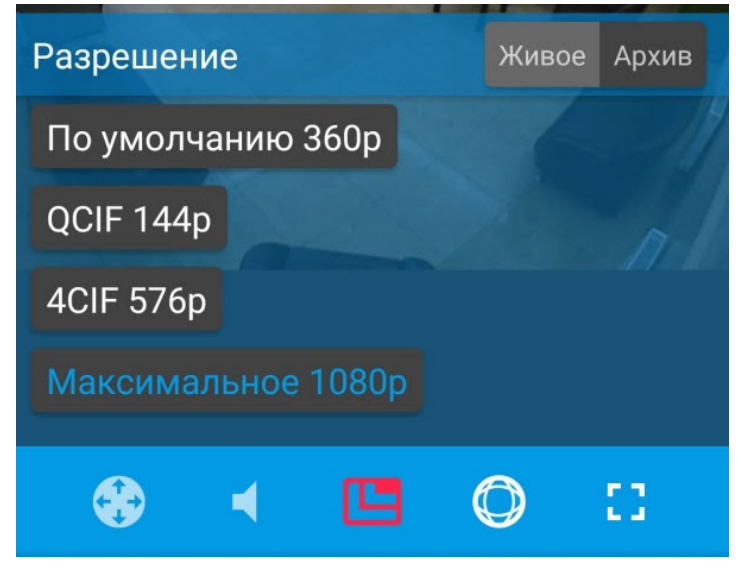

Если на видеокамере есть микрофон и в настройках выбран формат воспроизведения через протокол RTSP (см. [Настройка видеоизображения](#page-27-0)), то по умолчанию проигрывается звук с видеокамеры. Для отключения звука

необходимо нажать кнопку **выде, значок сменится на** 

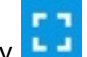

Для открытия видеоизображения на весь экран необходимо нажать кнопку  $\begin{array}{|c|c|} \hline \multicolumn{1}{|c|}{\mathbf{L}}\end{array}$ 

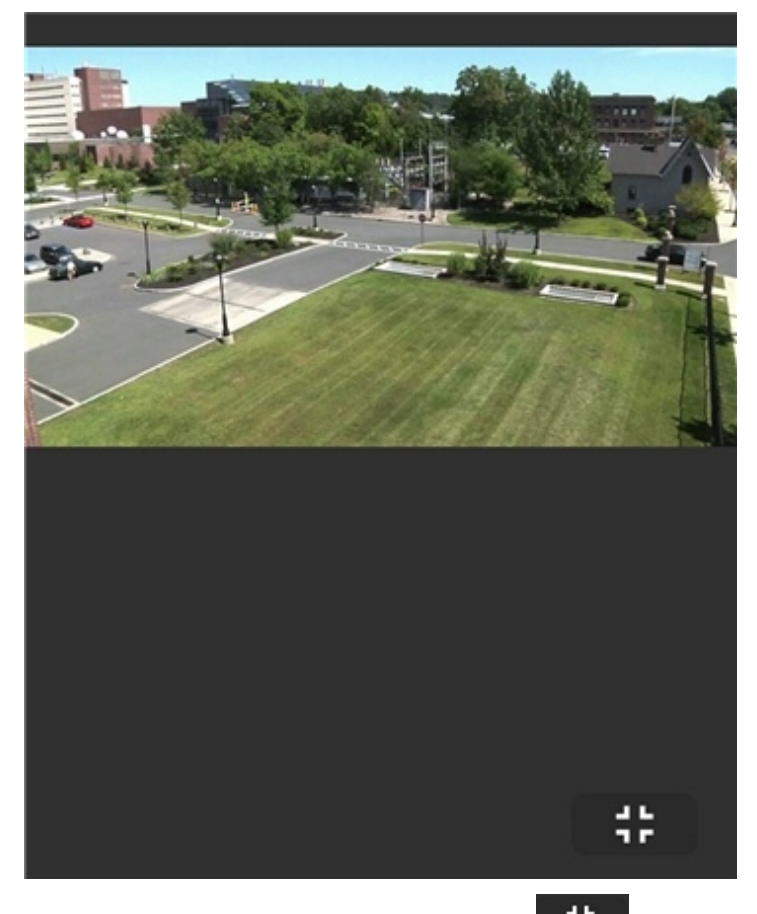

Для возврата необходимо нажать кнопку **...............................** 

Для перехода к дополнительным действиям (макрокоманды, переход к карте, снятие скриншота) необходимо

нажать кнопку **и выбрать требуемое действие**.

Для возврата к списку видеокамер следует нажать кнопку **Назад** мобильного устройства или приложения ( ).

# <span id="page-44-0"></span>5.3 Просмотр архива в мобильном Клиенте Android

Для просмотра архива в мобильном Клиенте Android следует выбрать необходимую видеокамеру в списке и перейти на вкладку **. Од** 

#### **Внимание!**

Для возможности просмотра архива с любого Сервера должен быть выбран метод воспроизведения **mjpeg** (см. [Настройка видеоизображения](#page-27-0)**), для просмотра архива с Сервера** ПК *Axxon Next* версии 4.2.0.7697 и выше **А. Внимание!**<br>Для возможности просмотра архива с любого Сервера должен быть выбран метод восг<br>(см. Настройка видеоизображения), для просмотра архива с Сервера ПК *Axxon Next* верс<br>также может быть выбран метод воспроизве

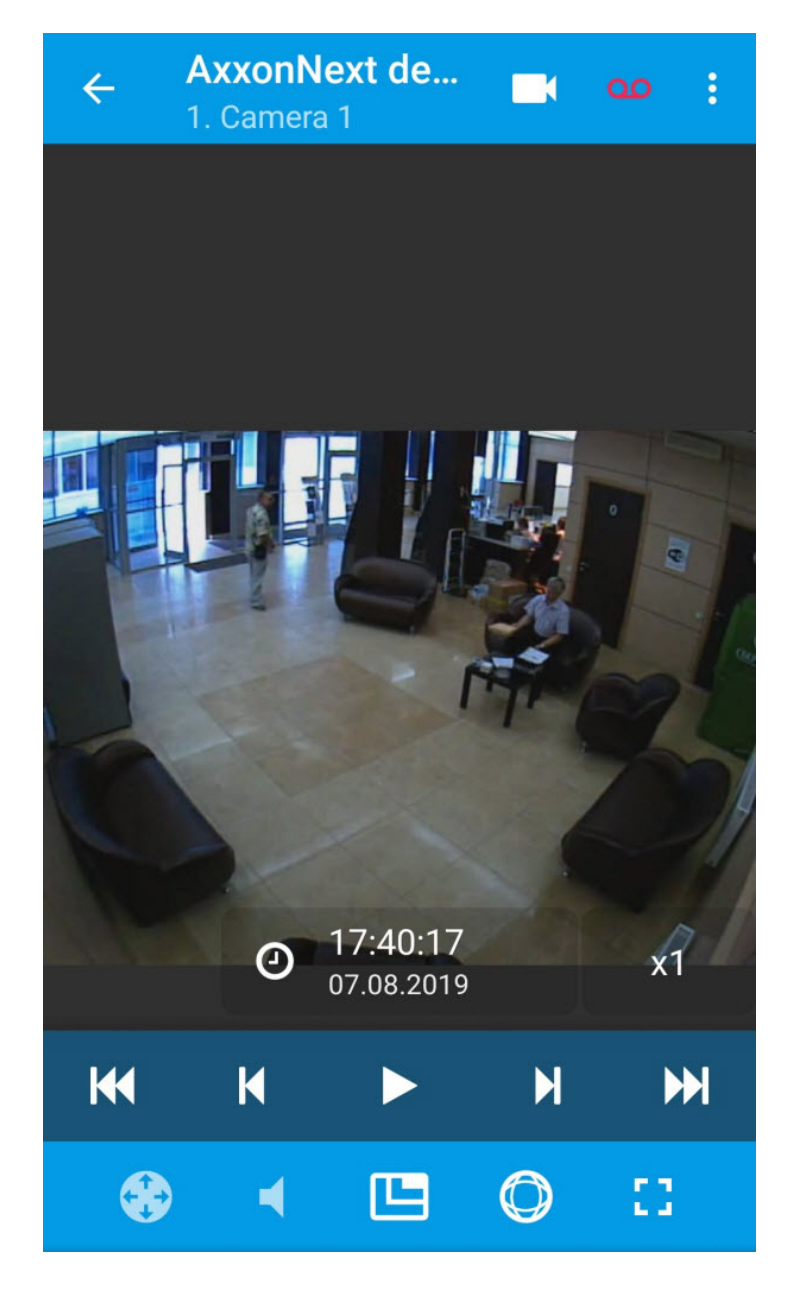

Для открытия видеоизображения на весь экран необходимо нажать кнопку **. Для для возврата необходимо нажать** 

кнопку  $\mathbf{H}$ 

Управление воспроизведением осуществляется кнопками:

- 1. воспроизведение записи:
- 2. остановка воспроизведения записи:
- 3. переход на 10 минут назад ;
- 4. переход на 10 минут вперед ;
- 5. переход к началу архива на первую запись
- 6. переход в конец архива на последнюю запись .

Существует возможность ускорять, замедлять, а также менять направление (прямое/обратное) воспроизведения.

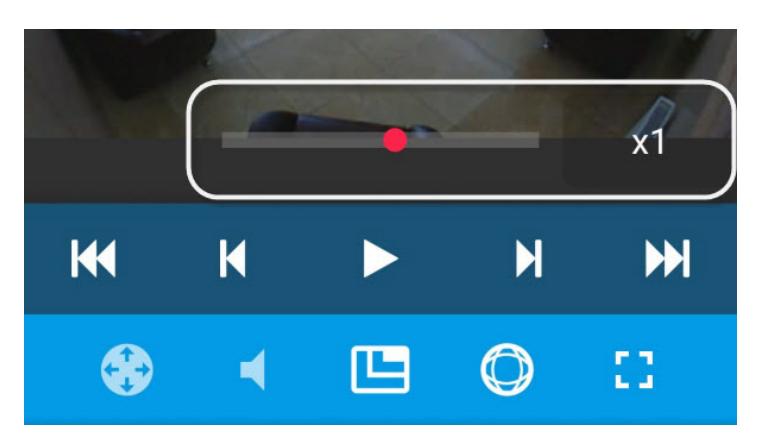

Для обратного воспроизведения записи необходимо переместить ползунок влево от начального положения (х1). Текущая скорость воспроизведения отображается под ползунком в кратах. При прямом воспроизведении записи перед скоростью ставится знак **+**, при обратном – знак **-**.

## **Примечание**

Ускоренное воспроизведение доступно только при подключении к серверу ПК *Axxon Next* и выбранном март ( **10 Примечание**<br>Ускоренное воспроизведение доступно только при подключени<br>методе воспроизведения mjpeg.

Если запись видео с камеры осуществляется в несколько архивов, то для выбора архива, который необходимо

Выбор видеопотока Живое Архив Без имени **Archive AliceBlue** 2·በ3  $x1$  $8/8/19$ **KK** К N Ы 53

просматривать, нажать кнопку и на вкладке **Архив** (**1**) выбрать соответствующий видеоархив (**2**).

Для навигации по архиву необходимо нажать на форму с датой и временем.

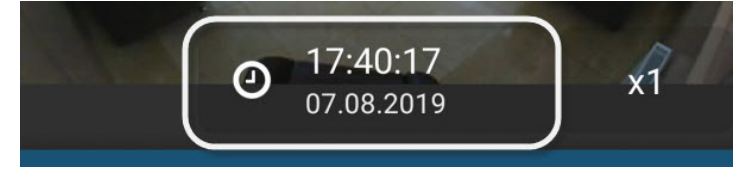

В появившемся окне выбрать момент времени, на который необходимо перейти.

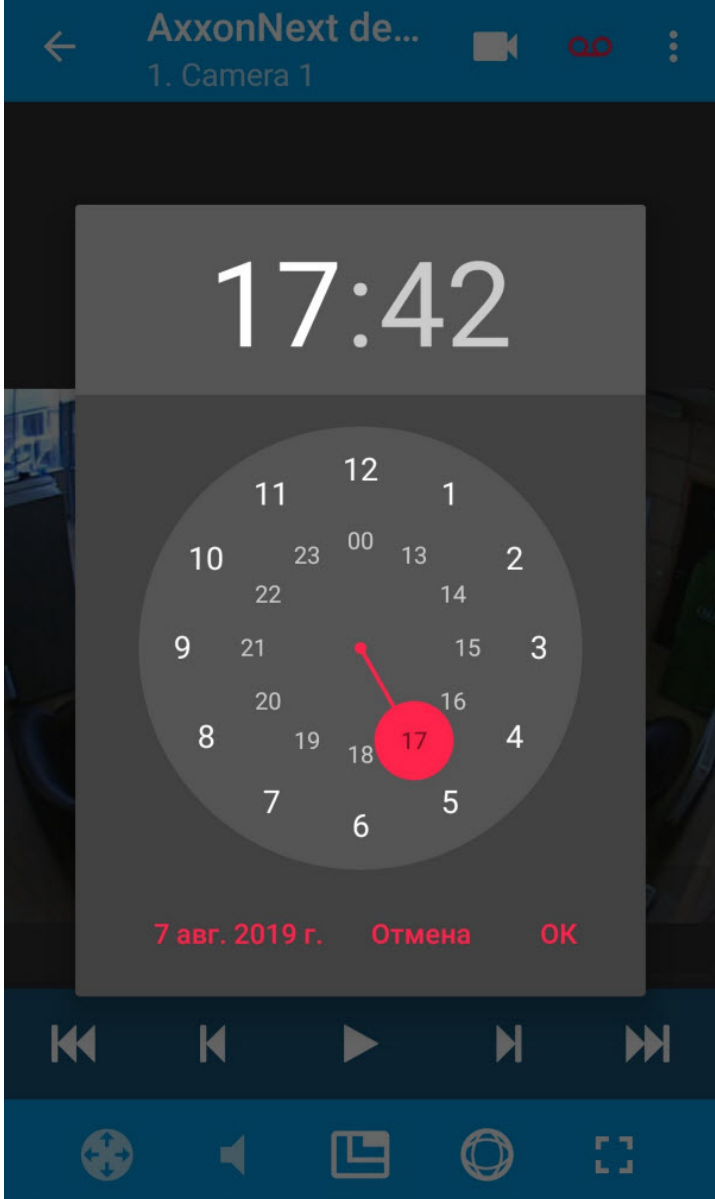

# 5.4 Поиск лиц в архиве

При подключении к Серверу ПК Axxon Next существует возможность поиска лиц в архиве.

# **Примечание**

Для выполнения поиска по лицам в мобильном клиенте на Сервере Axxon Next должна быть выполнена настройка детектора лиц (см. [Детекторы лиц](https://doc.axxonsoft.com/confluence/pages/viewpage.action?pageId=125732585)).

Для поиска лиц необходимо:

1. Вызвать основное меню и выбрать пункт **Поиск по лицу**.

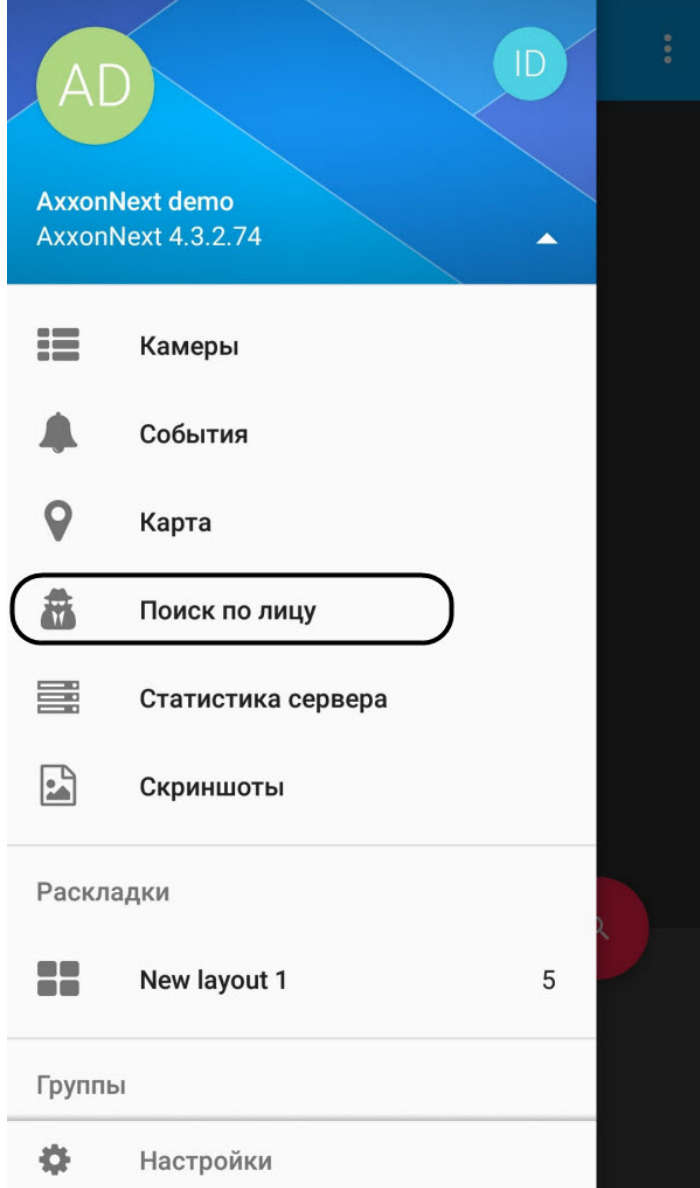

- 2. Выбрать лицо, которое требуется найти в архиве, и интервал времени, в котором будет осуществляться поиск. Для этого необходимо:
	- a. Нажать на схематичное изображение лица (**1**).

b. Выбрать фотографию из памяти устройства (**2**) или сделать фотографию с помощью камеры мобильного устройства (**3**).

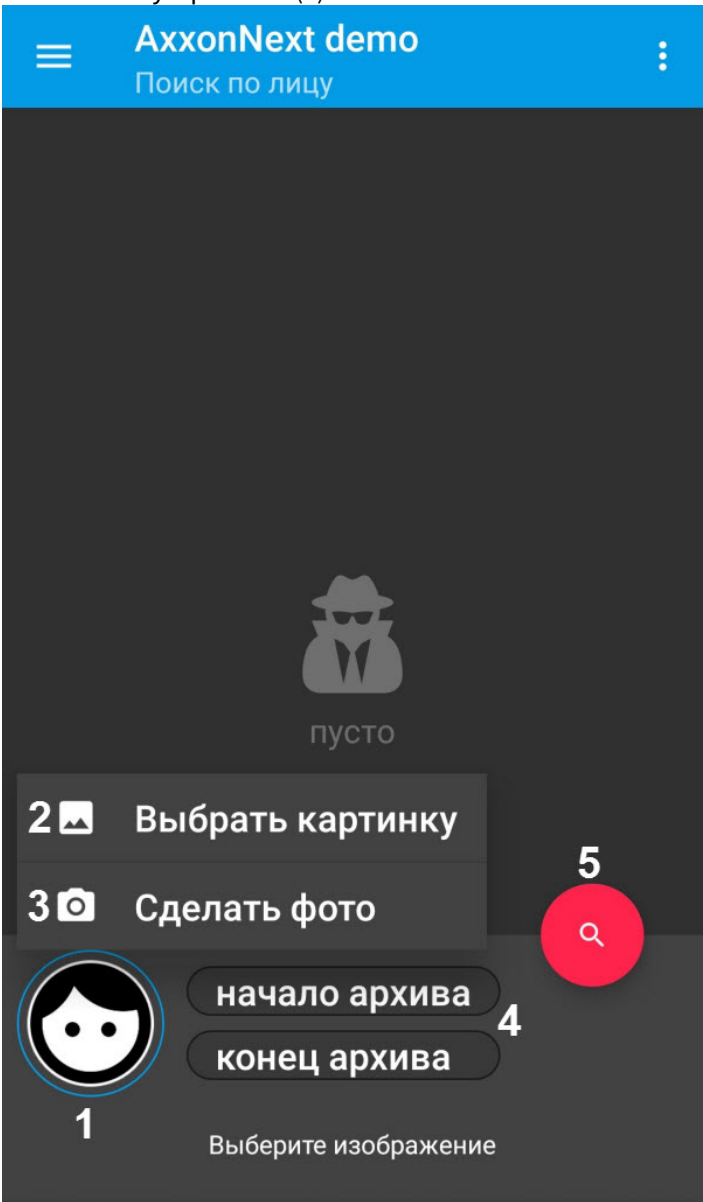

c. Задать начало и конец (**4**) интервала поиска в архиве с помощью календаря.

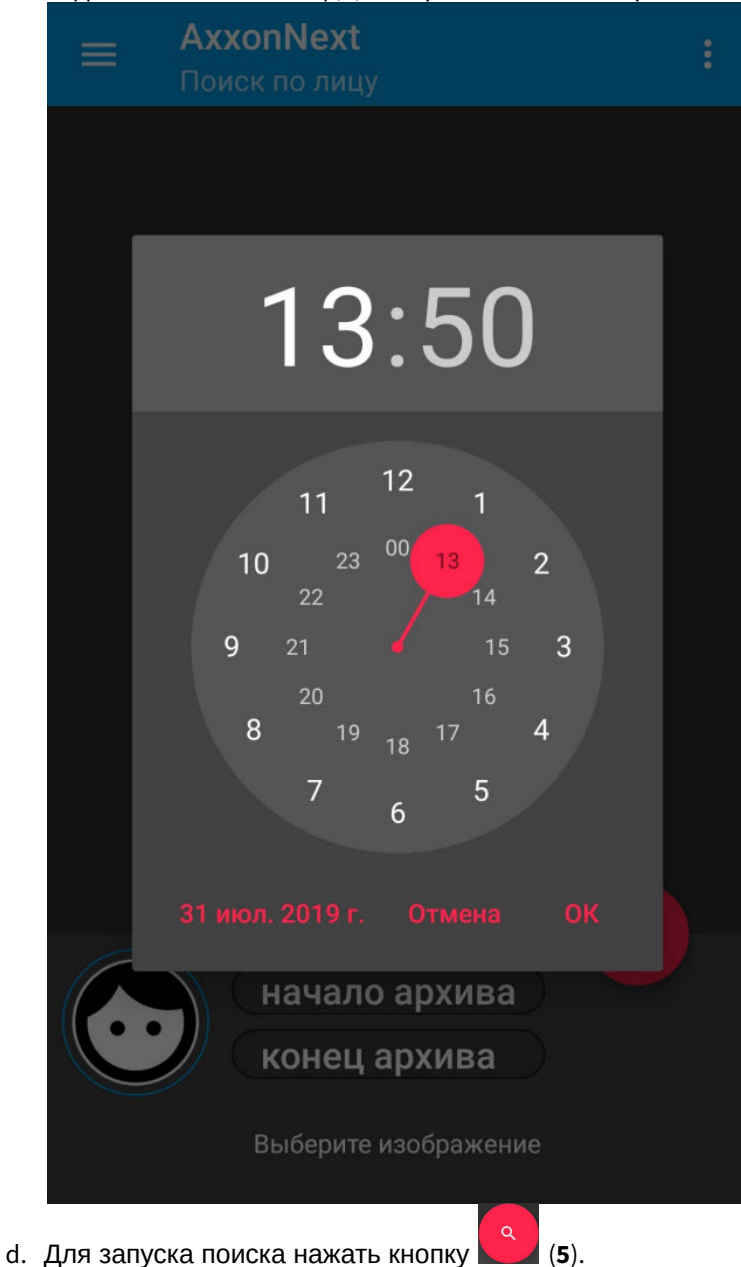

При успешном выполнении поиска на экране отобразятся результаты.

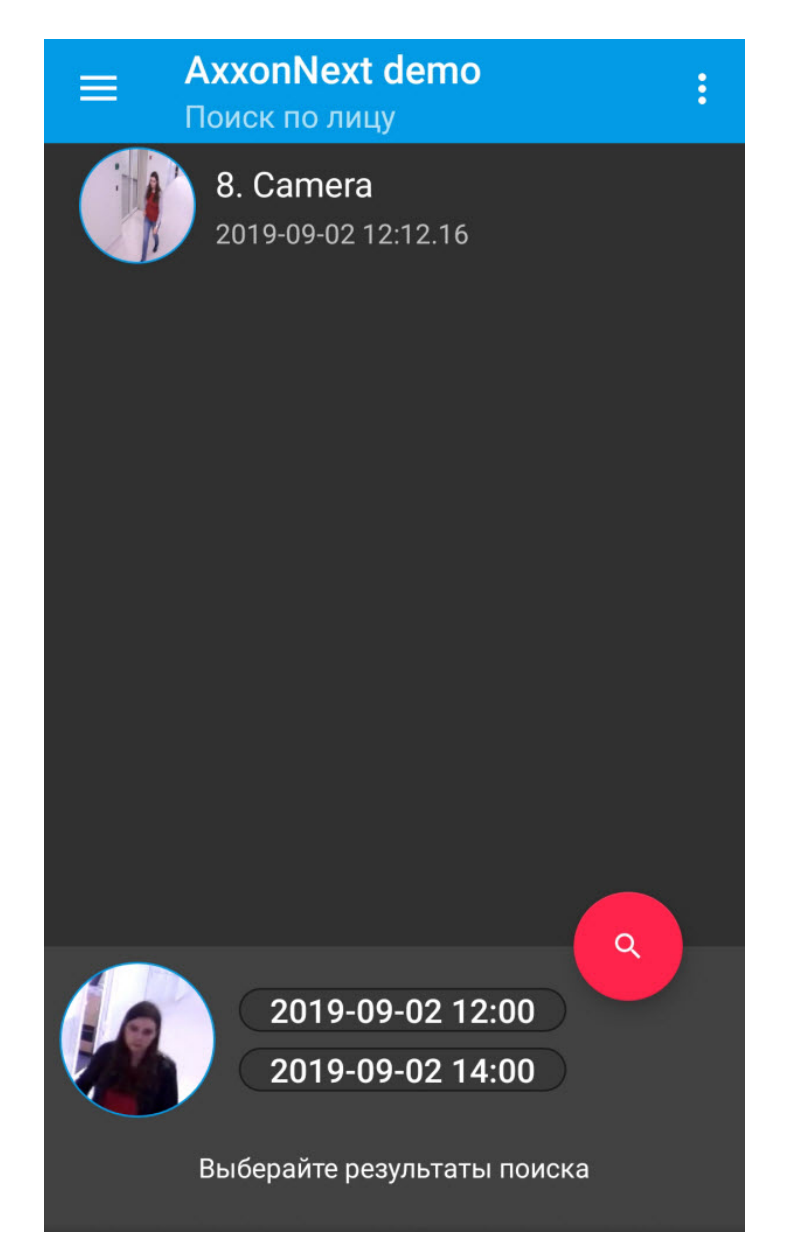

При выборе результата поиска отобразится кадр с моментом распознавания, точность распознавания, имя видеокамеры и кнопки для перехода в режим просмотра живого видео и архива.

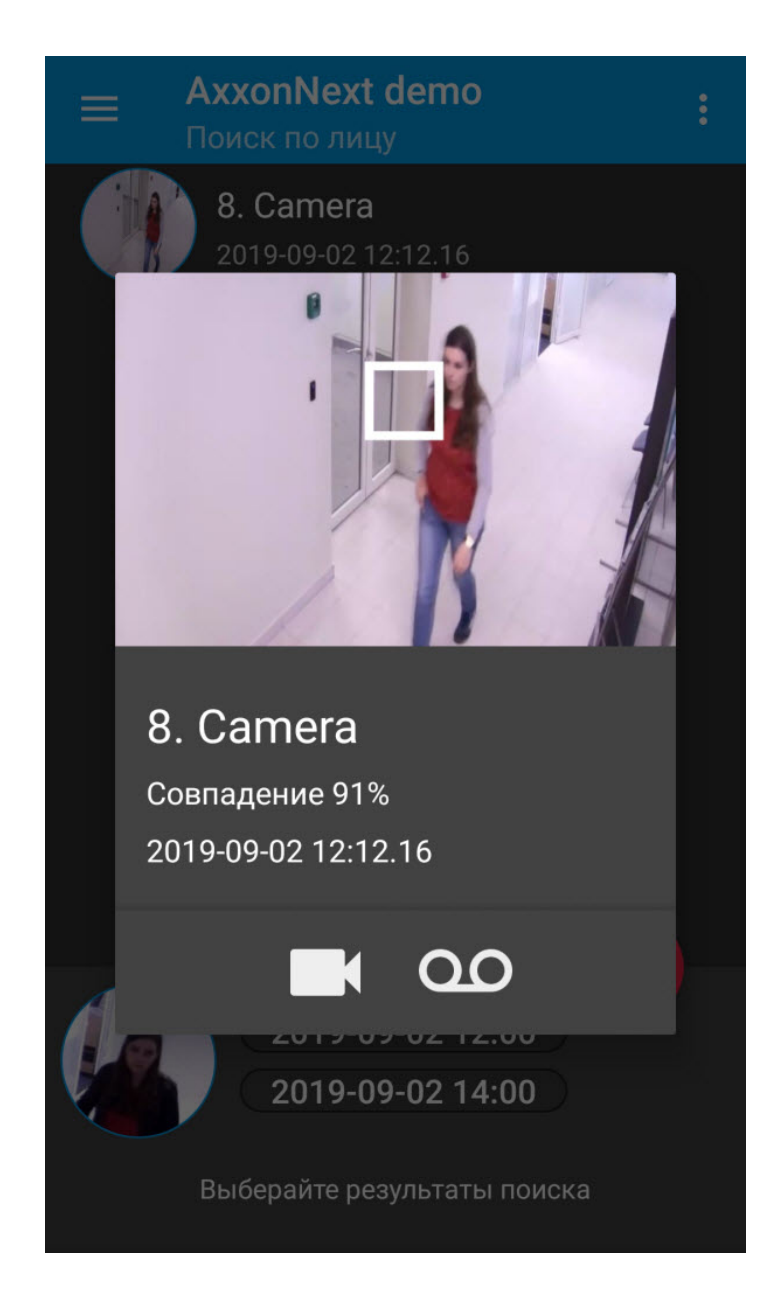

# 5.5 Цифровое увеличение видеоизображения в мобильном Клиенте Android

Цифровое увеличение видеоизображения производится как в режиме просмотра живого видео, так и в режиме просмотра архива.

Увеличение изображения осуществляется при помощи растягивания изображения двумя пальцами.

Если видеокамера не поворотная, то увеличение изображения также осуществляется двойным касанием **10 Примечание**<br>Если видеокамера не по<br>пальца.

Изображение нельзя сделать меньше исходного размера. Максимально возможное увеличение видеоизображения - шестнадцатикратное. **(i) Примечание**<br>Если видеокамера не поворотная, то увеличение из<br>пальца.<br>Изображение нельзя сделать меньше исходного размера.<br>видеоизображения - шестнадцатикратное.<br>Выбор просматриваемой части кадра при измененном ма<br>обл

Выбор просматриваемой части кадра при измененном масштабе производится путем смещения пальца за

# 5.6 Управление поворотной видеокамерой из мобильного Клиента Android

Существует возможность осуществлять управление поворотной видеокамерой. Для этого необходимо отобразить

видеоизображение с соответствующей видеокамеры и нажать кнопку на нижней панели управления.

Управление углом обзора видеокамеры осуществляется с помощью виртуального джойстика или кнопок пошагового управления в зависимости от настроек Клиента (см. [Настройка управления поворотными](#page-30-0) [видеокамерами](#page-30-0)).

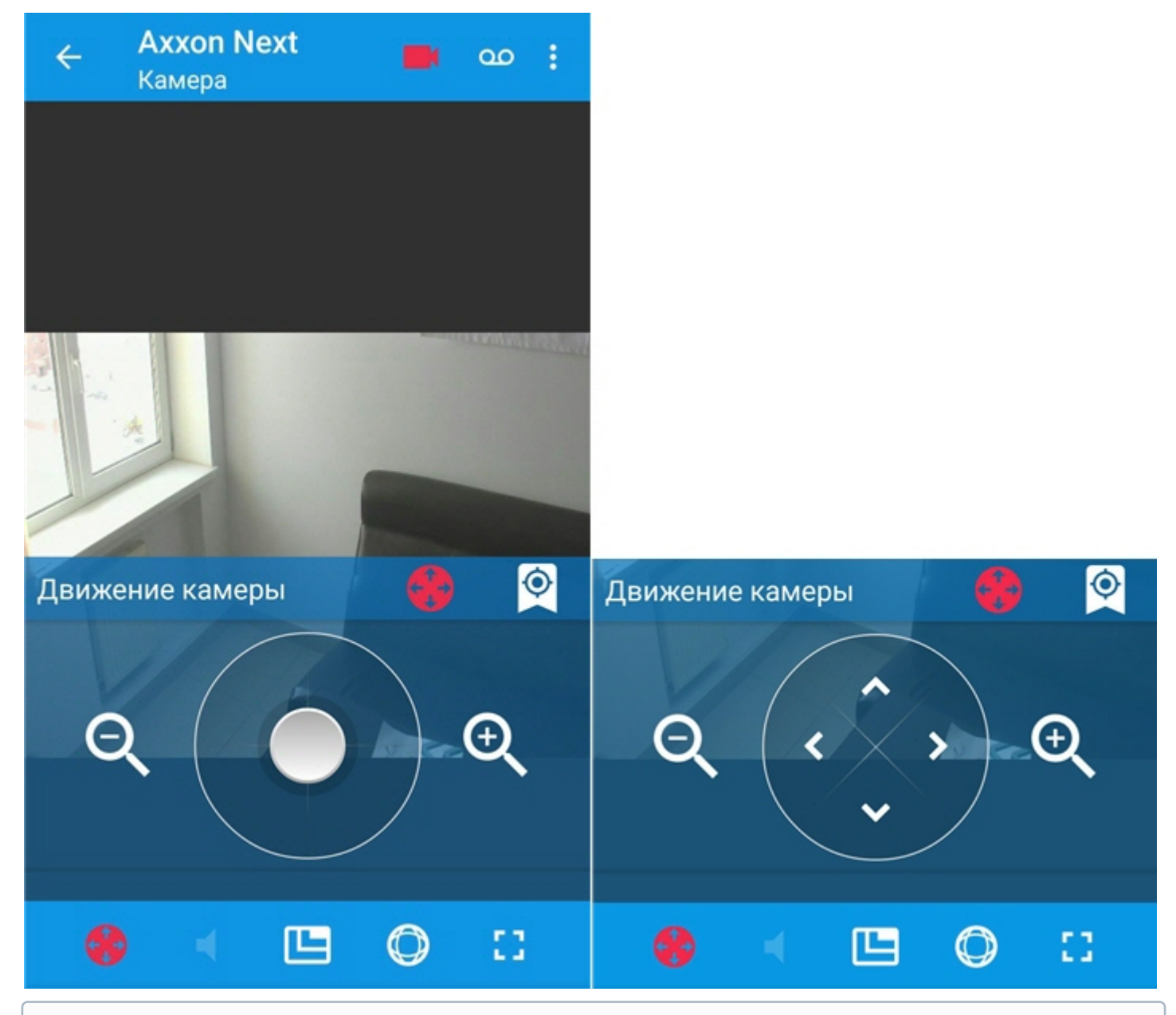

**Для подключении к Серверу ПК Интеллект недоступен поворот видеокаме**<br>джойстик может отклоняться только строго по вертикали или горизонтали.<br>Для управления оптическим зумом используются кнопки  $Q_n$  **A**. При подключении к Серверу ПК *Интеллек*т недоступен поворот видеокамеры на произвольный угол д) Примечание<br>При подключении к Серверу ПК *Интеллек*т недоступен поворот видеокамеры на произволь<br>джойстик может отклоняться только строго по вертикали или горизонтали.

Для перехода на заранее заданную предустановку следует перейти на вкладку и выбрать необходимую предустановку из списка.

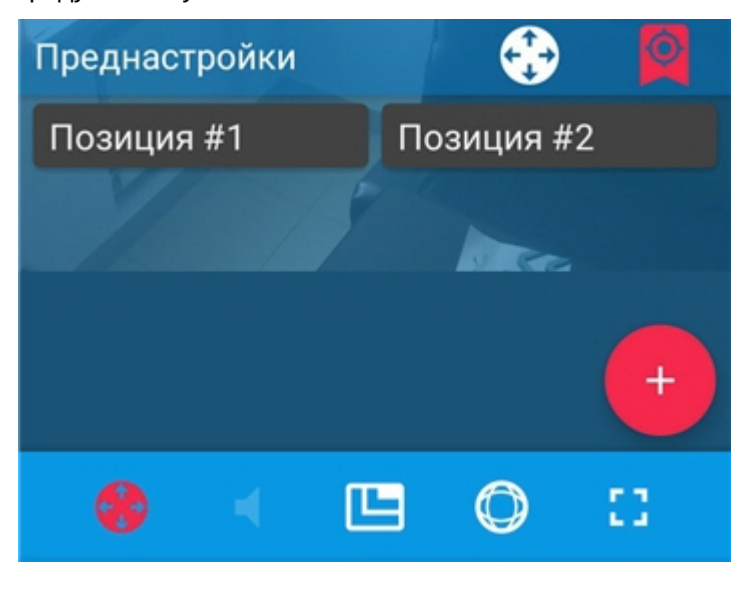

Для добавления новой предустановки необходимо нажать кнопку

Также доступны 2 функции управления поворотной видеокамерой:

- 1. **Areazoom**  фокусирование на определенной области кадра видеоизображения. Для этого необходимо в течение 1 секунды удерживать палец на интересующей области изображения, затем перемещением пальца изменить размер появившейся синей рамки. После этого произойдет изменение ориентации объектива и выполнится увеличение изображения таким образом, что выбранная область отобразится на всё окно видеонаблюдения.
- 2. **Point&Click** фокусирование на определенной точке кадра видеоизображения. Для этого необходимо выполнить двойное касание пальцем по необходимой точки видеоизображения. После выполнения данного действия произойдет автоматическое изменение ориентации объектива видеокамеры так, что выбранная точка кадра окажется в его центре.

# 5.7 Работа с fish-eye видеокамерами в мобильном Клиенте Android

По умолчанию видеоизображение с fish-eye видеокамер отображается в формате панорамы 360<sup>o</sup>.

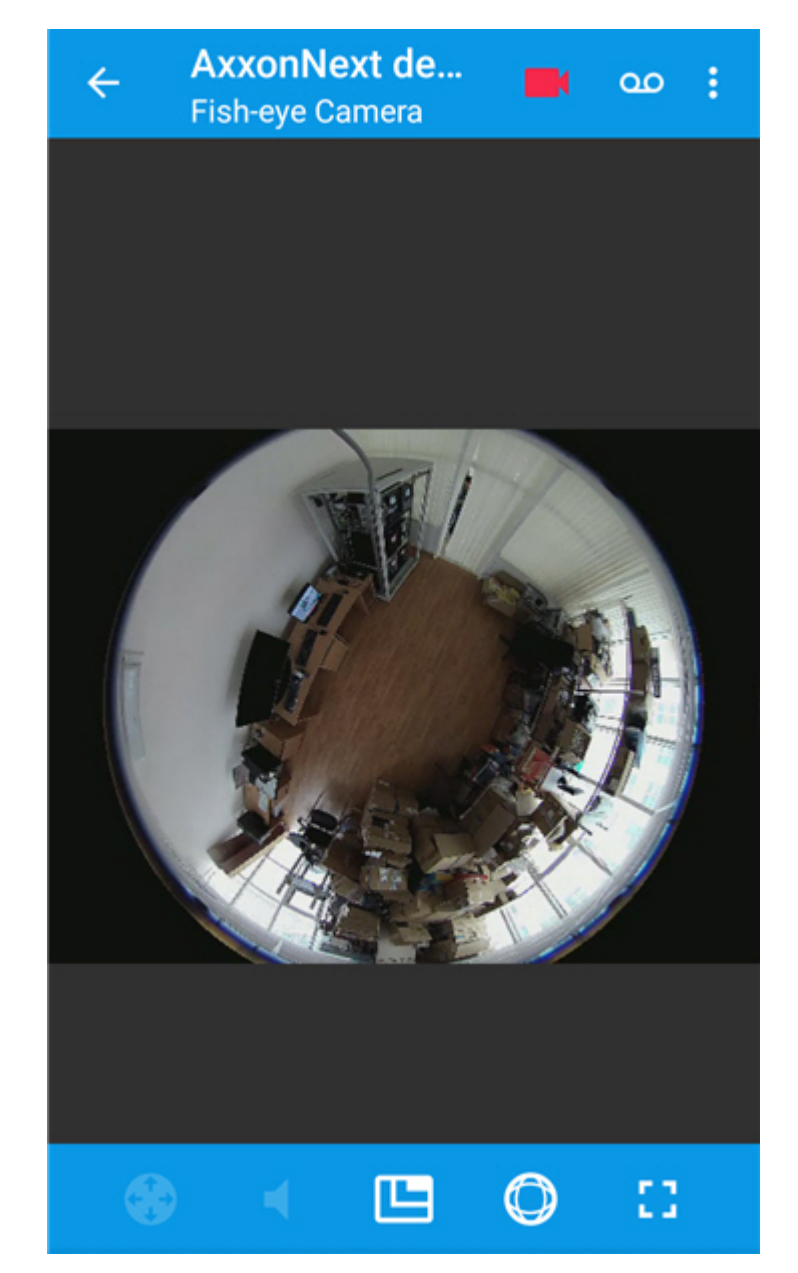

При цифровом зуме отображается шаг и область изображения, которая в данный момент просматривается.

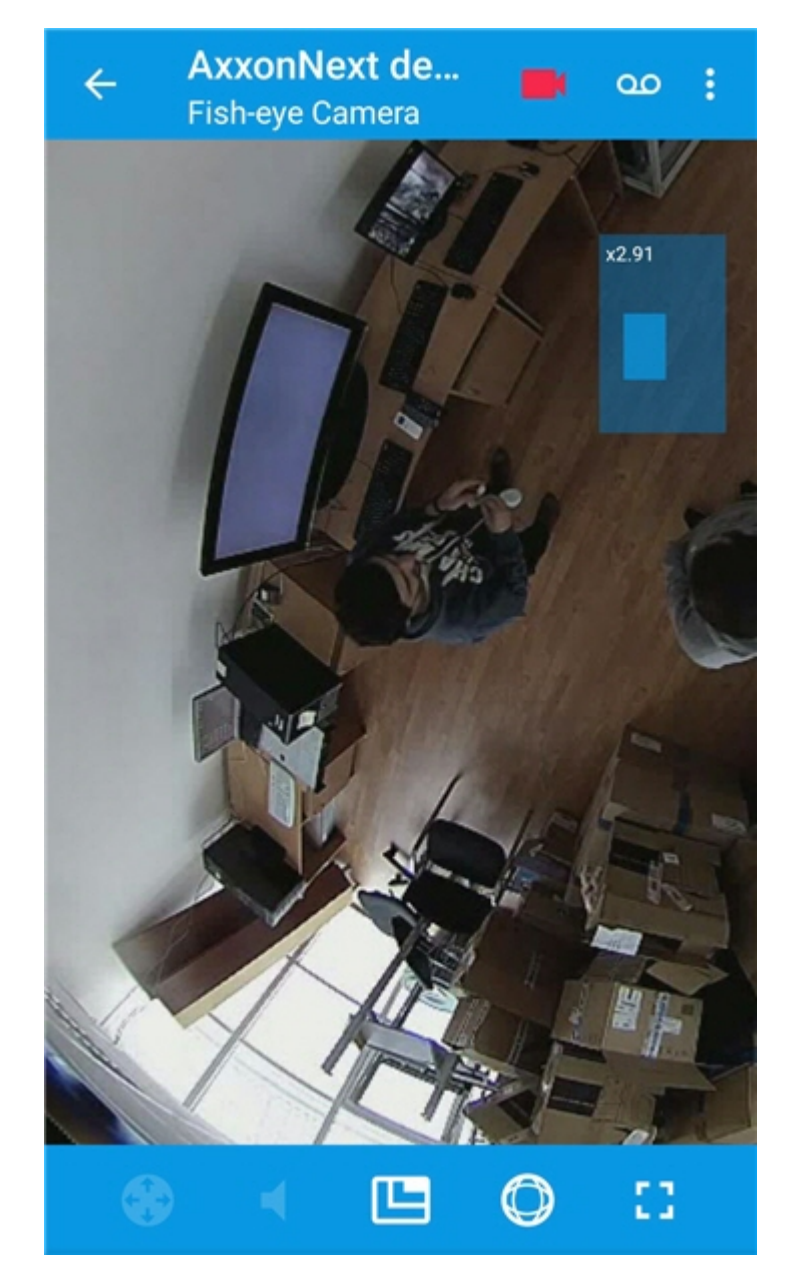

Для перехода в формат виртуальной телеметрии необходимо:

1. Нажать кнопку  $\bigcirc$ 

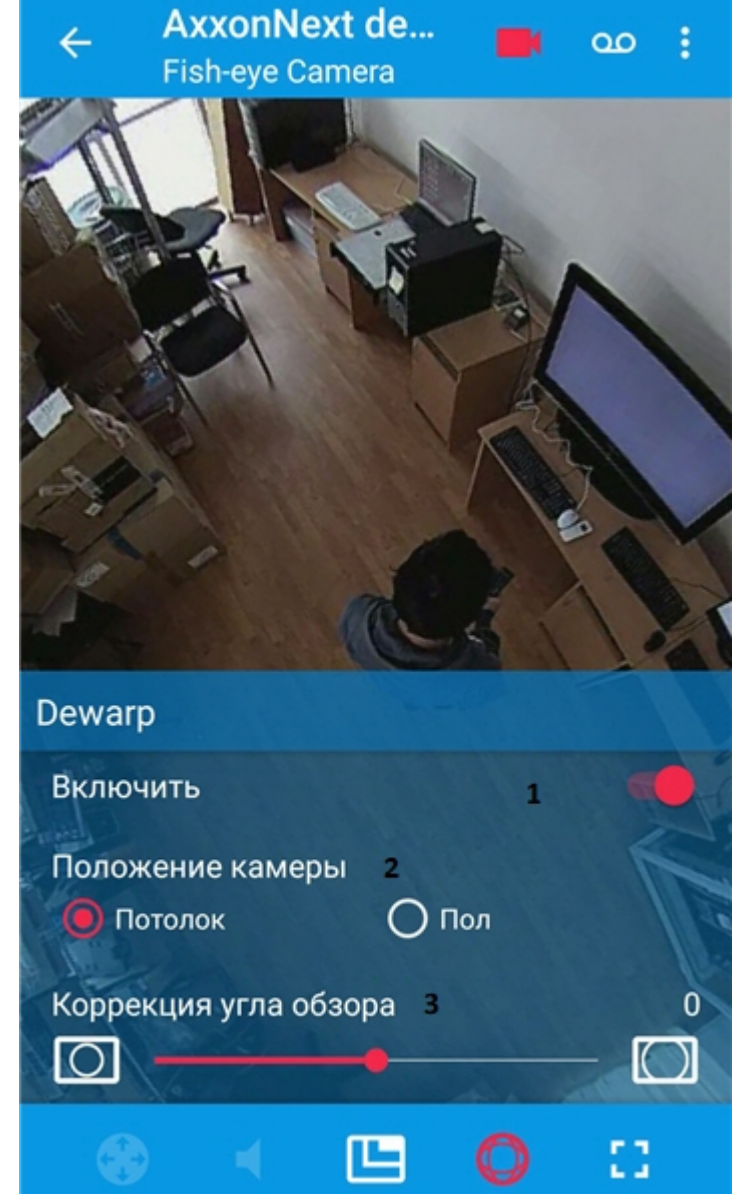

2. Активировать режим **Dewarp** (**1**).

- 3. Выбрать правильное положение видеокамеры (**2**).
- 4. Управление масштабом осуществляется либо шкалой (**3**), либо с помощью растягивания/сжатия изображения двумя пальцами.

# 5.8 Экспорт кадра и видео

# 5.8.1 Экспорт видео

## **Внимание!**

Экспорт видео доступен только при подключении к Серверу ПК Axxon Next.

Экспорт видео можно осуществить из следующих режимов:

- В режиме просмотра живого видео (см. [Просмотр видеоизображения в реальном времени в мобильном](#page-42-0) [Клиенте](#page-42-0) [Android](#page-42-0)).
- В режиме просмотра архива (см. [Просмотр архива в мобильном Клиенте](#page-44-0) [Android](#page-44-0)).

Для экспорта видео необходимо выполнить следующие действия:

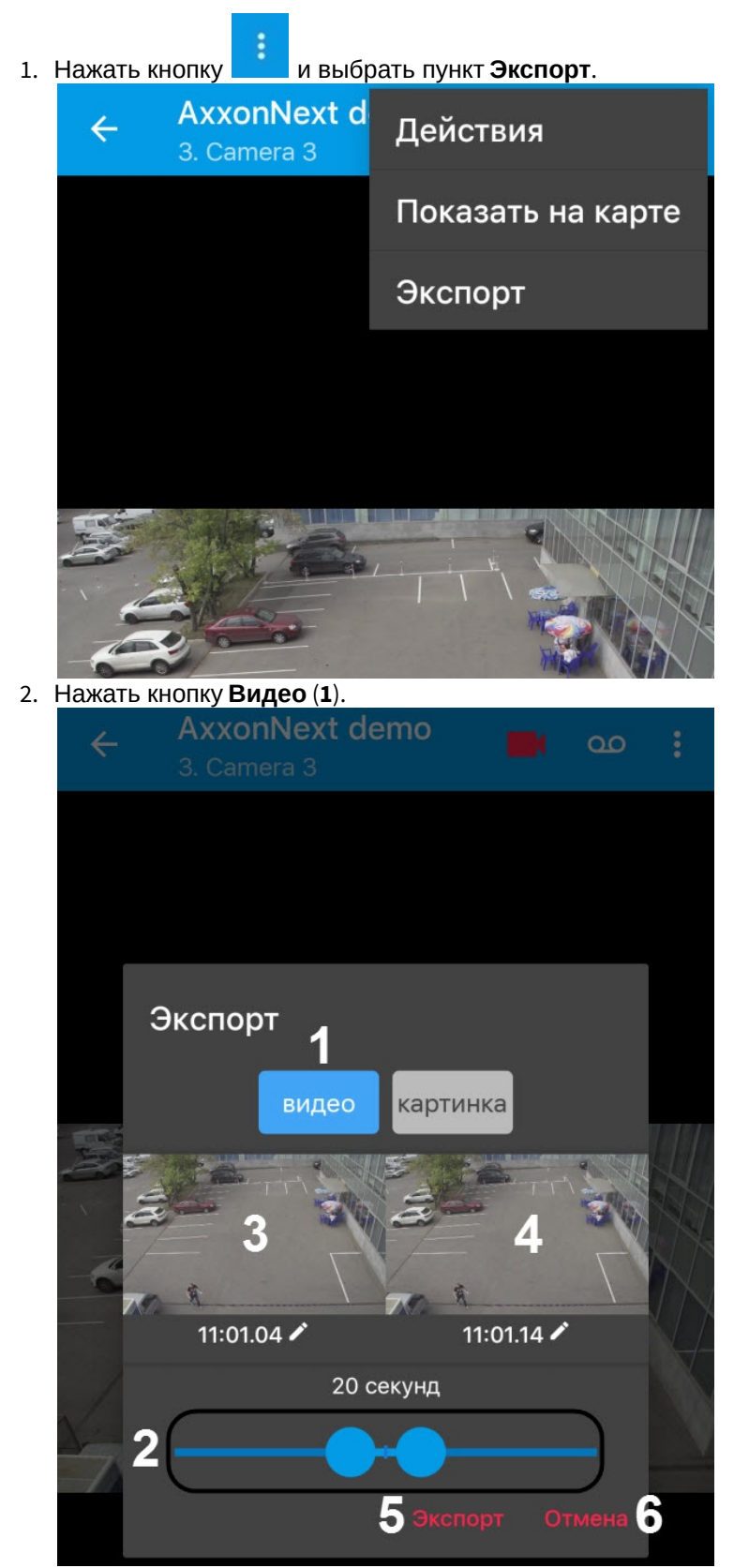

3. С помощью ползунка (**2**) выбрать фрагмент видео, который необходимо экспортировать (ползунком можно выбрать фрагмент видео не позднее 2-х минут от текущего реального времени).

4. Если необходимо выбрать произвольный фрагмент нажать на изображение (**3**) и в появившемся окне выбрать момент начала видео.

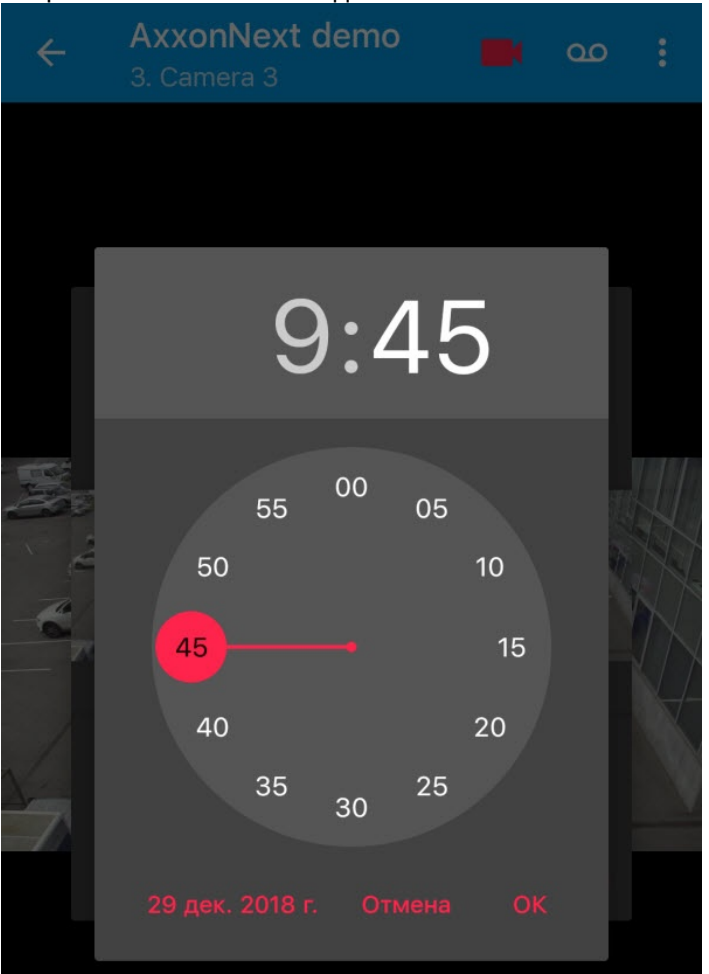

5. Аналогичным образом выбрать момент конца видео, нажав на изображение (**4**).

#### **Примечание**

Если будет выбран фрагмент видео большой длительности, то отобразится сообщение о долгом процессе экспорта данного фрагмента. Рекомендуется не экспортировать видео длительностью **Ф Примечание**<br>Если будет выбран фрагмент видео большой длительности, то отобразится сооб<br>процессе экспорта данного фрагмента. Рекомендуется не экспортировать видео<br>более 2-х минут.

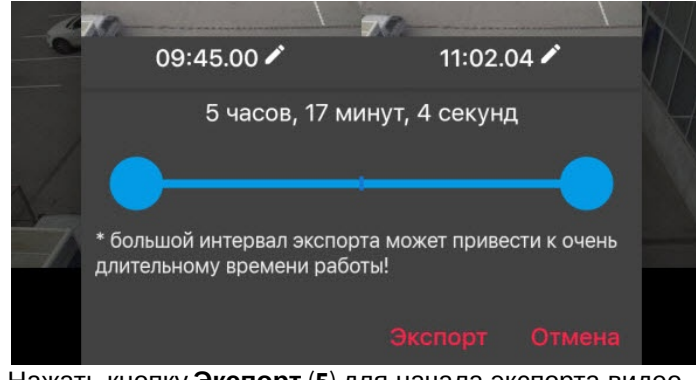

6. Нажать кнопку **Экспорт** (**5**) для начала экспорта видео.

## **Примечание**

Для отмены экспорта видео нажать кнопку **Отмена** (**6**).

7. В результате в панели уведомлений будет отображаться прогресс экспорта видео. Для того чтобы прервать экспорт видео необходимо нажать кнопку **Отмена** на уведомлении **AxxonNext**. После завершения экспорта видео будет отображен статус экспорта.

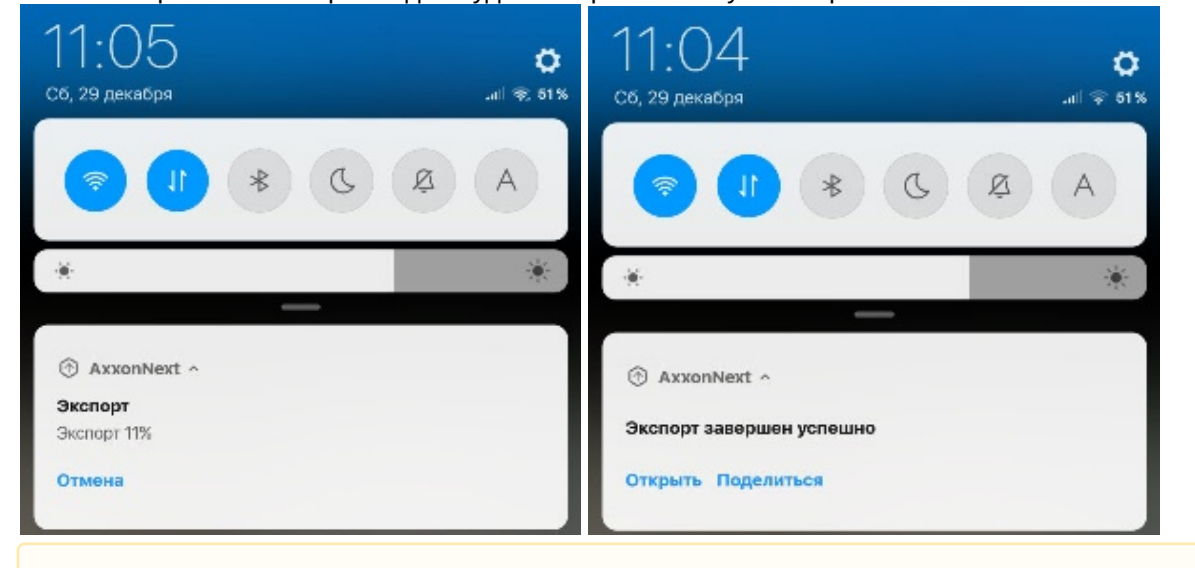

# **А** Внимание

Видео сохраняется по адресу: /Внутренняя память /Movies/AxxonNext/. На видео будет А Внимание<br>Видео сохраняется по адресу: /Внутренняя память /Movies/AxxonNext/. На в<br>добавлена архивная дата, имя Сервера и имя видеокамеры.

- 8. Чтобы открыть видео для просмотра необходимо нажать кнопку **Открыть** на уведомлении **AxxonNext**.
- 9. Чтобы поделиться видео необходимо нажать кнопку **Поделиться** на уведомлении **AxxonNext**.

Экспорт видео завершен.

# <span id="page-60-0"></span>5.8.2 Экспорт кадра

Экспорт кадра можно осуществить из следующих режимов:

- В режиме просмотра живого видео (см. [Просмотр видеоизображения в реальном времени в мобильном](#page-42-0) [Клиенте](#page-42-0) [Android](#page-42-0)).
- В режиме просмотра архива (см. [Просмотр архива в мобильном Клиенте](#page-44-0) [Android](#page-44-0)).

Для экспорта кадра необходимо выполнить следующие действия:

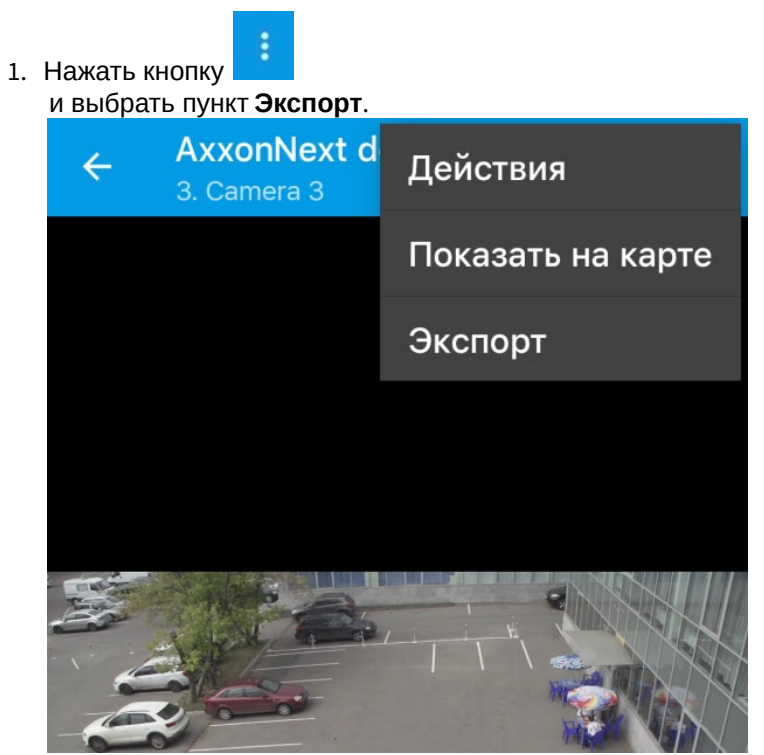

## 2. Нажать кнопку **Картинка** (**1**).

### **Примечание**

Кнопка **Картинка** (**1**) доступна только при подключении к Серверу ПК Axxon Next. При подключении к Серверу ПК *Интеллект* необходимо пропустить данный шаг действий.

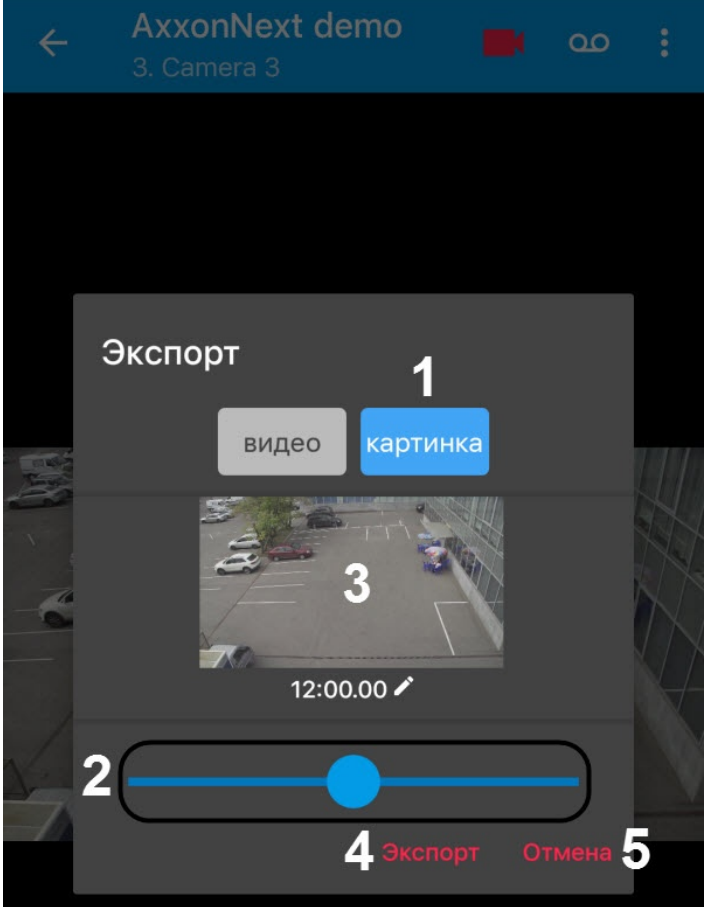

3. С помощью ползунка (**2**) выбрать момент времени, кадр которого необходимо экспортировать (ползунком можно выбрать момент времени не позднее 2-х минут от текущего реального времени).

4. Если необходимо выбрать произвольный момент времени нажать на изображение (**3**) и в появившемся окне выбрать необходимый момент времени.

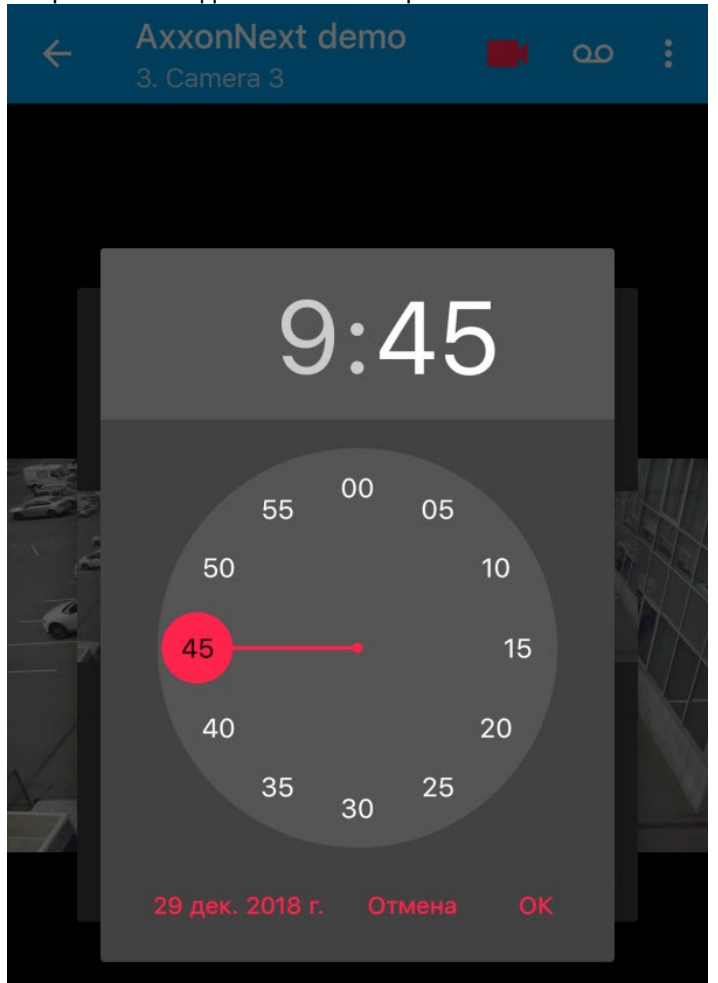

5. Нажать кнопку **Экспорт** (**4**) для начала экспорта кадра.

#### **(i)** Примечание

Для отмены экспорта кадра нажать кнопку **Отмена** (**5**).

6. В результате в панели уведомлений будет отображаться прогресс экспорта кадра. Для того чтобы прервать экспорта кадра нажать кнопку **Отмена (5**).<br>Для отмены экспорта кадра нажать кнопку **Отмена (5**).<br>В результате в панели уведомлений будет отображаться прогресс экспорта кадра. Для того чтобы прерва<br>экспорт кадра необходимо

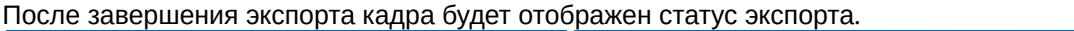

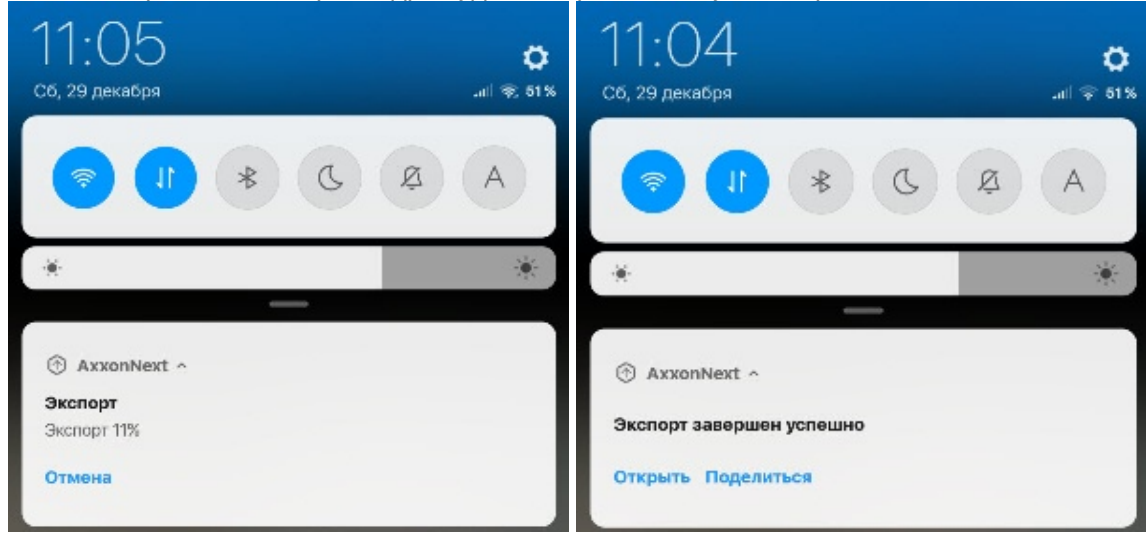

#### **Внимание!**

Кадр сохраняется по адресу: /Внутренняя память /Pictures/AxxonNext/. На кадр будет добавлена дата (текущая при выполнении действия из просмотра в реальном времени или архивная), имя Сервера **Внимание!**<br>Кадр сохраняется по адресу: /Внутренняя память /Pictures/AxxonNext/. На кадр буд<br>(текущая при выполнении действия из просмотра в реальном времени или архив<br>и имя видеокамеры.

7. Чтобы открыть кадр для просмотра необходимо нажать кнопку **Открыть** на уведомлении **AxxonNext**.

### **Примечание**

Управление всеми экспортированными кадрами осуществляется на экране скриншотов (см. [Экран](#page-64-0) [скриншотов](#page-64-0)).

8. Чтобы поделиться кадром необходимо нажать кнопку **Поделиться** на уведомлении **AxxonNext**.

Экспорт кадра завершен.

# <span id="page-64-0"></span>5.8.3 Экран скриншотов

Экран скриншотов служит для управления кадрами, которые были экспортированы (см. [Экспорт кадра](#page-60-0)).

Для отображения экрана скриншотов необходимо перейти в меню и выбрать пункт **Скриншоты**.

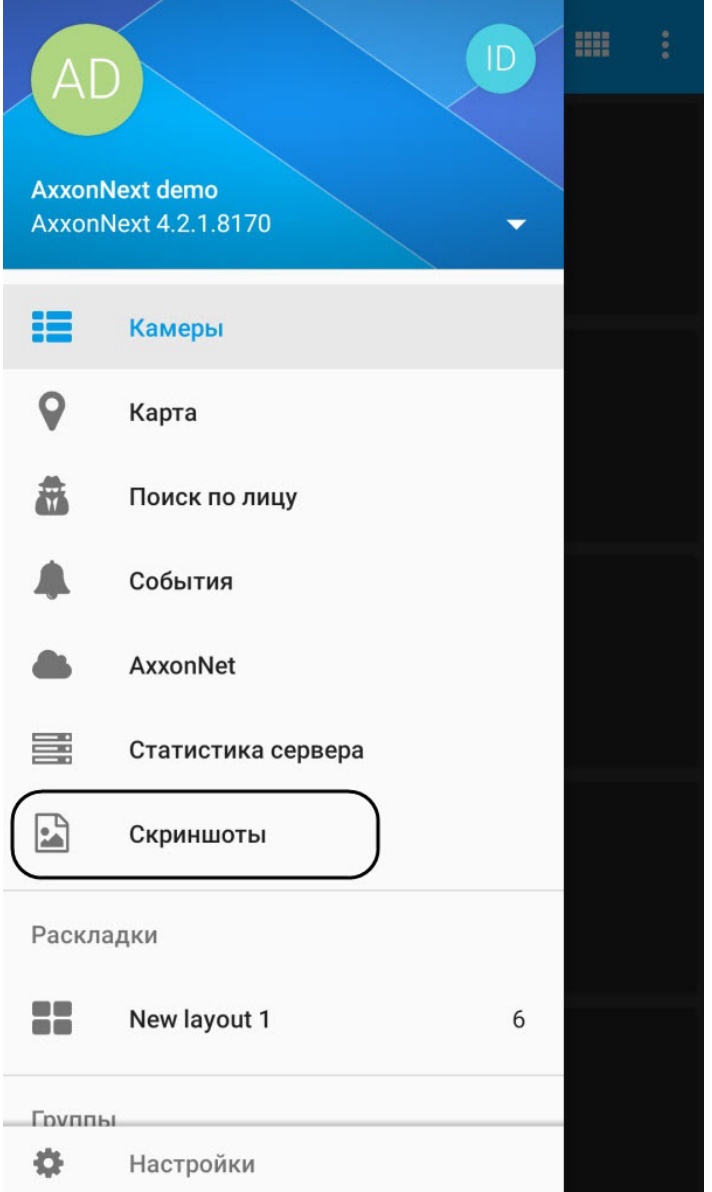

В результате отобразятся миниатюры всех экспортированных кадров.

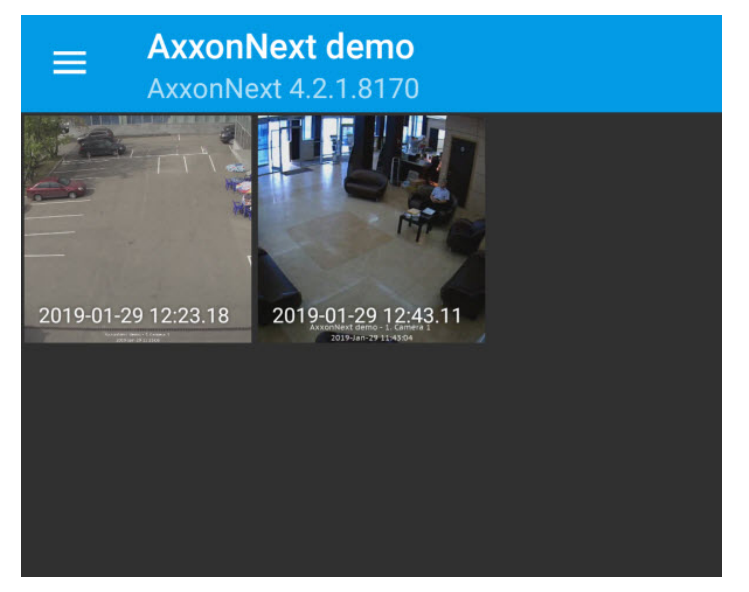

Для увеличения миниатюры необходимо выбрать соответствующее изображение. В результате откроется окно **Скриншот**.

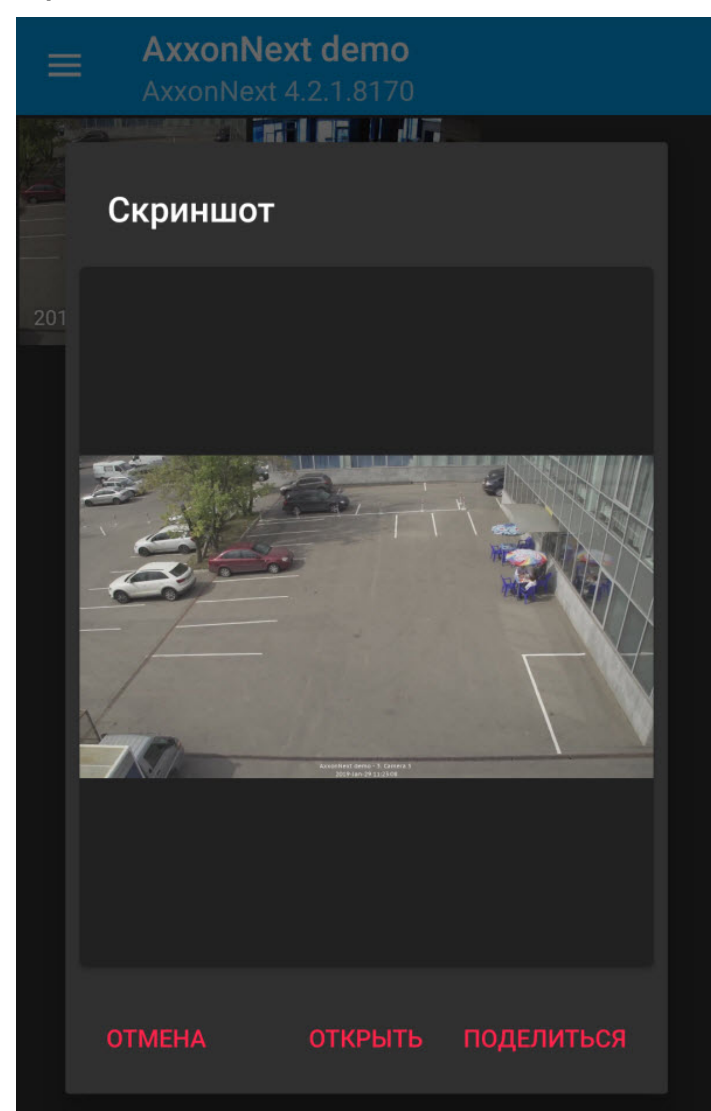

Чтобы открыть кадр для просмотра необходимо нажать кнопку **Открыть**.

Чтобы поделиться кадром необходимо нажать кнопку **Поделиться**.

Чтобы закрыть данное окно необходимо нажать кнопку **Отмена**.

Чтобы удалить кадр необходимо выбрать долгим нажатием соответствующую миниатюру и нажать кнопку .

### **Примечание**

Допускается выделение сразу нескольких кадров.

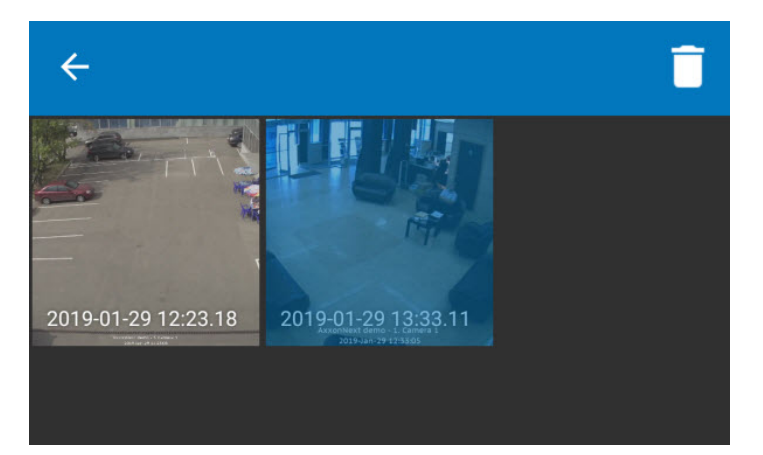

В результате выделенные кадры будут удалены.

# 6 Работа с событиями в мобильном Клиенте Android

# 6.1 Просмотр списка событий

Для просмотра списка событий системы необходимо нажать на пункт **События** в меню приложения.

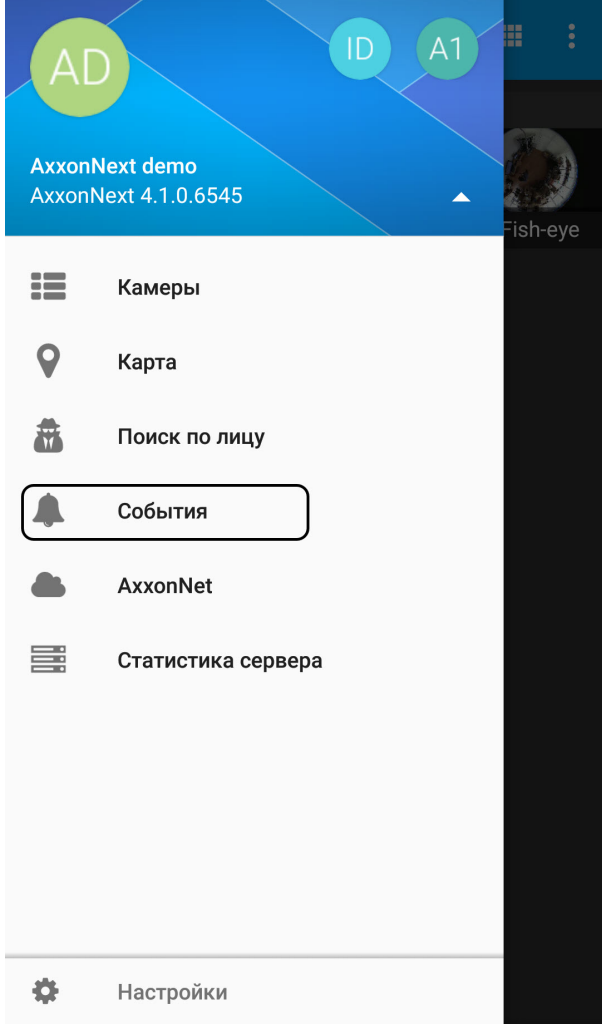

Откроется список событий, по умолчанию сверху отображается последние события.

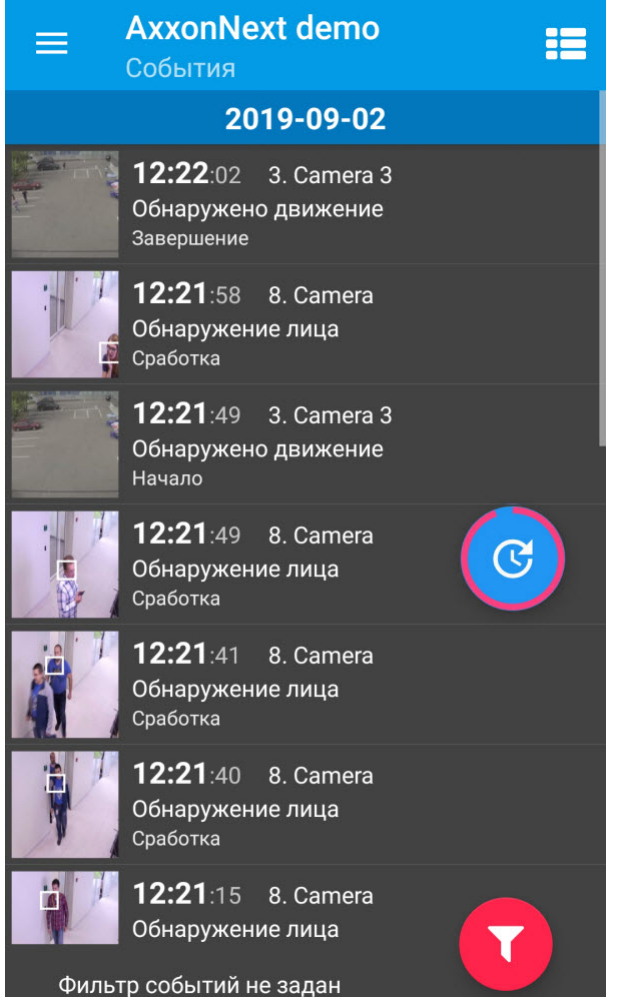

#### **Примечание**

При распознавании лица на Сервере ПК Axxon Next на изображениях событий распознанные лица выделяются белой рамкой как в списке событий, так и в информационном окне данного события (см. [Панель события](#page-78-0)). **Примечание**<br>При распознавании лица на Сервере ПК *Axxon Next* на изображениях событий рас<br>выделяются белой рамкой как в списке событий, так и в информационном окне да<br>(см. Панель события).<br>При распознавании лица на Серв

При распознавании лица на Сервере ПК *Интеллект* в событии отображается ФИО человека, при

 $\mathbb{C}$ Для отключения автообновления списка событий необходимо нажать на кнопку  $\Box$ . Для

включения автообновления списка событий необходимо нажать на кнопку .

#### **Примечание**

Интервал автообновления событий задается в разделе [Настройка событий и](#page-31-0) [push-](#page-31-0)[уведомлений в](#page-31-0) **1 Примечание**<br>Интервал автообновления событий задается<br>[мобильном Клиенте](#page-31-0) [Android.](#page-31-0)

Для возврата в меню приложения необходимо нажать на кнопку .

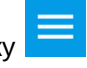

# 6.2 Выбор внешнего вида списка событий

Для выбора внешнего вида списка событий необходимо нажать на кнопку **ВВА**. Откроется панель выбора внешнего вида.

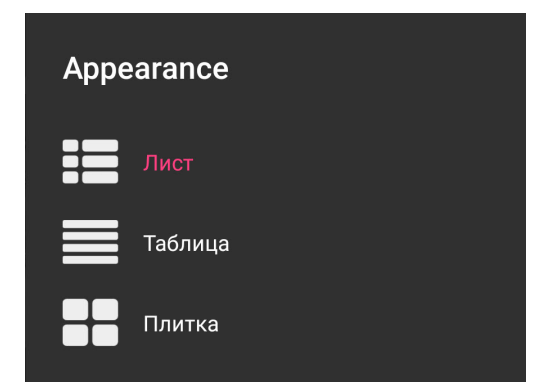

Внешний вид списка событий при выбранном значении **Лист**:

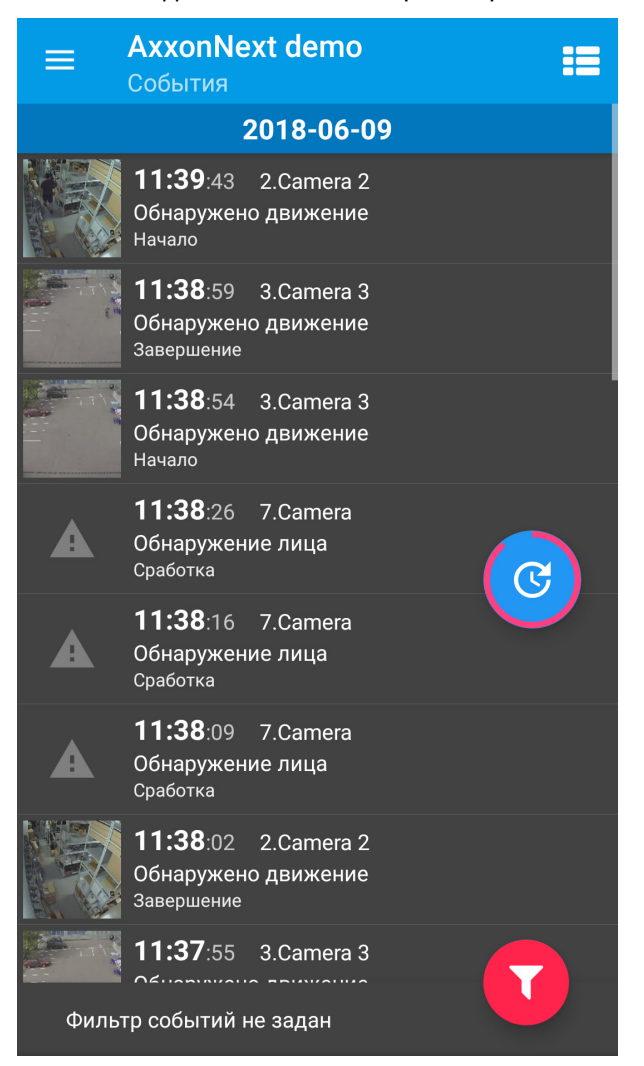

Внешний вид списка событий при выбранном значении **Таблица**:

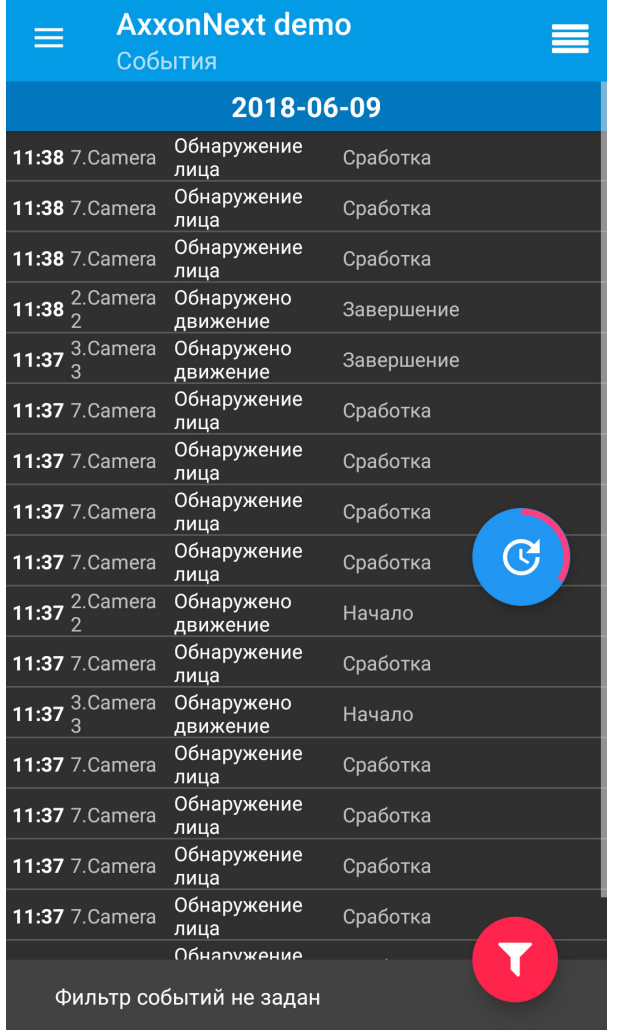

Внешний вид списка событий при выбранном значении **Плитка**:
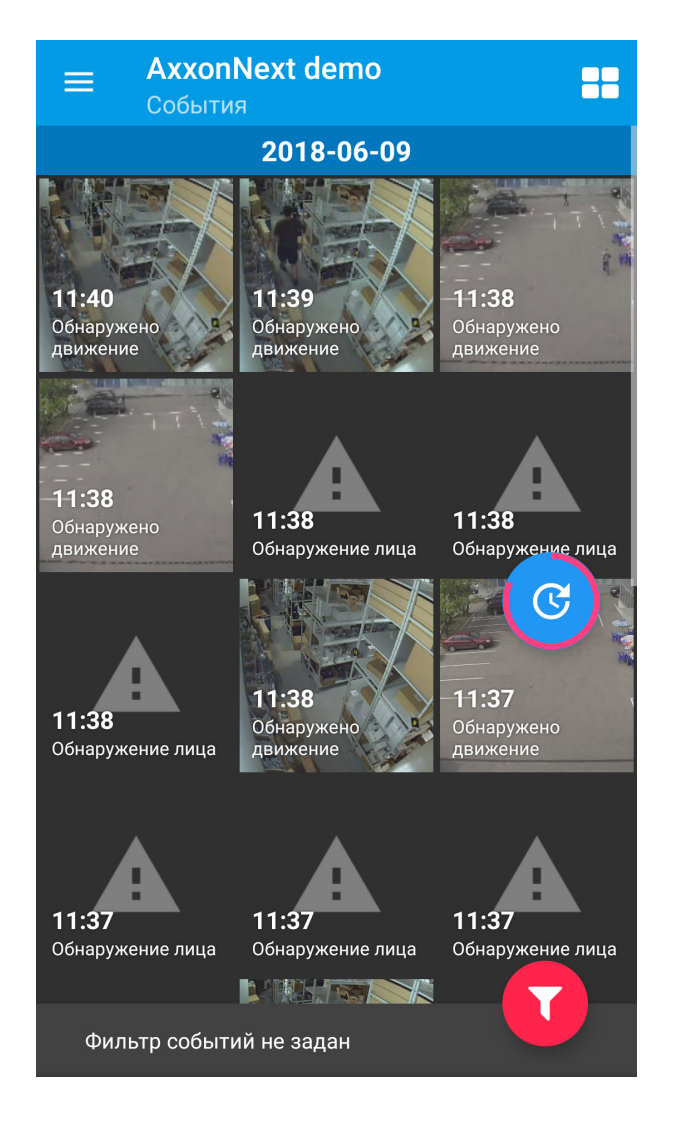

Для возврата в меню приложения необходимо нажать на кнопку

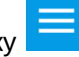

## <span id="page-72-0"></span>6.3 Фильтр событий

.

Для включения фильтра событий необходимо нажать на кнопку . Откроется фильтр событий.

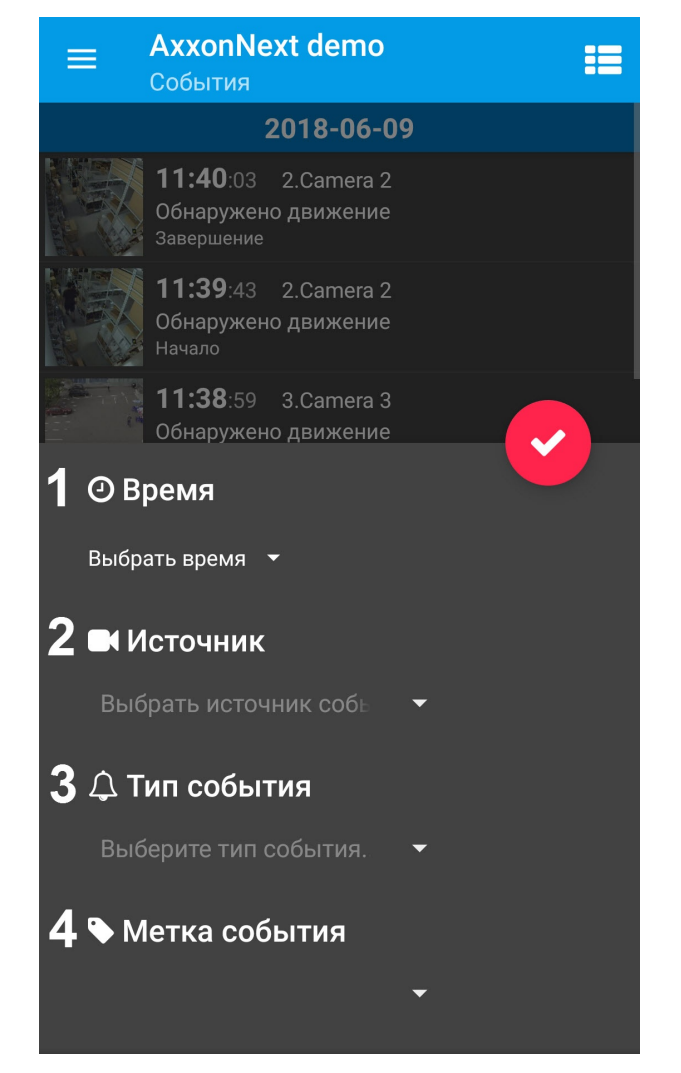

1. Для выбора даты и времени события необходимо нажать на **Время**.

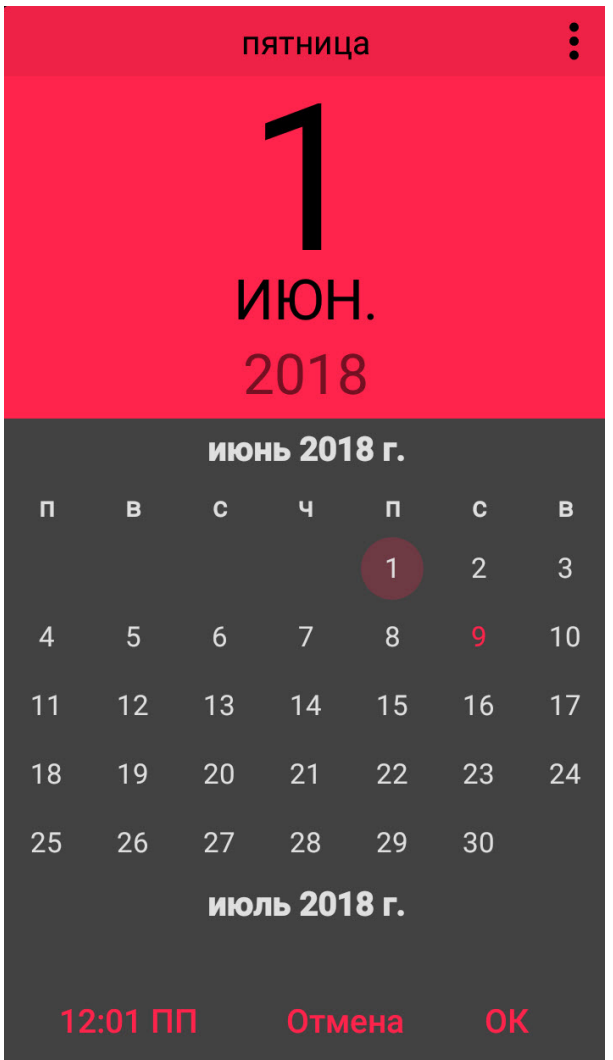

## **Примечание**

Закрашенное число месяца обозначает текущий день. Число месяца в кружочке обозначает **10 Примечание**<br>3акрашенное число месяца обозначает текущий день. Число месяца в кружочке и<br>выбранный день.

### **Примечание**

Чтобы отобразить все события за указанный день необходимо указать время **23:59**, иначе ີບ Примечание<br>Чтобы отобразить все события за указанный день необходимо указать время 23:59, иначе<br>отобразятся события только до того времени, которое установлено на устройстве.

2. Для выбора источника события необходимо нажать на **Источник**. Откроется список доступных источников событий.

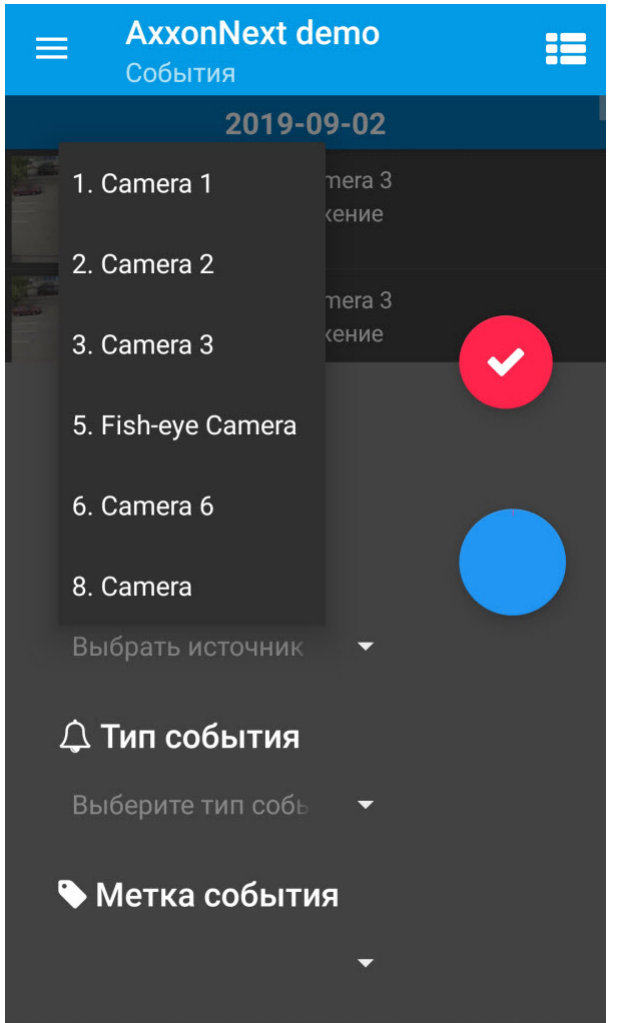

3. Для выбора типа события необходимо нажать на **Тип события**. Откроется список типов событий.

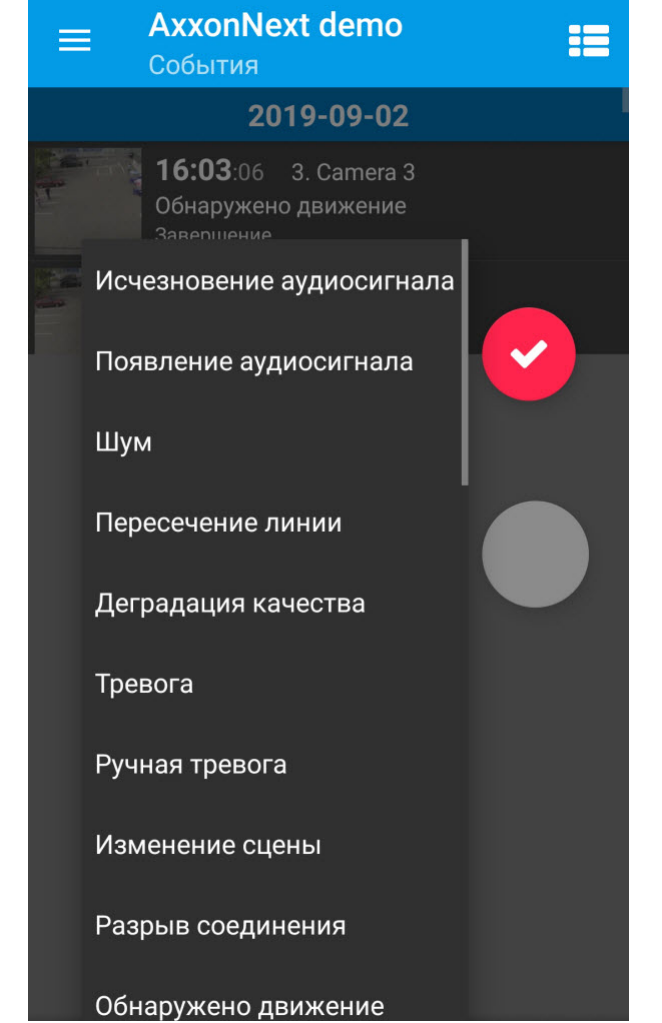

4. Указать метку события, нажав на **Метка события**, если она была добавлена ранее через панель события (см. [Панель события](#page-78-0)).

После того, как введены все необходимые фильтры, нажать на кнопку . Отобразится список событий, соответствующий заданному фильтру.

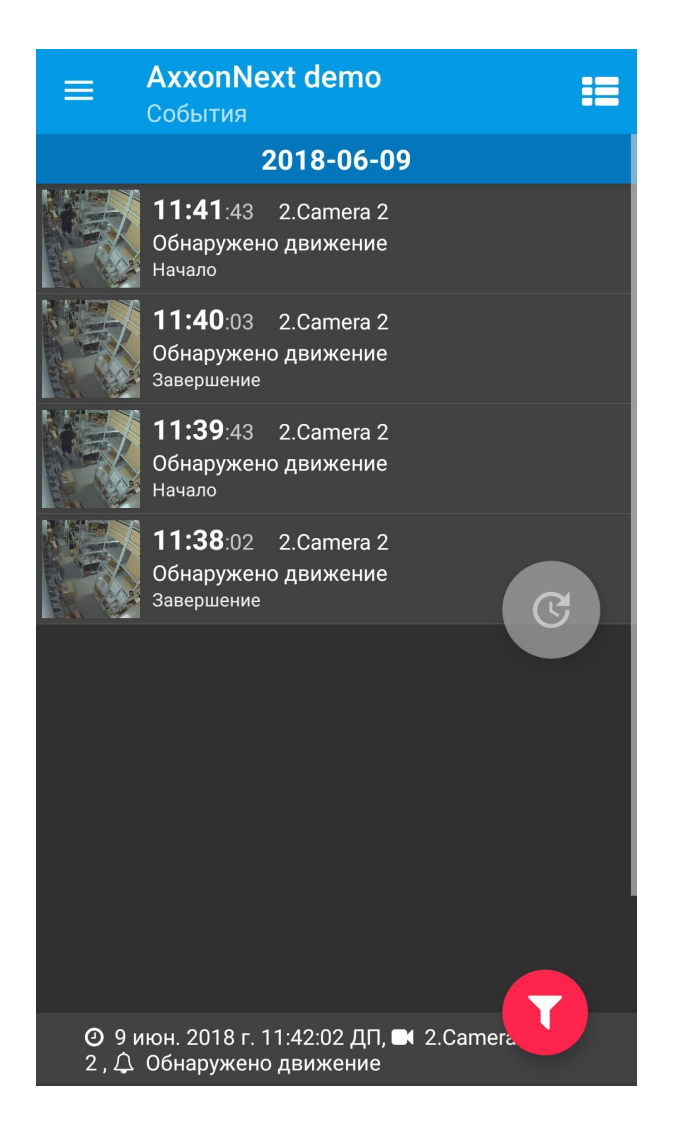

Для удаления фильтра необходимо нажать вновь на кнопку  $\left\{ \mathbf{Y}\right\}$  и удалить все фильтры с помощью кнопки  $\left\{ \mathbf{X}\right\}$ 

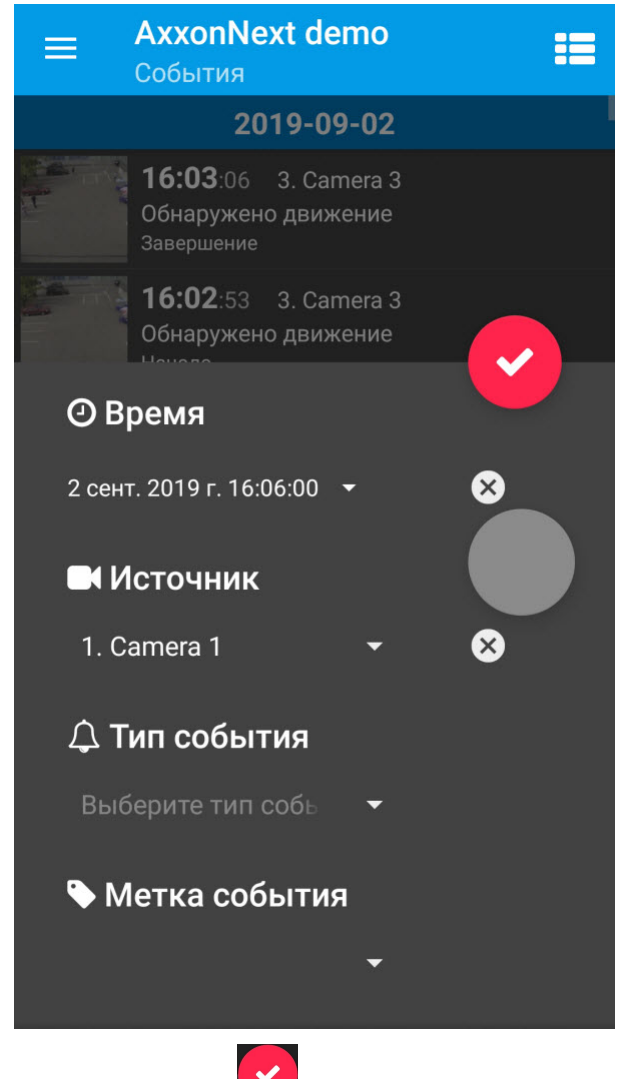

Нажать на кнопку для отображения списка событий без фильтра.

## <span id="page-78-0"></span>6.4 Панель события

Панель события предназначена для быстрого перехода с поступившего события к информации события, живому видео, архиву или карте. Для события **Обнаружение лица** доступен переход к поиску распознанного лица в архиве (см. [Поиск лиц в архиве](#page-47-0)).

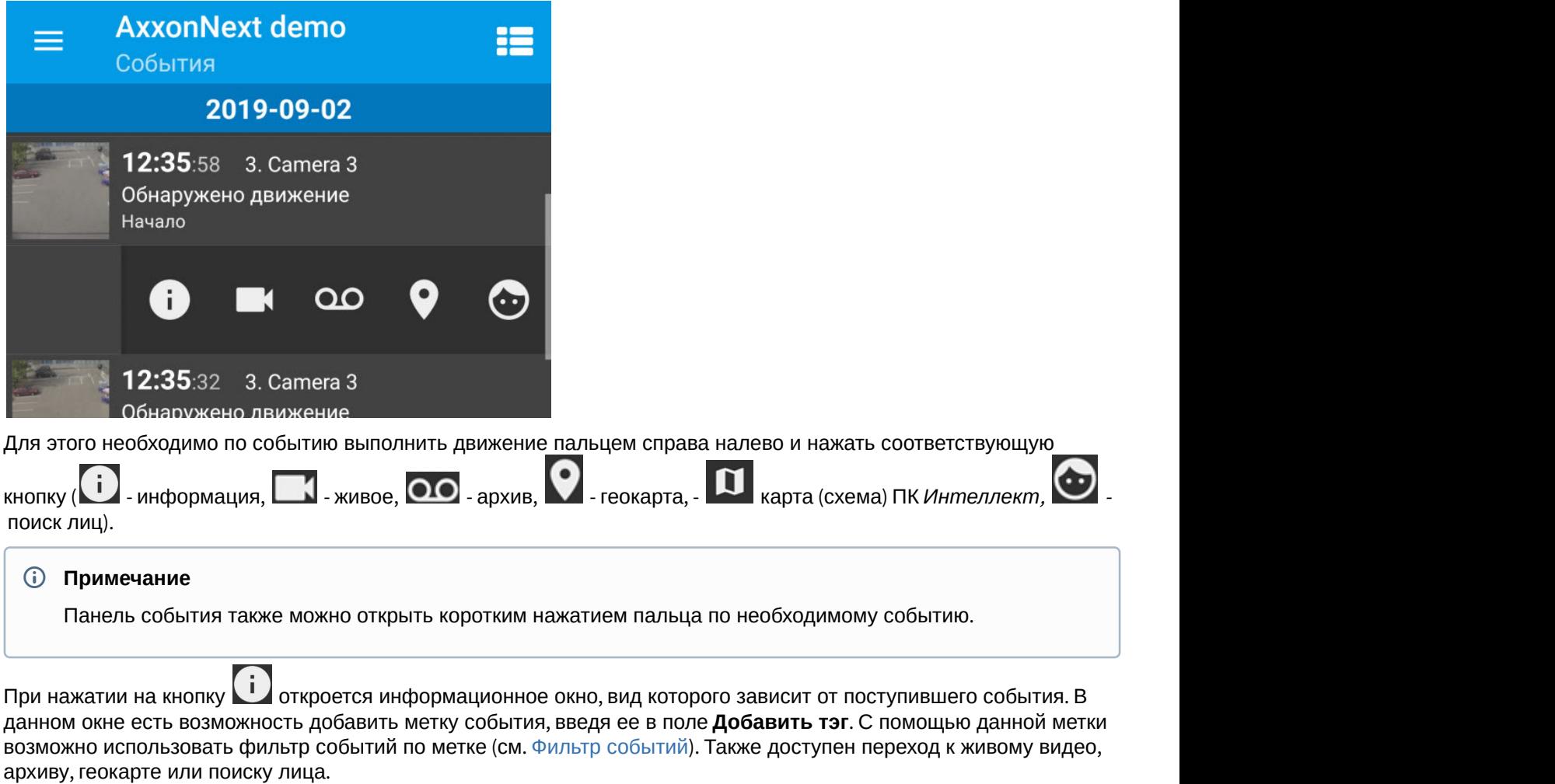

При нажатии на кнопку **славотся откроется информационное окно, вид которого** зависит от поступившего события. В данном окне есть возможность добавить метку события, введя ее в поле **Добавить тэг**. С помощью данной метки возможно использовать фильтр событий по метке (см. [Фильтр событий](#page-72-0)). Также доступен переход к живому видео,<br>архиву, геокарте или поиску лица.

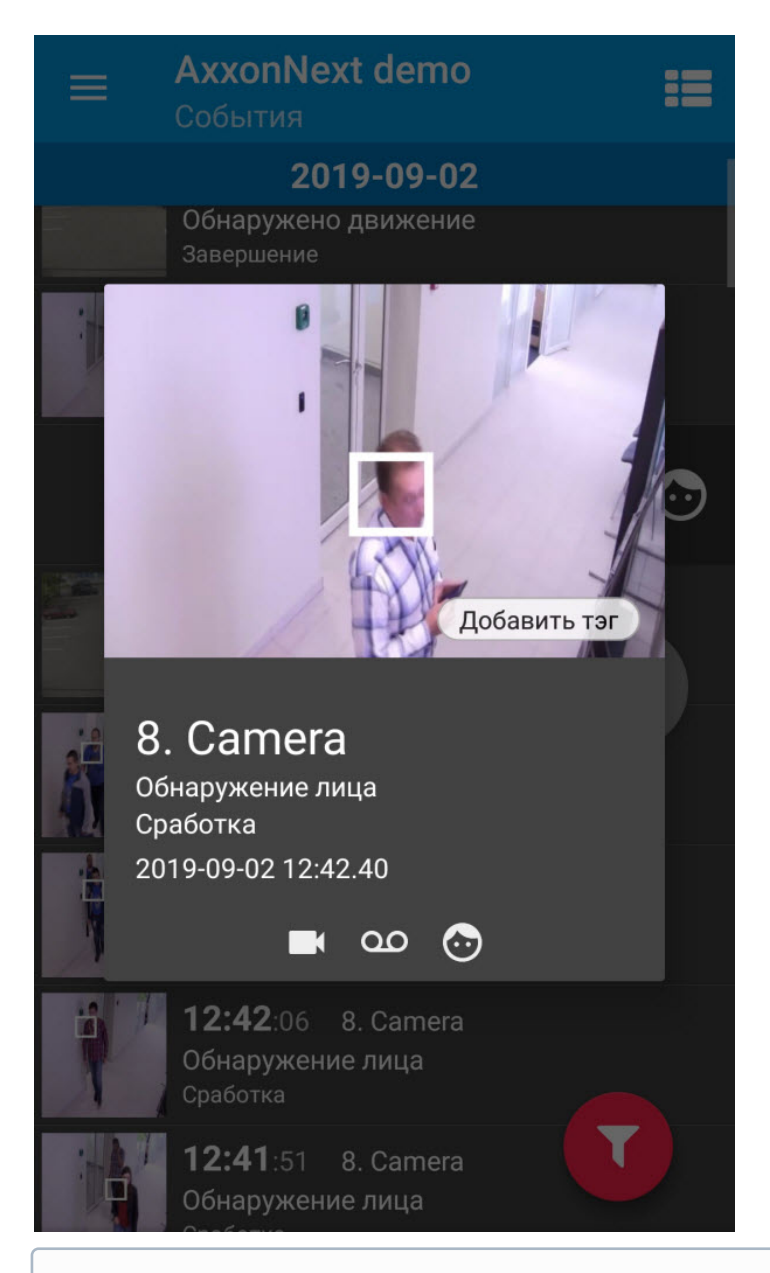

#### **Примечание**

При распознавании лица на Сервере ПК *Axxon Next* на изображениях событий распознанные лица  $\vert$ **10 Примечание**<br>При распознавании лица на Сервере ПК *Ахх*<br>выделяются белой рамкой.

## 6.5 Получение push-уведомлений в мобильном Клиенте Android

При подключении к Серверу Axxon Next возможно получение push-уведомлений по тревожным событиям камеры, которые активируются макрокомандой на стороне Сервера Axxon Next.

Для получение push-уведомлений необходимо выполнить их настройку (см. [Настройка событий и](#page-31-0) [push](#page-31-0)[уведомлений в мобильном Клиенте](#page-31-0) [Android](#page-31-0)).

Если в настройках включен показ картинок в push-уведомлениях, то при соединении с облачным Сервером Axxon Next через Wi-Fi будут отображаться картинки большого размера, при соединении через мобильный интернет маленького размера (см. [Настройка событий и](#page-31-0) [push-](#page-31-0)[уведомлений в мобильном Клиенте](#page-31-0) [Android\)](#page-31-0).

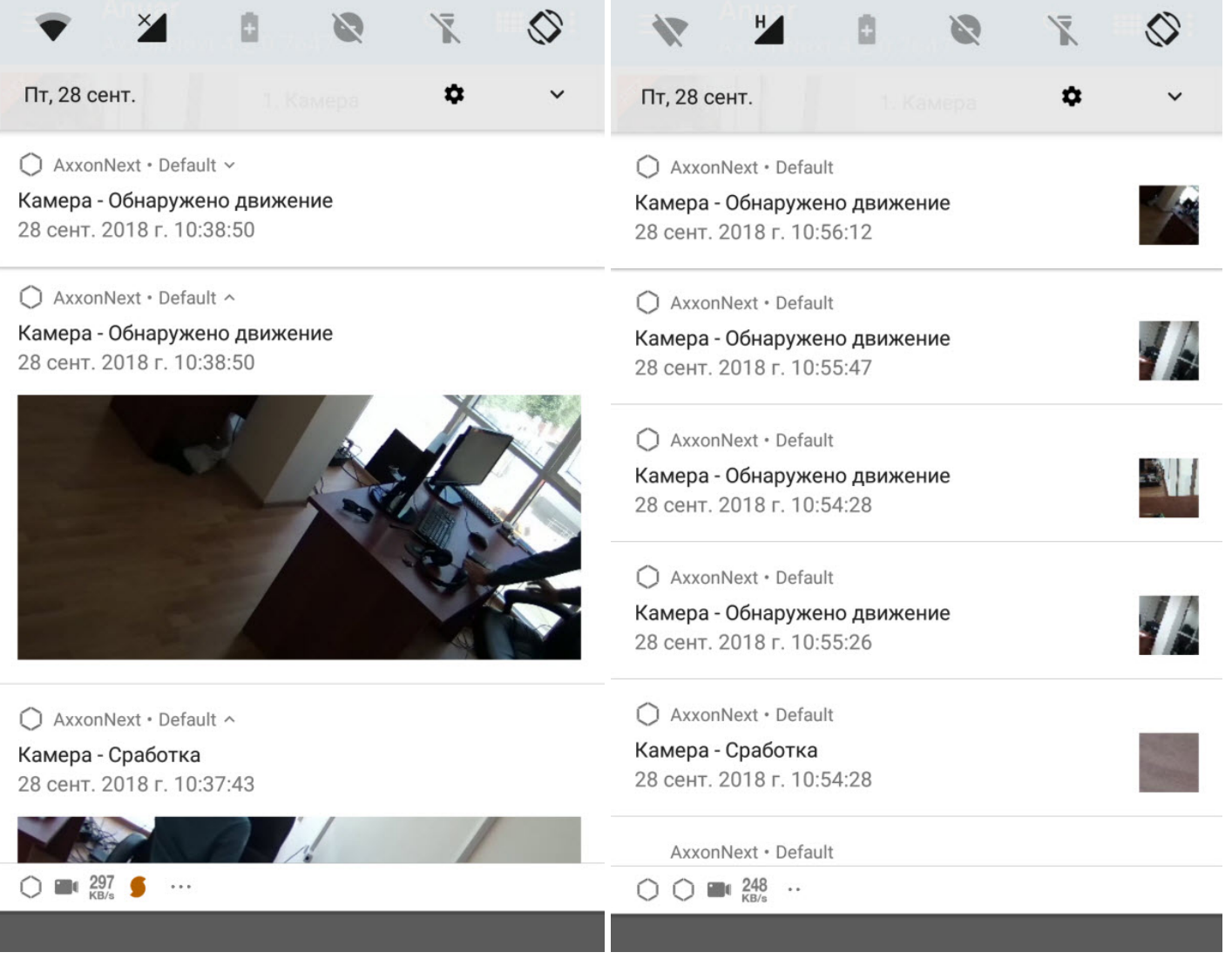

## **Примечание**

Если тапнуть по push-сообщению по сработке детектора от облачного Сервера Axxon Next, то произойдет **10 Примечание**<br>Если тапнуть по push-сообщению по сработке детектора от облачного Сервера Axxon Next,<br>переход в архив камеры на момент начала данного тревожного события.

## 7 Работа с картами в мобильном Клиенте Android

## В мобильном Клиенте Android доступна работа:

- 1. С картами ПК *Интеллект* (см. [Настройка интерактивной карты для индикации состояний и управления](https://doc.axxonsoft.com/confluence/pages/viewpage.action?pageId=124979640) [системными объектами](https://doc.axxonsoft.com/confluence/pages/viewpage.action?pageId=124979640)).
- 2. С геокартами провайдеров Google и OpenStreetMap (см. [Настройка геокарт](#page-30-0)).

## <span id="page-82-0"></span>7.1 Работа с картами ПК Интеллект

Для просмотра карт необходимо вызвать основное меню кнопкой **и выбрать пункт План**.

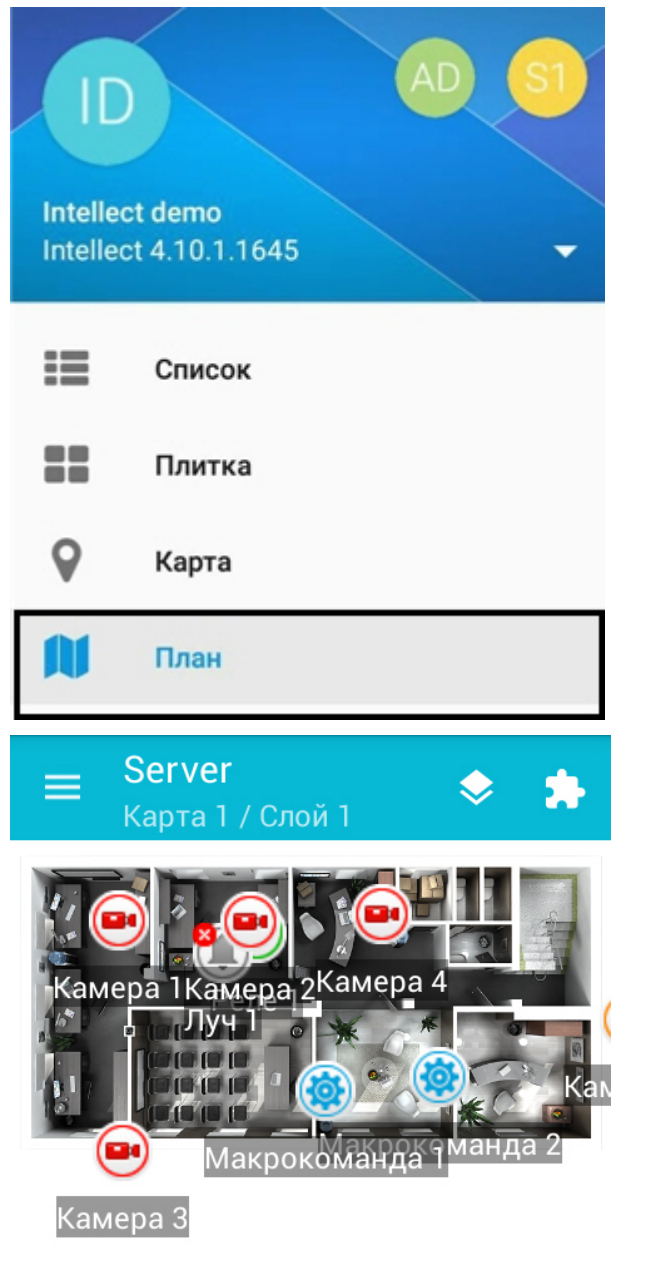

Для переключения карты необходимо нажать кнопку и выбрать требуемую карту.

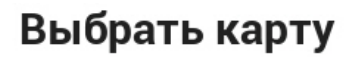

 $\odot$  Карта 1<br>О Карта 2

### **ВЫБРАТЬ**

Если карта имеет несколько слоёв, они переключаются с помощью листания влево и вправо.

В мобильном Клиенте на карте могут отображаться значки следующих устройств: видеокамеры, лучи, реле. Кроме этого на карте могут располагаться значки макрокоманд. Значки отображают текущее состояние устройств и позволяют осуществлять управление ими.

В мобильном Клиенте Android существует возможность масштабирования карты.Изменение масштаба выполняется с помощью сведения и разведения двух пальцев на экране.

## 7.1.1 Работа с видеокамерами

Значок видеокамеры на карте отображает её текущее состояние.

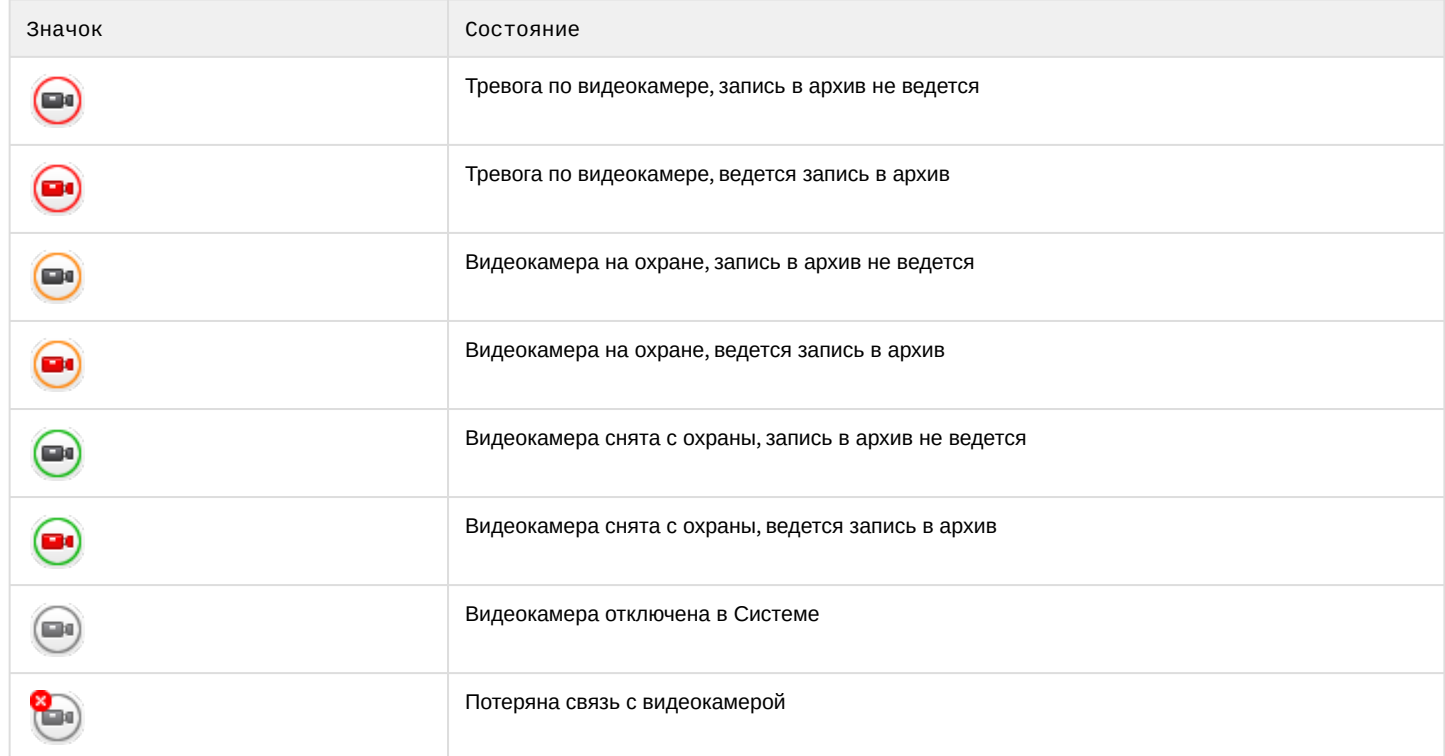

Для управления видеокамерой с карты необходимо нажать на её значок, откроется контекстное меню:

## **Actions for Kamepa 1**

Начать запись

Остановка записи

Снять с охраны

## Поставить на охрану

Для выполнения действия необходимо выбрать команду. Описание команд приведено в [Руководстве оператора](https://doc.axxonsoft.com/confluence/pages/viewpage.action?pageId=83500121) [ПК Интеллект](https://doc.axxonsoft.com/confluence/pages/viewpage.action?pageId=83500121).

## 7.1.2 Работа с реле

Значок реле на карте отображает текущее состояние устройства.

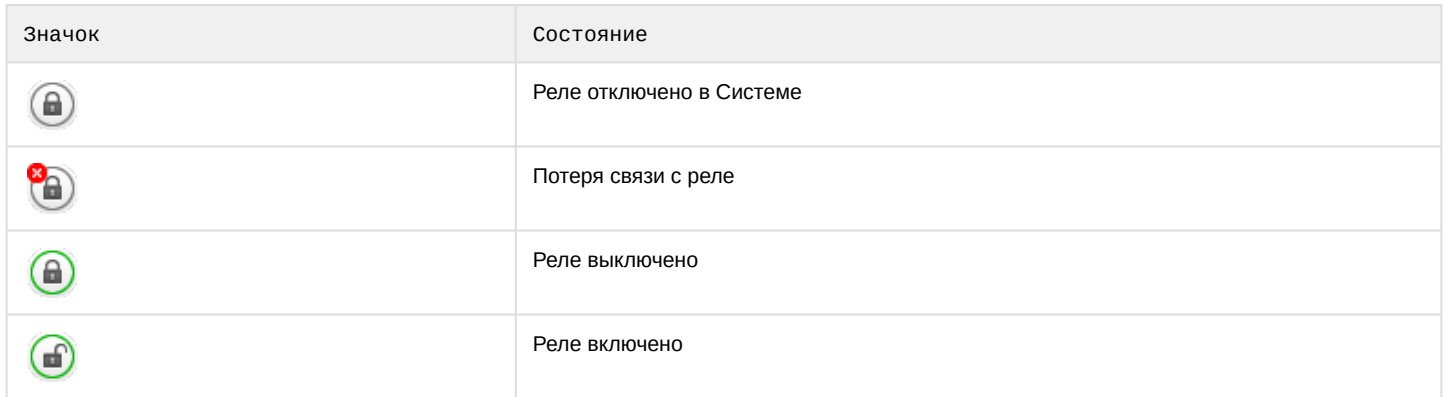

Для управления реле с карты необходимо нажать на значок устройства, откроется контекстное меню:

# **Actions for Реле 1**

## Выключить

## Включить

Для выполнения действия необходимо выбрать команду. Описание команд приведено в [Руководстве оператора](https://doc.axxonsoft.com/confluence/pages/viewpage.action?pageId=83500124) [ПК Интеллект](https://doc.axxonsoft.com/confluence/pages/viewpage.action?pageId=83500124).

## 7.1.3 Работа с лучами

Значок луча на карте отображает его текущее состояние.

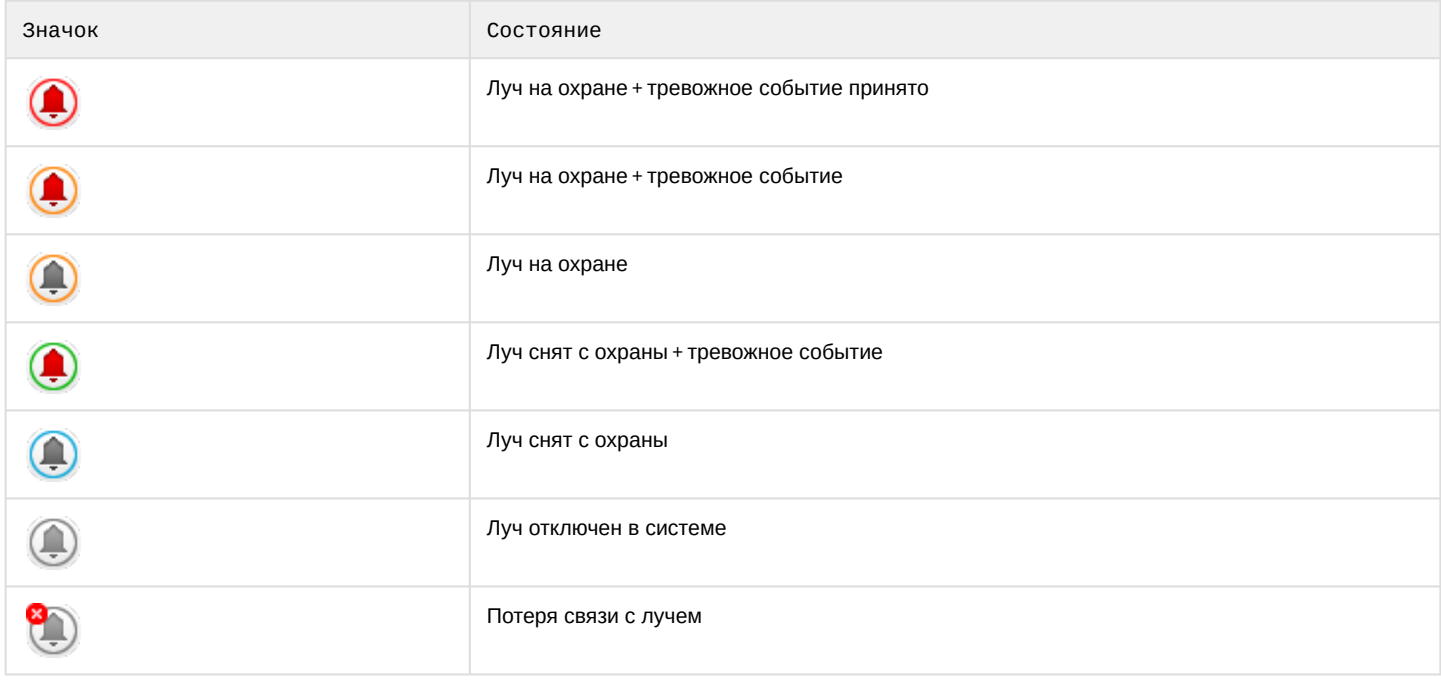

Для управления лучом с карты необходимо нажать на его значок, откроется контекстное меню:

# **Actions for Луч 1**

Снять с охраны

## Поставить на охрану

## Принять тревогу

Для выполнения действия необходимо выбрать команду. Описание команд приведено в [Руководстве оператора](https://doc.axxonsoft.com/confluence/pages/viewpage.action?pageId=83500123) [ПК Интеллект](https://doc.axxonsoft.com/confluence/pages/viewpage.action?pageId=83500123).

## 7.1.4 Работа с макрокомандами

Для выполнения макрокоманды с карты необходимо нажать на ее значок и далее **Выполнить действие**.

## **Actions for** Макрокоманда 1

## Выполнить действие

### **Примечание**

Выполнение макрокоманд доступно только при подключении к Серверу ПК *Интеллект*

## 7.2 Работа с геокартами

Для отображения видеокамеры на геокарте необходимо, чтобы её имя (см. [Объект Видеокамера](https://doc.axxonsoft.com/confluence/pages/viewpage.action?pageId=115607273), [Панель](https://doc.axxonsoft.com/confluence/pages/viewpage.action?pageId=124979780) [настройки объекта Камера](https://doc.axxonsoft.com/confluence/pages/viewpage.action?pageId=124979780)) содержало географические координаты в формате [X, Y, Z],

где

X - широта;

Y - долгота;

Z - угол поворота камеры относительно вертикальной оси, необязательный параметр.

Например, данная видеокамера будет отображаться на карте в точке с координатами [53.462076, -2.289342].

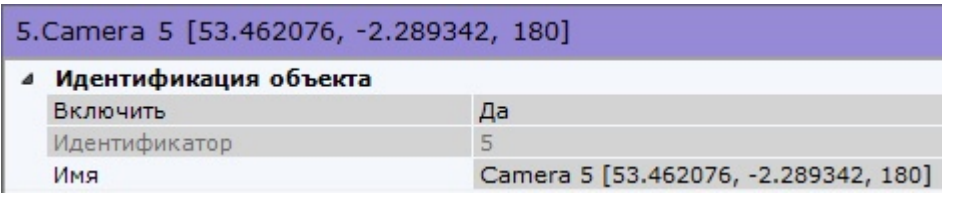

Для просмотра геокарты необходимо вызвать основное меню кнопкой **и выбрать пункт Карта**.

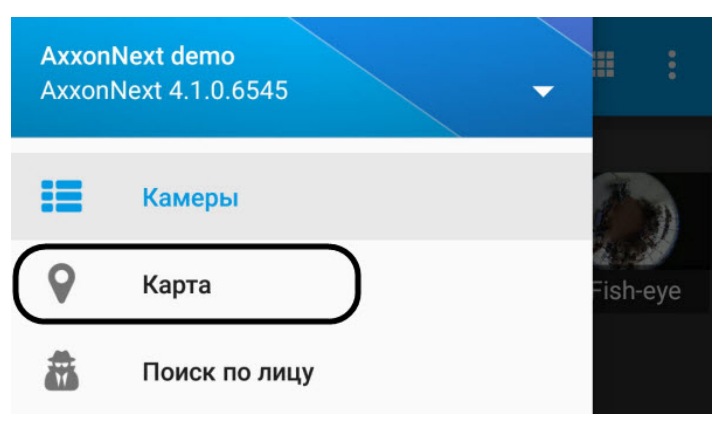

В результате откроется карта со значками камер.

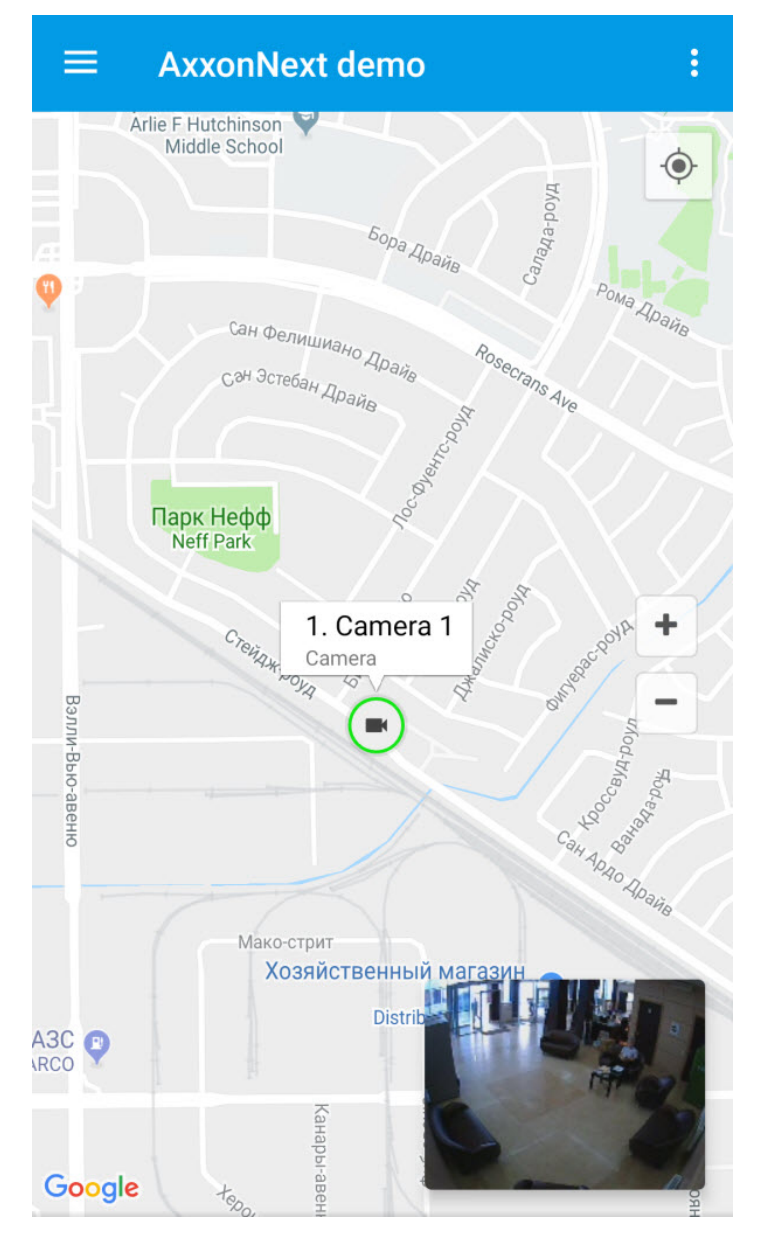

При нажатии на значок видеокамеры на карте в правом нижнем углу экрана отобразится живое видеоизображение (если эта опция активирована в настройках, см. [Настройка геокарт](#page-30-0)).

При нажатии на видео или на имя видеокамеры произойдет переход к просмотру видеоизображения в отдельном окне (см. [Просмотр видеоизображения в реальном времени в мобильном Клиенте](#page-42-0) [Android\)](#page-42-0).

Местоположение мобильного устройства на карте отмечается значком .

При отдалении вида карты от камер происходит группировка камер в кластеры. Каждый кластер отображается на карте в виде кругового прогресс бара, показывающий зеленым цветом активные камеры, серым цветом отключенные камеры, а красным цветом камеры, с которыми была потеряна связь. В центре кластера **(i) Примечание**<br>Местоположение мобильного устройства на карте отмечается<br>При отдалении вида карты от камер происходит группировка камер<br>карте в виде кругового прогресс бара, показывающий зеленым цветс<br>отключенные камеры,

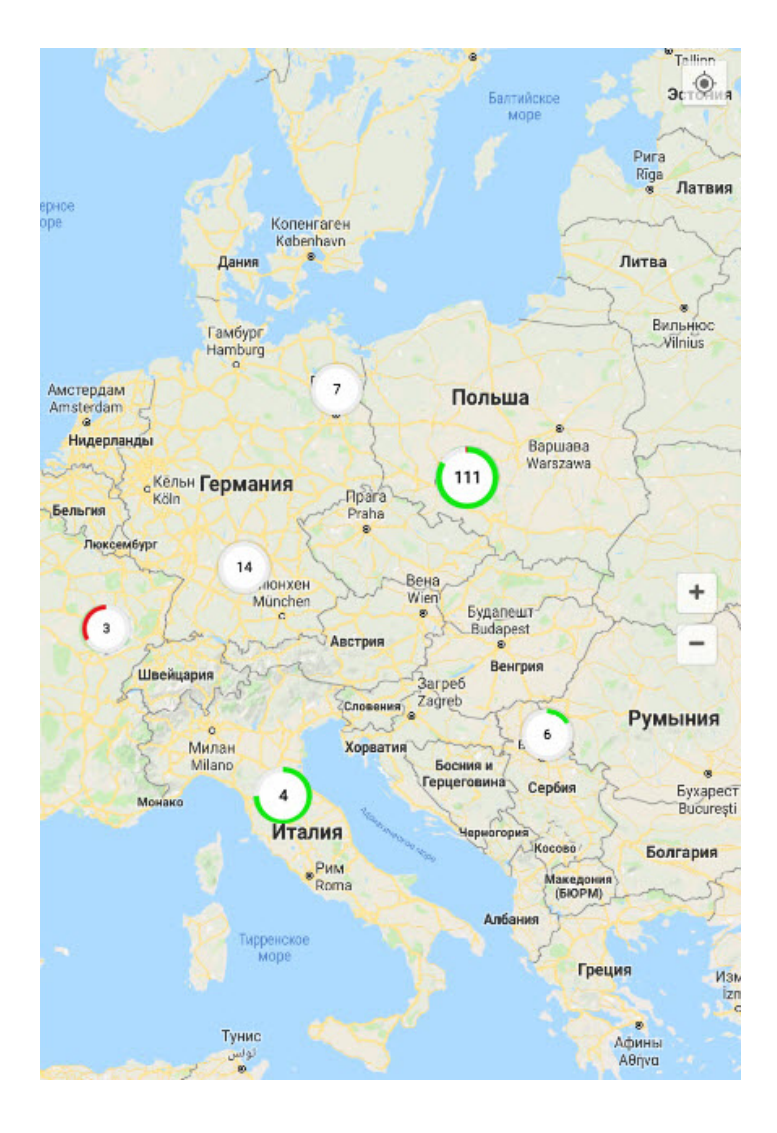

## 8 Выполнение макрокоманд в мобильном Клиенте Android

Для выполнения макрокоманды необходимо выполнить следующие действия:

1. Нажать на кнопку в квадраторе (см. [Отображение и поиск видеокамер в мобильном Клиенте](#page-37-0) [Android\)](#page-37-0) или в режиме просмотра видеоизображения (см. [Просмотр видеоизображения в реальном времени в](#page-42-0) [мобильном Клиенте](#page-42-0) [Android](#page-42-0)) и выбрать пункт **Действия**.

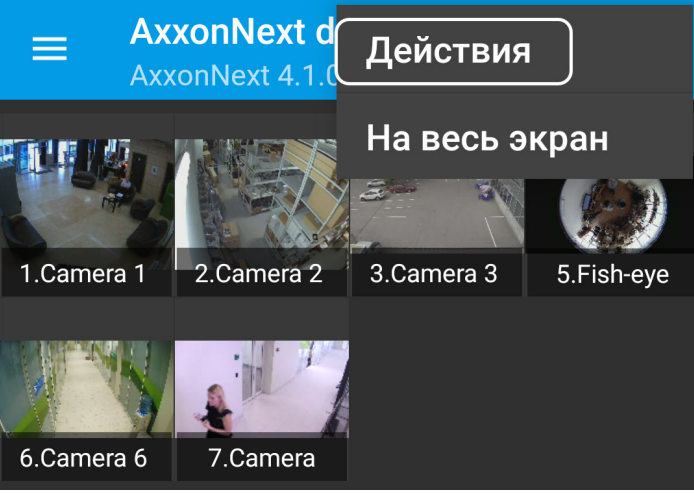

2. Выбрать необходимую макрокоманду из списка.

#### **Примечание**

Список макрокоманд сортируется в алфавитном порядке следующим образом: **(i) Примечание**<br>Список макрокоманд сортируется в алфавитном по<br>1) Спец символы;<br>1) Цифры;<br>2) Большие буквы на латинице;<br>3) Маленькие буквы на кириллице;<br>4) Большие буквы на кириллице;<br>5) Маленькие буквы на кириллице.

- 1) Спец символы;
- 1) Цифры;
- 2) Большие буквы на латинице;
- 3) Маленькие буквы на латинице;
- 4) Большие буквы на кириллице;
- 

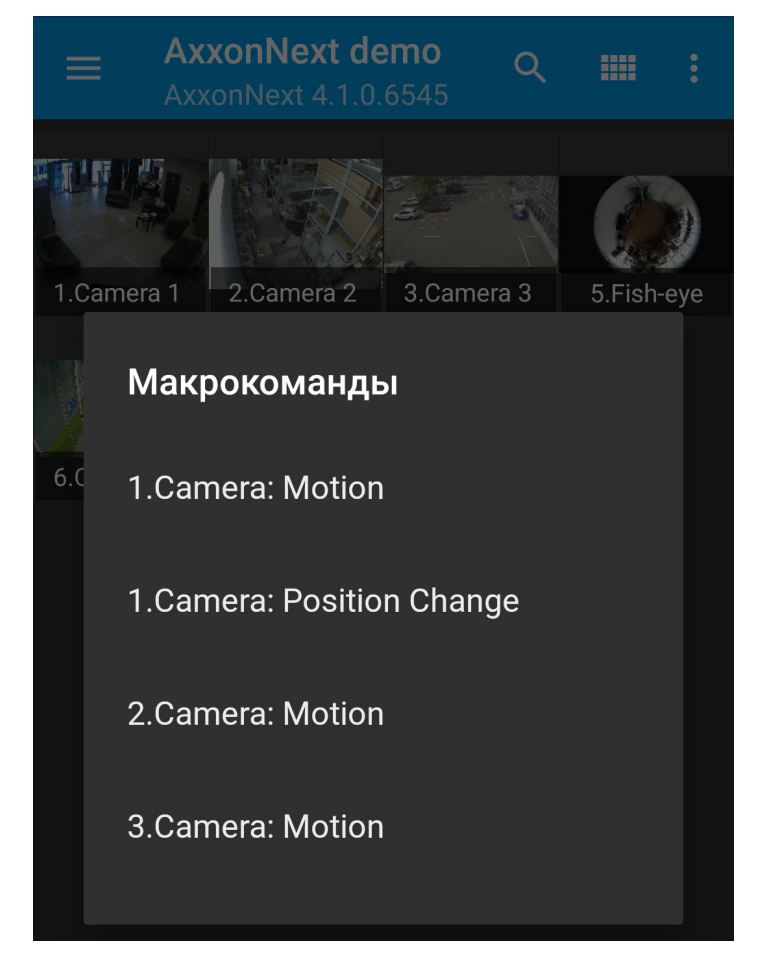

Сообщение об успешном выполнении макрокоманды отобразится внизу экрана.

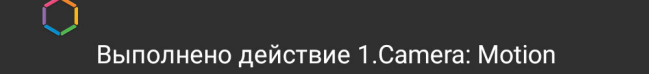

### **Примечание**

Выполнять макрокоманды можно также с карты ПК *Интеллект* (см. [Работа с картами ПК Интеллект](#page-82-0)).

## 9 Примечания к релизам мобильного клиента на базе ОС Android

## **2.1**

#### **28.10.2016**

- Реализовано управление РТZ
- Добавлена панель событий
- Добавлена возможность выбрать тему (светлая/темная)

#### **2.2**

#### **30.11.2016**

• Добавлена поддержка групп камер, созданных на сервере

### **2.5**

### **02.02.2017**

- Добавлена интерактивная карта с возможностью задать географические координаты для каждой камеры, а затем выбрать камеру на карте и просматривать живое видео
- Добавлена возможность перехода на выбранную страницу при отображении камер в виде плитки
- •Добавлена поддержка титров в «Интеллекте» [11]

## **2.10.2**

#### **14.11.2017**

• Реализована поддержка режима развертки (dewarp) видеоизображений, полученных от fisheye-камер

#### **2.11.0**

#### **22.02.2018**

• Реализована поддержка устройств Android TV и Wear OS

#### **2.12.0**

#### **01.03.2018**

• Реализована поддержка облачного сервиса видеонаблюдения AxxonNet

### **2.12.1**

### **06.04.2018**

• Добавлен выбор видеопотока по качеству или скорости при подключении к серверу Axxon Next

### **2.13.5**

### **14.09.2018**

- Добавлен монитор состояния камер, отображающий общее число и количество активных камер
- Реали[зован](#page-53-0)о управление поворотными устройствами для новых версий сервера Axxon Next (4.1.1.7323 и выше)
- Пуш-уведомления стали более информативными. При тапе по уведомлению осуществляется переход в  $\mathbf{m}$

архив